# Kombigerät Genius

Kontrollierte Wohnungslüftung mit Wärmerückgewinnung, Heizen, Warmwasserbereitung, Kühlen

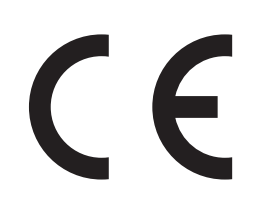

Bedienungsanleitung

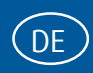

DE Seite 3 - Seite 71

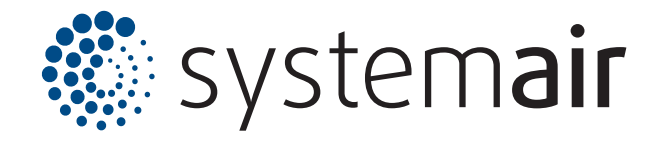

Die angegebenen Daten in dieser Bedienungsanleitung dienen allein der Produktbeschreibung. Eine Aussage über eine bestimmte Beschaffenheit oder eine Eignung für einen bestimmten Einsatzzweck kann aus unseren Angaben nicht abgeleitet werden. Die Angaben entbinden den Verwender nicht von eigenen Beurteilungen und Prüfungen.

Es ist zu beachten, dass unsere Produkte einem natürlichen Verschleiß- und Alterungsprozess unterliegen.

Alle Rechte liegen bei der Systemair GmbH auch für den Fall von Schutzrechtsanmeldungen.

Jede Verfügungsbefugnis, wie Kopie- und Weitergaberecht, liegt bei uns.

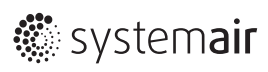

## **Inhaltsverzeichnis**

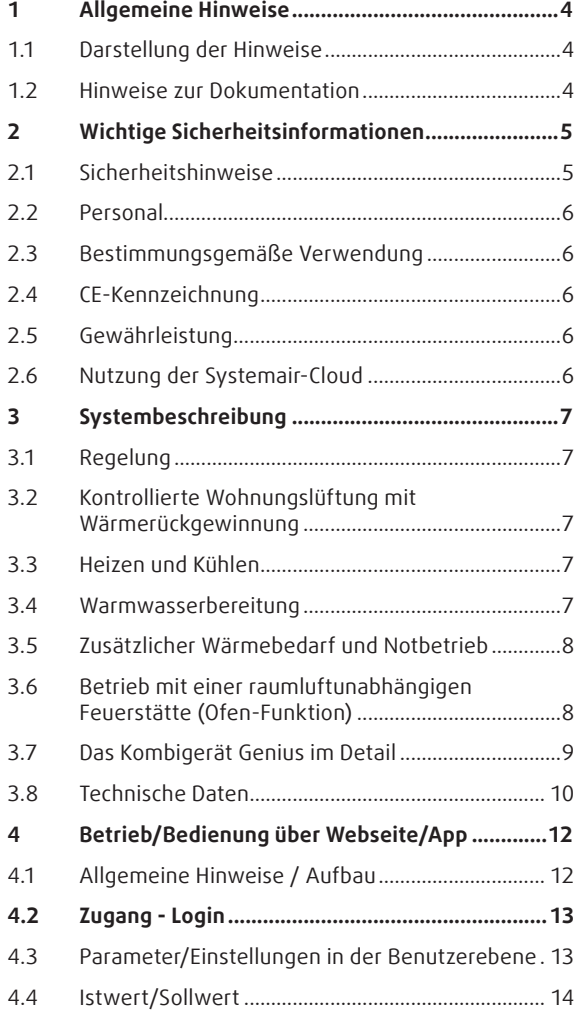

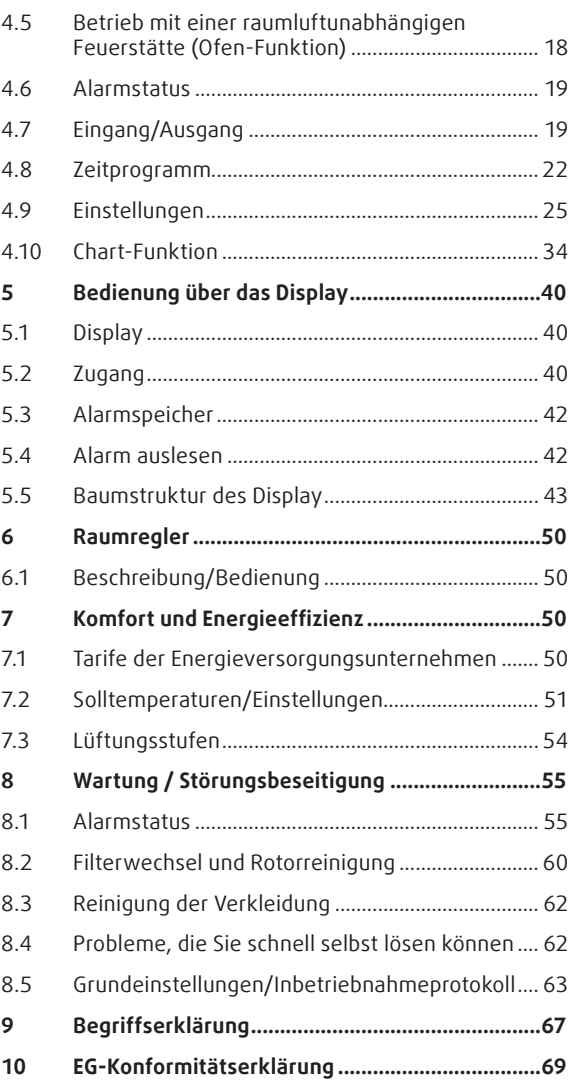

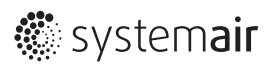

## **1 Allgemeine Hinweise**

## **1.1 Darstellung der Hinweise**

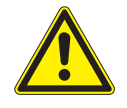

#### $\bigwedge$ **GEFAHR**

#### **Unmittelbare Gefahr**

Die Nichtbeachtung des Warnhinweises führt unmittelbar zum Tod oder zu schwerer Körperverletzung.

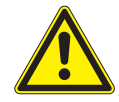

## **WARNUNG**

#### **Mögliche Gefahr**

Die Nichtbeachtung des Warnhinweises führt möglicherweise zum Tod oder zu schwerer Körperverletzung.

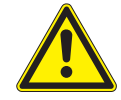

### **VORSICHT**

**Gefährdung mit geringem Risiko**

Die Nichtbeachtung des Warnhinweises führt zu leichten bis mittleren Körperverletzungen.

## **VORSICHT**

#### **Gefährdung mit Risiko von Sachschäden**

Die Nichtbeachtung des Warnhinweises führt zu Sachschäden.

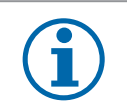

## **HINWEIS**

Nützliche Informationen und Hinweise

## **1.1.1 Verwendete Symbole**

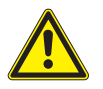

Allgemeines Gefahrensymbol Verbrennungsgefahr

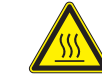

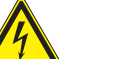

Elektrische Spannung!

## **1.1.2 Darstellung von Handlungsanweisungen**

- 
- " Führen Sie diese Handlung aus 2. Führen Sie diese Handlung aus

 $\sqrt{N}$ 

" (ggf. weitere Handlungen) 3. (ggf. weitere Handlungen)

#### **Handlungsanweisung Handlungsanweisung mit festgelegter Reihenfolge**

- 9 Handlungsvoraussetzung 1. Führen Sie diese Handlung aus
	-
	-

## **1.2 Hinweise zur Dokumentation**

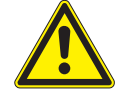

## **WARNUNG**

#### **Gefahr durch unsachgemäßen Umgang**

Diese Bedienungsanleitung beschreibt den sicheren Gebrauch des Kombigerätes.

- » Bedienungsanleitung genau lesen!
- » Bedienungsanleitung in der Nähe des Kombigerätes aufbewahren. Sie muss ständig am Einsatzort zur Verfügung stehen.

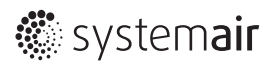

## **2 Wichtige Sicherheitsinformationen**

## **2.1 Sicherheitshinweise**

Beachten Sie die nachfolgenden Sicherheitshinweise:

- Alle Arbeiten am Gerät einschließlich der Erstinbetriebnahme dürfen nur von einem Fachhandwerker durchgeführt werden.
- Der Fachhandwerker ist bei der Installation und der Erstinbetriebnahme für die Einhaltung der geltenden Vorschriften verantwortlich.
- Betreiben Sie das Gerät nur komplett installiert und mit allen Sicherheitseinrichtungen.
- Kontrollieren Sie regelmäßig den Filter auf Verunreinigungen.
- Verstellen Sie nie die Zu- und Abluftventile in den Räumen. Sie werden während der Inbetriebnahme justiert.
- Veränderungen Sie die interne Geräteelektrik und Steuerung nicht.

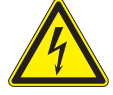

## **WARNUNG**

**Stromschlag** Die Elektrik und Elektronik kann durch Einwirkungen von Flüssigkeiten zur tödlichen Gefahr werden. » Gerät nicht mit Wasser oder anderen Flüssigkeiten bespritzen!

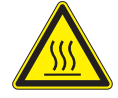

## **WARNUNG**

**Verbrennung**

Bei Wassertemperaturen größer 43 °C besteht Verbrühungsgefahr. » Warmwasserspeicher nicht öffnen!

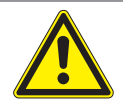

## **VORSICHT**

**Verletzung**

Kinder oder Personen mit eingeschränkten körperlichen, sensorischen oder geistigen Fähigkeiten dürfen das Gerät nicht bedienen.

» Sicherstellen, dass diese Personen das Gerät nicht bedienen!

» Kinder beaufsichtigen, um sicherzustellen, dass sie nicht an dem Gerät spielen!

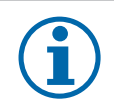

## **HINWEIS**

Werden Sie durch Radiodurchsagen oder die Polizei aufgefordert, die Fenster und Türen geschlossen zu halten, wählen Sie für einige Stunden die Lüfterstufe *0* (= Lüfter aus).

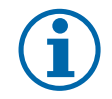

#### **HINWEIS**

Die Regelung ist von Ihrem Fachhandwerker so eingestellt, dass sie den örtlichen Gegebenheiten Ihres Wohngebäudes und Ihren persönlichen Bedürfnissen entspricht. Um ein unbeabsichtigtes Verstellen der anlagenspezifischen Parameter zu verhindern, sind diese durch ein Passwort geschützt. Die Parameter, die zur Anpassung des Geräts an Ihre persönlichen Bedürfnisse dienen, sind nicht gesichert.

» Anlagenspezifischen Einstellungen der Regelung nicht verändern!

## **2.2 Personal**

## **2.2.1 Personal für Betrieb, Bedienung, Wartung und Reinigung**

Diese Anleitung richtet sich an den Gerätenutzer und den Fachhandwerker.

## **2.3 Bestimmungsgemäße Verwendung**

Das Kombigerät *Genius* ist ein Komplettsystem mit Wärmerückgewinnung zur zentralen Be- und Entlüftung, zentralen Warmwasserversorgung und Heizung. Das Gerät ist für den Einsatz im häuslichen Umfeld vorgesehen, d. h. es kann von nicht eingewiesenen Personen sicher bedient werden. In nicht häuslicher Umgebung, z. B. im Kleingewerbe, kann das Gerät ebenfalls verwendet werden, sofern die Benutzung in gleicher Weise erfolgt.

Einsatzgrenzen:

Das Kombigerät *Genius* hat als Einsatzgrenze 180 m² Wohnfläche auf Grund des maximalen Nennvolumenstromes der kontrollierten Wohnungslüftung.

Auf Grund der Heizleistung gelten folgende Einsatzgrenzen:

≤KfW 55:  $180 \text{ m}^2$ 

KfW 70:  $150 \text{ m}^2$ 

Das Gerät darf nicht mit einer raumluftabhängigen Feuerstätte betrieben werden.

Eine andere oder darüber hinausgehende Benutzung gilt als nicht bestimmungsgemäß. Zum bestimmungsgemäßen Gebrauch gehört auch das Beachten dieser Anleitung.

## **2.4 CE-Kennzeichnung**

Die CE-Kennzeichnung belegt, dass das Kombigerät *Genius* alle grundlegenden Anforderungen erfüllt:

• die Richtlinie 2004/108/EG über die elektromagnetische Verträglichkeit,

• die Maschinenrichtlinie 2006/42/EG.

Siehe hierzu die EG-Konformitätserklärung.

## **2.5 Gewährleistung**

Die Gewährleistung für das Kombigerät *Genius* bestimmt sich nach den vertraglichen Festlegungen, unseren Angeboten sowie in Ergänzung dazu unseren Allgemeinen Geschäftsbedingungen. Gewährleistungsansprüche setzen voraus, dass das Kombigerät *Genius* korrekt angeschlossen ist, entsprechend den Datenblättern betrieben und eingesetzt und bei Bedarf auch gewartet wird.

Die gewerbliche und industrielle Verwendung des Kombigeräts *Genius* zur Erzeugung von Prozesswärme ist ausgeschlossen. Hinweise für die zulässigen Betriebsbedingungen finden Sie in der Installations- und Wartungsanleitung für den Fachmann.

## **2.6 Nutzung der Systemair-Cloud**

Durch Bestätigen der Nutzung der Systemair-Cloud kann Systemair auf Ihren eingebauten Regler und dessen Einstellungen zugreifen. Selbstverständlich werden wir dies nur nach Aufforderung/Genehmigung durch den Anlagennutzer tun.

Für Sie besteht durch die Systemair-Cloud die Möglichkeit bei Fehlfunktionen, falschen Einstellungen oder Software-Fehlern einfach und schnell kompetente Hilfe zu bekommen und Kosten und Wartezeiten zu sparen.

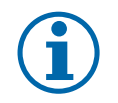

#### **HINWEIS**

Veränderungen in den Einstellungen der Software können den Energieverbrauch und die Effektivität der Anlage beeinflussen.

## **3 Systembeschreibung**

Das Kombigerät *Genius* von Systemair verwirklicht die gesamte Haustechnik für energieeffiziente Einfamilienhäuser ohne wasserführendes Heizsystem.

Moderne Häuser werden immer dichter ausgeführt. Deshalb wird eine mechanische Lüftung unerlässlich. Die Heizlast wird besonders im Neubau-, aber auch im Sanierungsbereich auf Grund des hohen Dämmstandards immer geringer. Aus diesem Grund ist die Heizung bei Einsatz eines herkömmlichen Heizsystems oft überdimensioniert.

Das Kombigerät *Genius* ist ein neuartiges Heizsystem auf der Grundlage der Heizung und Kühlung über die Lüftungskanäle. Dies wird über eine zeitweilige Erhöhung des Volumenstroms in Kombination mit einer Luft/Luft/Wasser-Wärmepumpe erreicht. Diese Wärmepumpe liefert auch das warme Wasser. Das Kombigerät *Genius* stellt eine optimierte Haustechnik für energieeffiziente Einfamilienhäuser sicher. In Kombination mit einer Photovoltaik-Anlage ist das System sogar "guasi-autark" und CO2-neutral.

## **3.1 Regelung**

Die Regelung des Kombigeräts *Genius* deckt das gesamte System Heizung, Kühlung, Warmwasser und Lüftung ab. Ausgehend davon ist die Benutzeroberfläche in zwei Ebenen aufgeteilt, die Nutzer- und die Serviceebene. In der Nutzerebene kann der Endnutzer auf alle für ihn relevanten Funktionen übersichtlich zugreifen. Funktionen in der Serviceebene darf nur ein Fachmann einstellen. Sie sind durch ein zusätzliches Passwort geschützt.

Die Regelung kann übersichtlich und einfach über eine Internetanwendung oder eine App(lication) für Android-Handys bedient werden. Darüber hinaus steht zur direkten Regelung ein Display zur Verfügung.

## **3.2 Kontrollierte Wohnungslüftung mit Wärmerückgewinnung**

Das Kombigerät *Genius* enthält eine kontrollierte Wohnungslüftung mit Wärmerückgewinnung. Die kontrollierte Wohnungslüftung sorgt das ganze Jahr über für ein ausgewogenes, angenehmes Innenraumklima. Sie bringt ständig neue Luft in die Wohnräume und transportiert verbrauchte Luft nach außen. Über die Wärmerückgewinnung wird Wärme von der Abluft auf die Zuluft übertragen und bleibt dem Gebäude erhalten.

Zur Wärmerückgewinnung wird im Kombigerät *Genius* ein Rotationswärmeübertrager eingesetzt. Durch die Rotation des Wärmeübertragers fließen Zu- und Abluftstrom bei einer Umdrehung abwechselnd durch dessen Zellen. So überträgt das wärmespeichernde Rad im Winterbetrieb die Wärme der Abluft durch Drehbewegung auf die Zuluft. Im Sommer kühlt die Abluft die wärmere Zuluft vor. Der Rotationswärmeübertrager gewinnt darüber hinaus auch Feuchte zurück. Bei niedrigen Außentemperaturen überträgt er die Kondensfeuchtigkeit der Abluft auf die Zuluft. Bei hohen Außentemperaturen befördert er überschüssige Raumluftfeuchte von den Innenräumen nach außen. Durch die Rückgewinnung der Feuchtigkeit in der kalten Jahreszeit entfallen Kondensatabführung und Kondensatanschluss. Eventueller Kondensatanfall im Heiz-oder Kühlbetrieb gelangt in das Modul Wärmepumpe und wird dort abgeführt.

## **3.3 Heizen und Kühlen**

Das Kombigerät *Genius* heizt im Winter bzw. kühlt im Sommer mit einer stufenlos geregelten Luft-Luft-Wärmepumpe. Das heißt, die Wärmepumpe passt ihre Leistung der Anforderung an. Dies verspricht einen äußerst energieeffizienten Betrieb. Der Kompressor kann oftmals im unteren oder mittlerem Leistungsbereich arbeiten.

Die Heiz- bzw. Kühllast wird über eine Erhöhung des Volumenstromes der Luft abgedeckt. Zu diesem Zweck entnimmt ein zusätzlicher Ventilator Luft aus den Wohnbereichen durch ein gesondertes Kanalsystem. Nach der Behandlung (Heizen oder Kühlen) führt der Ventilator die Luft als Zuluft in die Wohn- und Schlafbereiche zurück. Das Abluftsystem bleibt davon unberührt, eine Geruchs- bzw. Stoffübertragung aus dem Abluftsystem in die Zuluft ist ausgeschlossen.

Die in der Fortluft enthaltene Restenergie nach der Wärmerückgewinnung, wird von der Wärmepumpe zusätzlich zu der in der Außenluft enthaltenen Energie genutzt.

Um Staubverschwelungen sicher zu vermeiden, heizt *Genius* bis zu einer maximale Zulufttemperatur von 52 °C. Um den höchstmöglichen Komfort zu gewährleisten wird eine minimale Zulufttemperatur von 16,5 °C nicht unterschritten.

## **3.4 Warmwasserbereitung**

Das Kombigerät *Genius* gewährleistet einen hohen Warmwasserkomfort, die Bereitung findet während allen Betriebszuständen statt. Das heißt, auch während des Heizens bzw. Kühlens wird bei Anforderung Warmwasser auf die gewünschte Temperatur gebracht. Der Trinkwasserspeicher beinhaltet 150 Liter. Das genügt für einen Einfamilienhaushalt auf Grund des Parallelbetriebes sowie der Leistung der Wärmepumpe auch hohen Ansprüchen.

Zusätzlich enthält der Trinkwasserspeicher einen elektrischen Heizstab, der einen Notbetrieb, eine Legionellenschaltung sowie den Warmwasserkomfort bei extrem niedrigen Außentemperaturen gewährleistet. Darüber hinaus lassen sich durch eine Funktion zur Schnellaufladung ausreichende Temperaturen auch bei einer erhöhten Entnahme erreichen. Das kann z.B. bei zwei aufeinander folgenden Badewannenfüllungen notwendig sein.

## **3.5 Zusätzlicher Wärmebedarf und Notbetrieb**

In die Zuluftleitungen oder die Zuluftventile können elektrische Heizregister (PTC-Heizelemente) als Zubehör eingebaut werden. Sie gewährleisten einen Notbetrieb bei Ausfall der Wärmepumpe sowie eine Zusatzversorgung mit Wärme bei extrem niedrigen Außentemperaturen.

Zusätzlich können durch diese Elemente die Temperaturen der verschiedenen Räume individuell geregelt werden. Hierbei stellt die Wärmepumpe nur die Temperatur im Haus zur Verfügung, die der Raumregler mit der niedrigsten Solltemperatur anfordert. Das ist in der Regel der Schlafzimmerregler. Die Räume mit einem höheren Sollwert werden durch die PTC-Elemente auf das höhere Niveau gebracht. Die PTC-Elemente lassen sich bei Bedarf komplett deaktivieren.

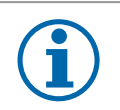

## **HINWEIS**

Die Regelungsparameter der PTC-Elemente sind in der Serviceebene einstellbar. Die Beschreibung finden Sie in der Installations- und Wartungsanleitung.

## **3.6 Betrieb mit einer raumluftunabhängigen Feuerstätte (Ofen-Funktion)**

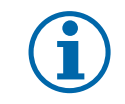

### **HINWEIS**

Diese Funktion muss manuell zu- und auch wieder abgeschaltet werden.

Sie können das Kombigerät Genius gemeinsam mit einer **raumluftunabhängigen Feuerstätte** betreiben. Da das Kombigerät die komplette Heizungsfunktion gewährleistet, darf sie nicht abgeschaltet werden, was nur bei einer raumluftunabhängiger Ausführung möglich ist.

Bei raumluftunabhängiger Ausführung der Feuerstätte verteilt sich die Wärme der Feuerstätte durch den Sekundärluftbetrieb der Anlage gleichmäßig im Haus. Das entspricht einer klassischen Sekundärluftheizung z.B. eines Kachelofens.

Durch das Sekundärluft- und das nachfolgende Zuluftkanalsystem wird die Wärme der Feuerstätte verteilt. Dadurch läuft die Wärmepumpe entsprechend weniger, im Idealfall überhaupt nicht mehr, solange die Feuerstätte in Betrieb ist. Die Wärme wird durch den Stufenbetrieb gezielt abgeführt und zusätzlich eine Überhitzung des Wohnbereichs vermieden.

Bekommt die Wärmepumpe eine zusätzliche Heizanforderung, wechselt der Sekundärluftventilator in den geregelten Betrieb. Er läuft dann parallel zur Wärmepumpe. Nach Abschalten der Wärmepumpe wechselt der Ventilator wieder zurück in die eingestellte Stufe des Ofenbetriebes.

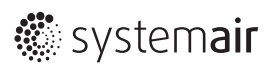

## **3.7 Das Kombigerät Genius im Detail**

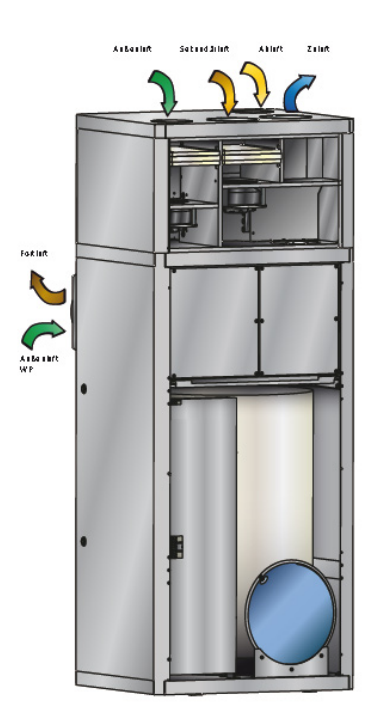

#### **Modul Lüftung**

- Rotationswärmeübertrager mit Feuchte-Rückgewinnung
- Beheizung und Kühlung des Hauses über die Zuluftleitungen der Lüftungsanlage

#### **Modul Wärmepumpe**

- Reversible Luft-Luft/Luft-Wasser-Wärmepumpe für Heizen/Kühlen/Warmwasser
- Stufenlos geregelter Kompressor zur exakten Anpassung an den jeweiligen Heizoder Kühlbedarf

#### **Modul Warmwasser**

- Warmwasserspeicher 150 l
- Warmwasserbereitung parallel zum Heiz- und Kühlbetrieb
- Elektrischer Heizstab mit 3 kW Leistung

## **3.8 Technische Daten**

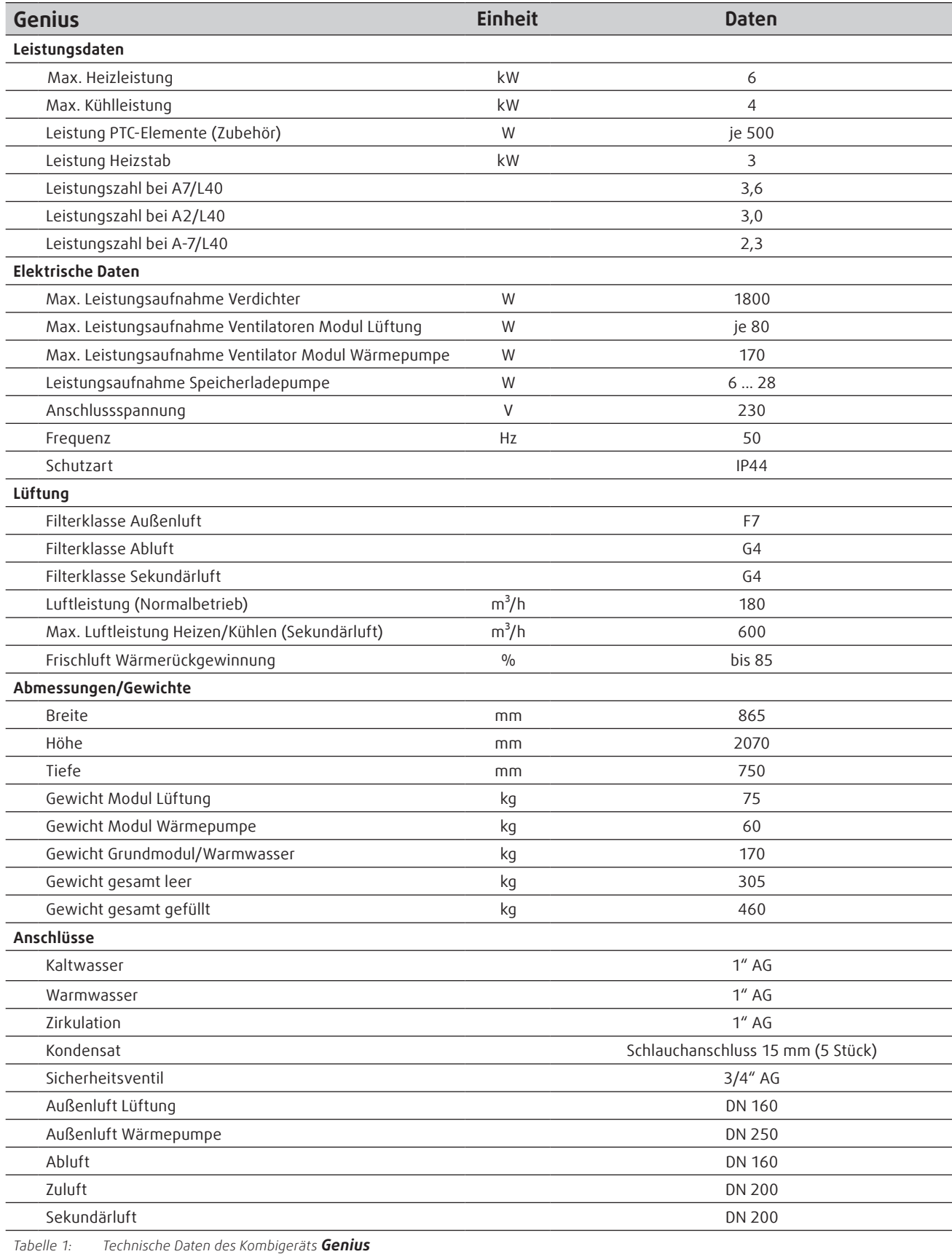

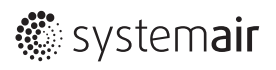

## Systembeschreibung

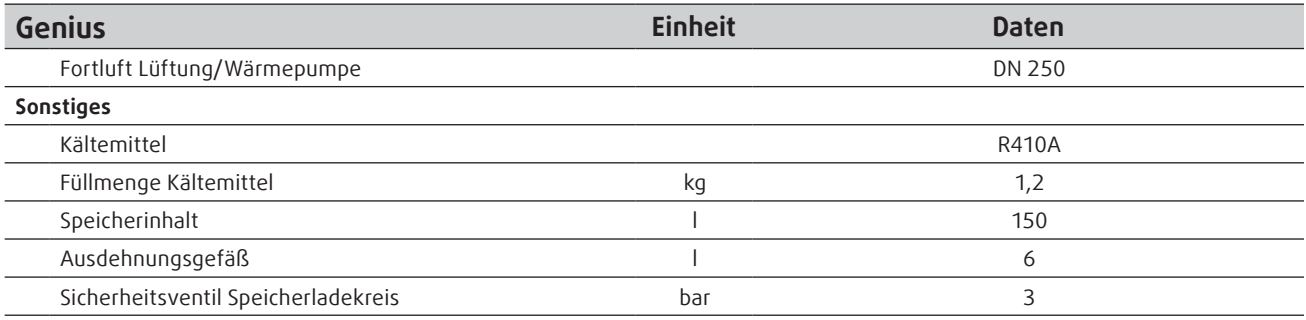

*Tabelle 1: Technische Daten des Kombigeräts Genius*

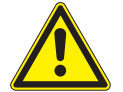

## **VORSICHT**

#### **Schäden durch Bedienfehler**

Bedienfehler können zu Personenschäden und/oder Sachschäden führen.

- » Sicherstellen, dass Kinder das Gerät nicht unbeaufsichtigt bedienen oder damit spielen.
- » Sicherstellen, dass nur Personen Zugang haben, die in der Lage sind, das Gerät sachgerecht zu bedienen!

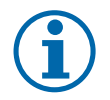

### **HINWEIS**

Auf den jeweiligen Seiten sind Parameter mit blauem Schriftzug einstellbar. Die Formatierung für die Einstellungen wird vom Programm übernommen.

#### **Beispiele:**

Sie geben den Startpunkt der Ferienzeit 2 mit 2.8. ein, das Programm macht daraus 2 Aug. Oder Sie geben für den Sollwert 47 ein, das Programm macht daraus 47 °C.

Das Kombigerät *Genius* regeln Sie sehr einfach über einen Laptop/PC bzw. über die App (Applikation) von Systemair für ein Smartphone mit dem Betriebssystem Android. Dabei erhalten Sie einen Überblick über alle für Sie wichtigen Funktionen und Parameter. Sie können das Kombigerät Genius über eine Bedieneinheit mit einem Vier-Zeilen-Display regeln (siehe "5.5 Baumstruktur des Display" auf Seite 43).

## **4.1 Allgemeine Hinweise / Aufbau**

Während der Inbetriebnahme wird der Regler eingerichtet. In der Regel stellen Sie den Zugang über eine IP-Adresse her, deshalb wird die Regelung über die Webseite beschrieben.

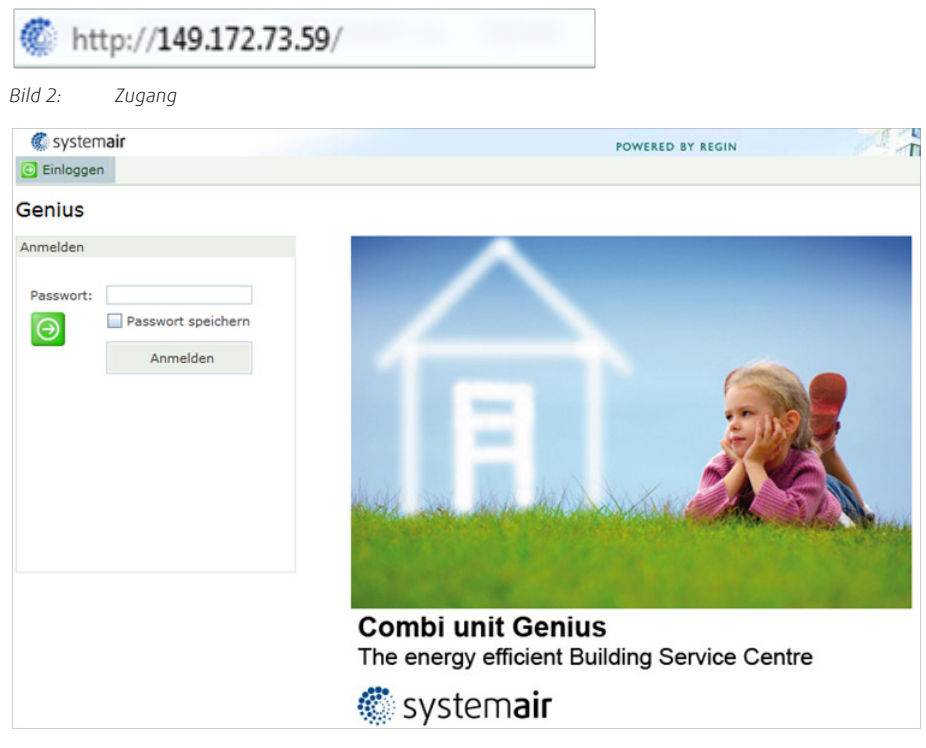

*Bild 3: Bildschirm* **Einloggen**

## **4.2 Zugang - Login**

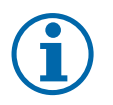

#### **HINWEIS**

Passwort bei erstmaligem Zugang: *guest* (Werkseinstellung). Wenn das Passwort bei der Inbetriebnahme geändert wurde, muss es im Inbetriebnahmeprotokoll vermerkt sein (siehe Seite 60).

- $\approx$  Öffnen Sie die App auf Ihrem Smartphone oder die Anwendung auf Ihrem PC.
- " Geben Sie im Feld *Passwort guest* ein.
- " Markieren Sie *Passwort speichern*.
- " Klicken Sie auf *Anmelden*
- » Die Übersicht-Seite von *Genius* erscheint.
- » Sie befinden sich nun in der Benutzerebene. Hier stellen Sie die wichtigsten Regelparameter ein.

## **4.3 Parameter/Einstellungen in der Benutzerebene**

Die Benutzerebene setzt sich aus folgenden Seiten (Reitern) zusammen:

- **Übersicht**: Hier sehen Sie die wichtigsten Soll- und Istwerte Ihres Kombigeräts.
- **Istwert/Sollwert**: Hier können Sie wichtige Werte einsehen (schwarze Werte) oder einstellen (blaue Werte)
- **Alarmstatus**: Sie sehen auf einen Blick alle Störungen und Alarme (siehe Kapitel "8.1 Alarmstatus" auf Seite 55).
- **Eingang/Ausgang**: Dieser Reiter zeigt die analogen und digitalen Ein- und Ausgänge.
- **Zeitprogramm**: Hier stellen Sie die Zeitprogramme ein (Heizen/Kühlen/Lüften; Warmwasser).
- **Einstellungen**: Hier sehen bzw. stellen Sie die Soll- und Istwerte für die Luftmengenregelung, das Warmwasser, die Nacht-Kühlung, den Filter-Alarm und die Raumdefinitionen ein.

## **4.3.1 Übersicht**

Nach dem Login öffnet sich die Seite *Übersicht*. Sie zeigt die wichtigsten Zustände der Regelung.

#### **Außenklima**

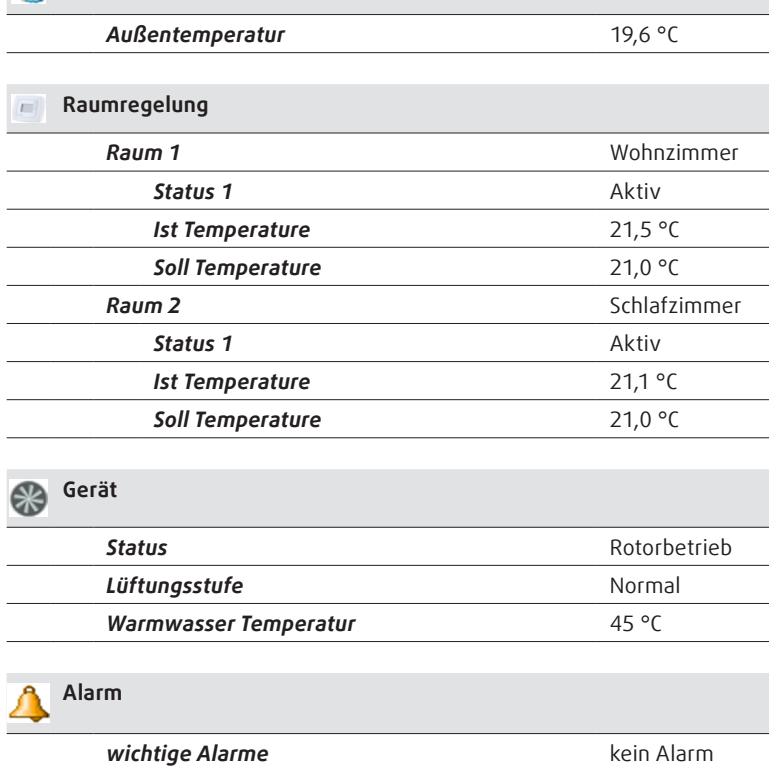

*andere Alarme* kein Alarm

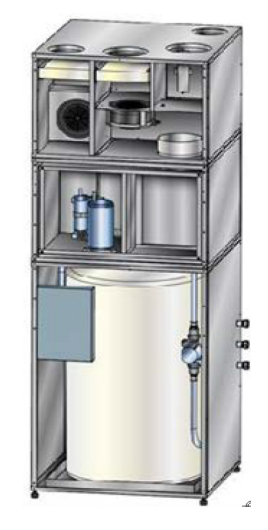

## **4.4 Istwert/Sollwert**

#### **Genius**

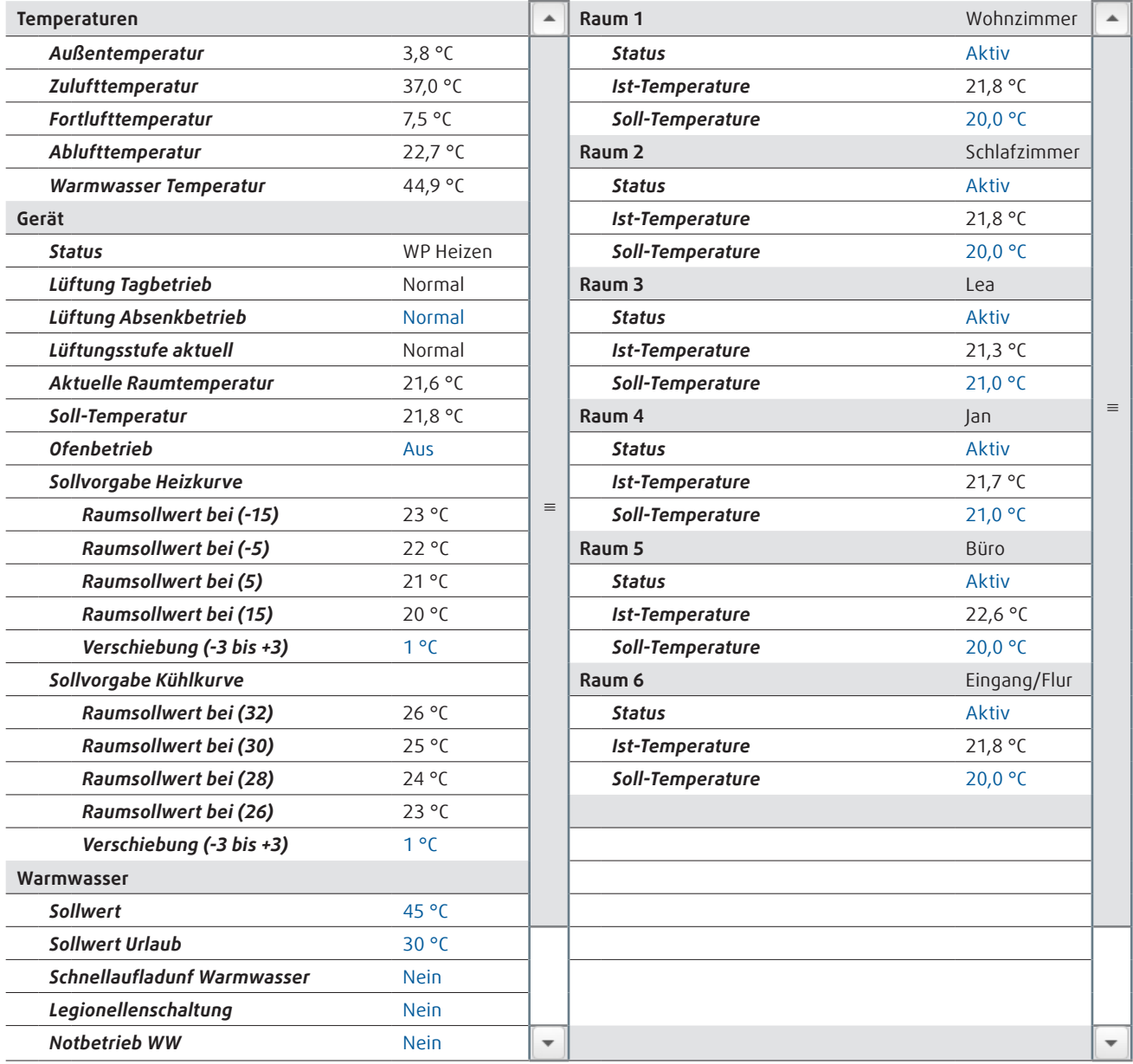

*Bild 4: Seite* **Istwert/Sollwert**

#### **Temperaturen**

Das Feld zeigt die aktuellen Temperaturen der verschiedenen Fühler.

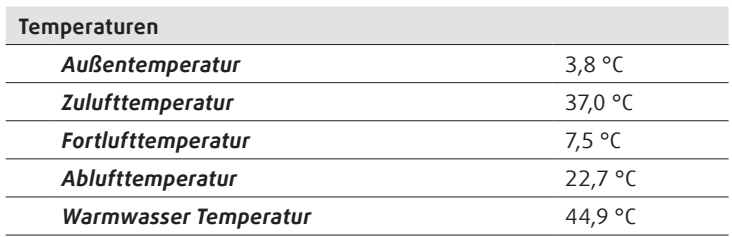

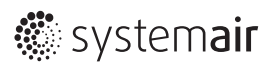

## **4.4.1 Gerät**

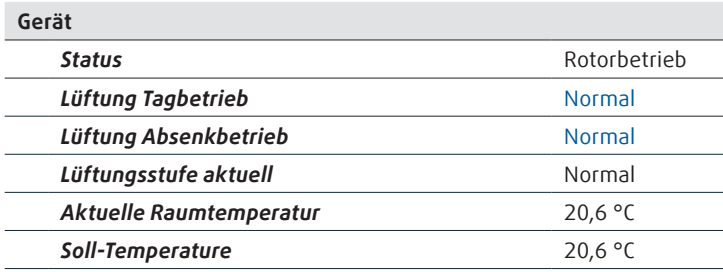

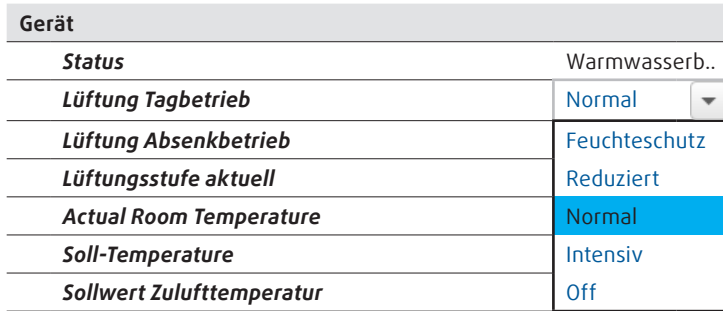

## **4.4.1.1 Anzeige des Status**

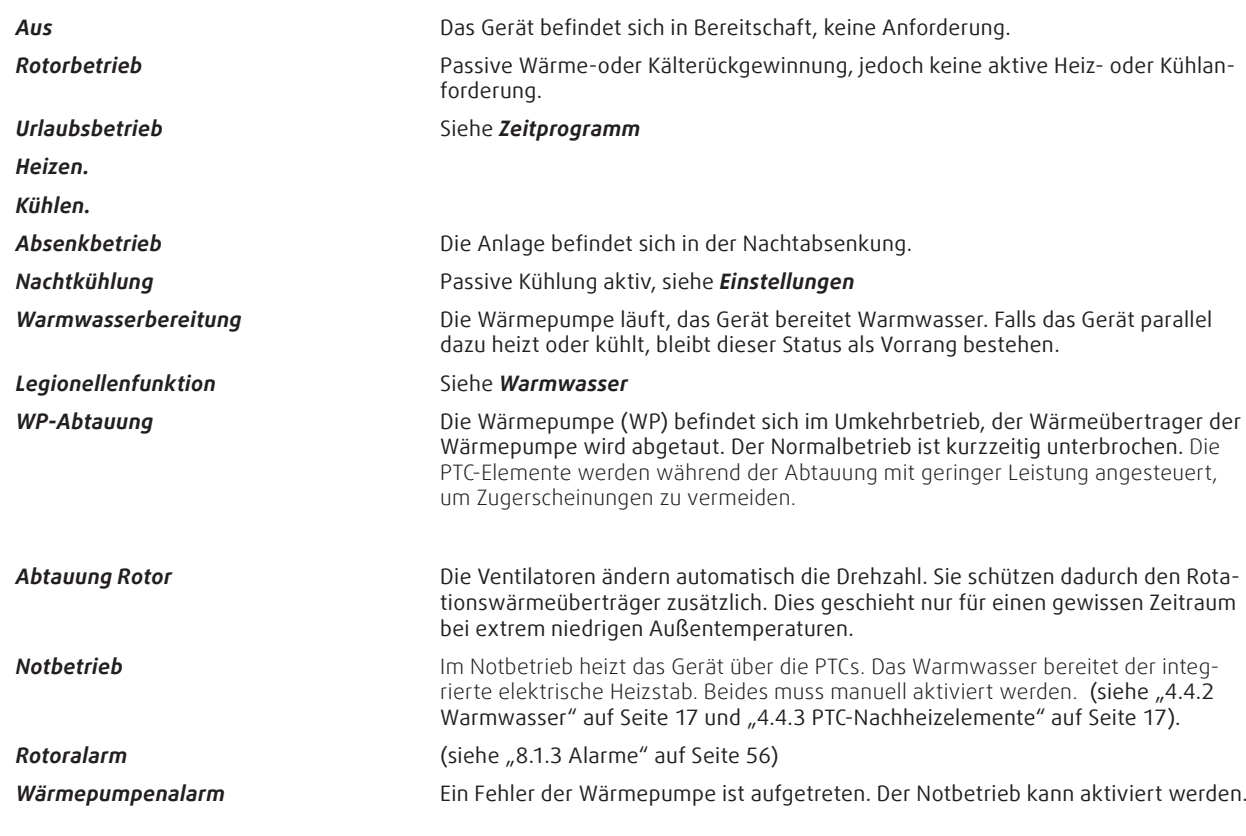

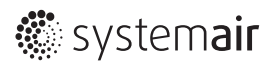

#### **4.4.1.2 Einstellen der Lüftung**

Stellen Sie hier *Lüftung Tagbetrieb* und *Lüftung Absenkbetrieb* ein.

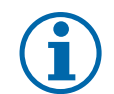

#### **EMPFEHLUNG**

Wählen Sie bei Anwesenheit sowohl für den Tag- als auch für den Absenkbetrieb die *Normalstufe.*

*Feuchteschutz* Wählen Sie die Funktion *Feuchteschutz* nur bei längerer Abwesenheit (siehe *Zeitprogramm / Ferienzeit*),

## **VORSICHT**

**Schutz vor Feuchte der Bausubstanz!**

" *Bei langer Abwesendheit und hohe Feuchtelast, z.B. Pflanzen, nicht die Lüftung zum Feuchteschutz, sondern die nächsthöhere Stufe verwenden.*

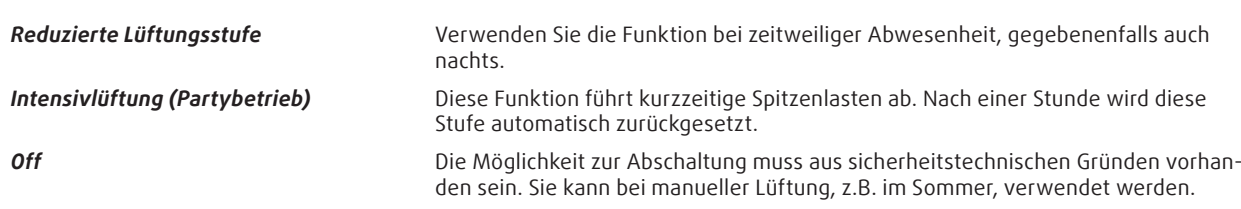

#### **4.4.1.3 Anzeige der Solltemperatur**

Zeigt die momentane (Raum-) Solltemperatur an, nach der sich das Gerät regelt, sowohl für den Heiz- als auch für den Kühlbetrieb. Werksseitig ist die Regelung abhängig von der Außentemperatur eingestellt. Bei dieser Einstellung sind die Werte als Kurven sichtbar. Siehe hierzu die Seite *Einstellungen.*

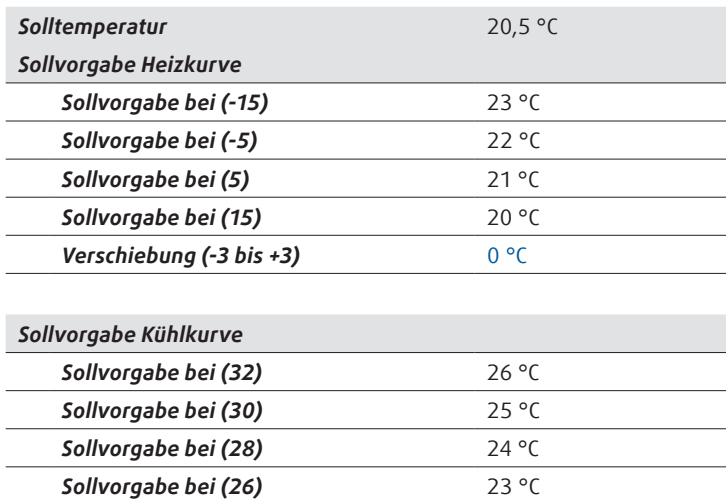

**Verschiebung (-3 bis +3)** 0 °C

## **4.4.2 Warmwasser**

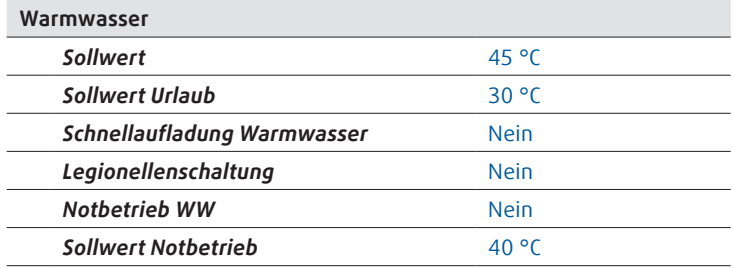

## **Einstellungen des Warmwassers**

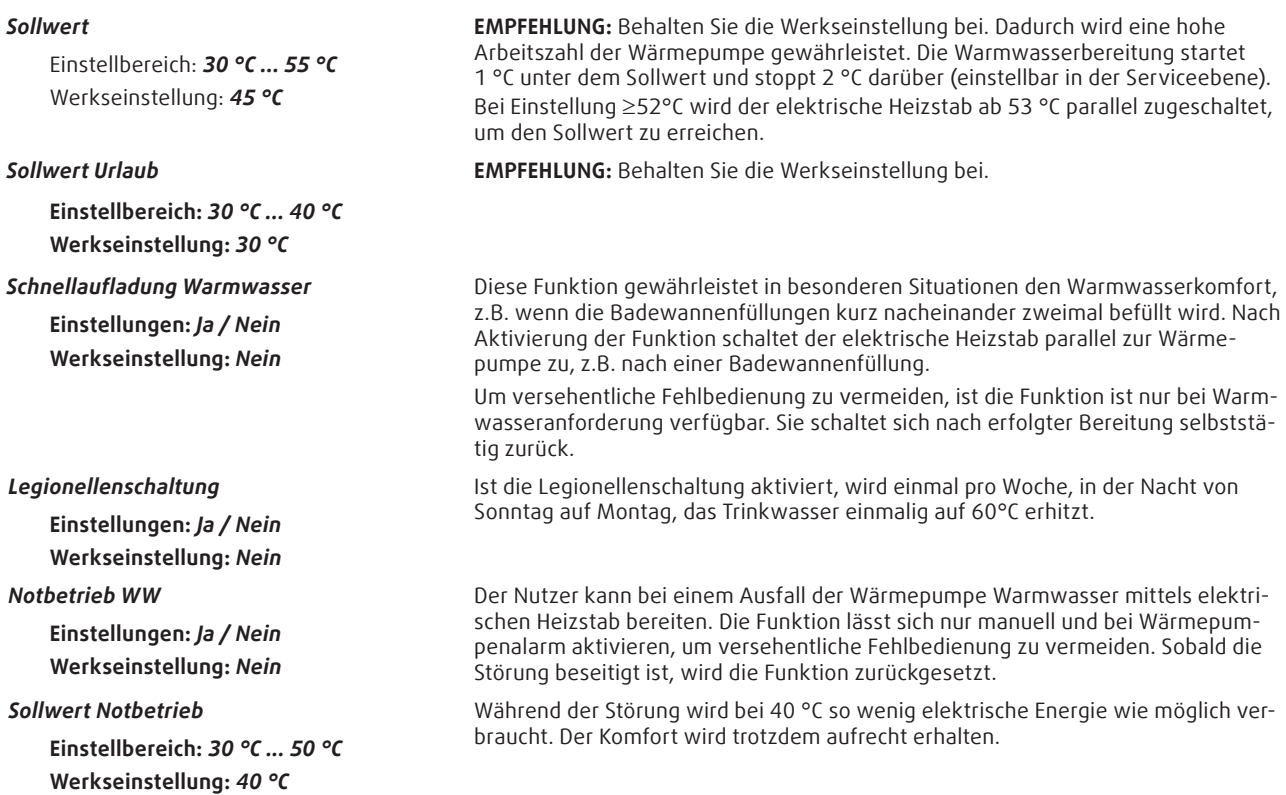

## **4.4.3 PTC-Nachheizelemente**

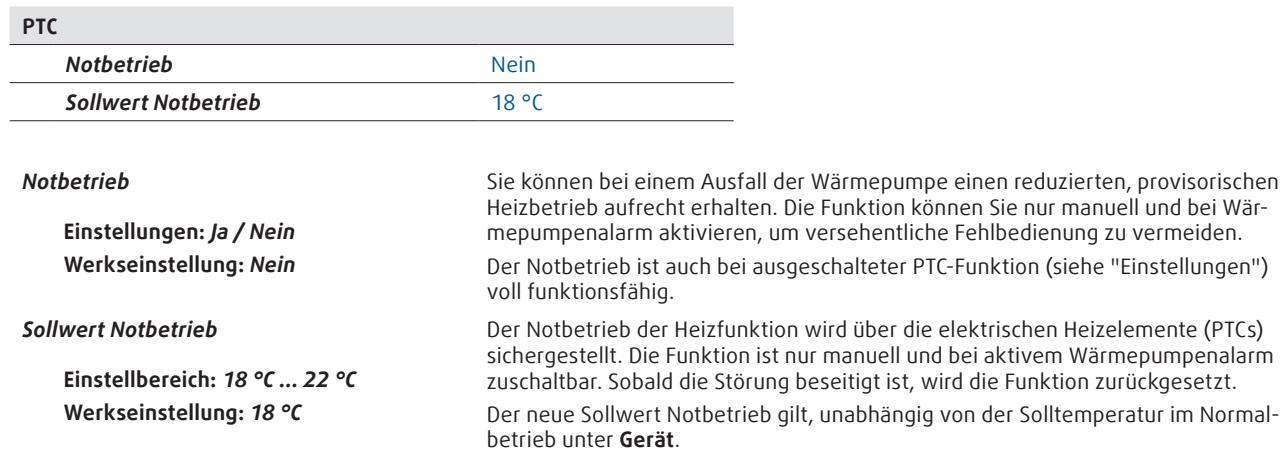

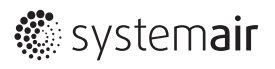

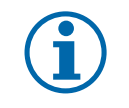

## **HINWEIS**

Falls auf den Einsatz von PTC-Elementen verzichtet wird (z.B. im Passivhaus), bleiben die entsprechenden Parameter ohne Funktion."

## **4.5 Betrieb mit einer raumluftunabhängigen Feuerstätte (Ofen-Funktion)**

In dieser Konstellation lässt sich der für das Heizen zuständige Ventilator manuell, auch ohne Heizanforderung der Wärmepumpe ansteuern.

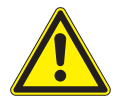

## **WARNUNG**

#### **Vergiftung durch Abgase!**

Bei gemeinsamem Betrieb einer Lüftungsanlage mit einer raumluftabhängigen Feuerstätte können durch Entstehung eines Unterdruckes Abgase in die Räume gelangen.

» Das Kombigerät Genius grundsätzlich nur mit einer **raumluftunabhängigen Feuerstätte** nach DIN 18897-1:2005 installieren und betreiben!

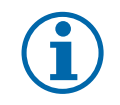

### **HINWEIS**

Diese Funktion muss manuell zu- und auch wieder abgeschaltet werden. Da das Kombigerät die komplette Heizungsfunktion gewährleistet, darf sie nicht abgeschaltet werden, was nur bei einer raumluftunabhängiger Ausführung möglich ist.

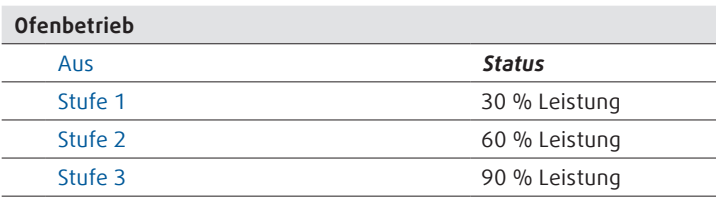

#### **4.5.1 Raumtemperaturen**

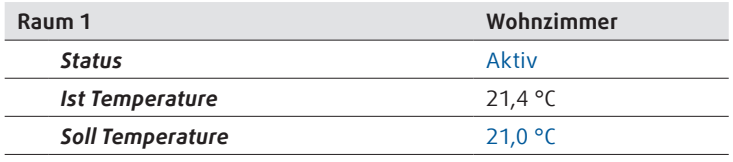

**Einstellungen:** *Aktiv / Inaktiv* **Werkseinstellung:** *Aktiv*

**Einstellungen der Raumregler** Sie können die Solltemperatur jedes Raumes in einem bestimmten Bereich einstellen. Je nachdem, welchen Heizmodus Sie ausgewählt haben, wird aus diesen Werten der Sollwert für das Gerät ermittelt ( siehe *Einstellungen*). Der jeweilige Raumregler übernimmt den eingestellten Wert, genauso wie nach Einstellung am Raumregler der neue Wert in der Webseite übernommen wird.

> Jeder Raumregler lässt sich manuell abschalten (siehe Abschnitt *Raumregler*). Dann wechselt der Status des Raumes in *Inaktiv* und die Solltemperaturen der Anlage werden ggf. neu berechnet.

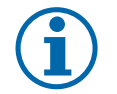

#### **HINWEIS**

Bei einigen Betriebsmodi wird die durchschnittliche Raumtemperatur aller aktiven Räume als Istwert angesetzt und mit dem Sollwert verglichen (siehe *Einstellungen* und *Istwert/Sollwert*, *Soll-Temperatur*).

Die an den Raumreglern eingestellten Soll-Temperaturen sind nur insofern von Bedeutung, dass nach Ablauf der PTC-Startverzögerungszeit (Werkseinstellung 30 min., einstellbar in der Serviceebene) die Nachheizelemente in jenen Räumen starten, in denen die Ist-Temperatur unter der Solltemperatur liegt.

Deshalb müssen in allen Regelungsarten die Solltemperaturen der Raumregler realistisch eingestellt sein.

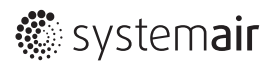

## **4.6 Alarmstatus**

Die Beschreibung der Seite *Alarmstatus* finden Sie in Kapitel "8.1 Alarmstatus" auf Seite 55ff

## **4.7 Eingang/Ausgang**

#### **Genius**

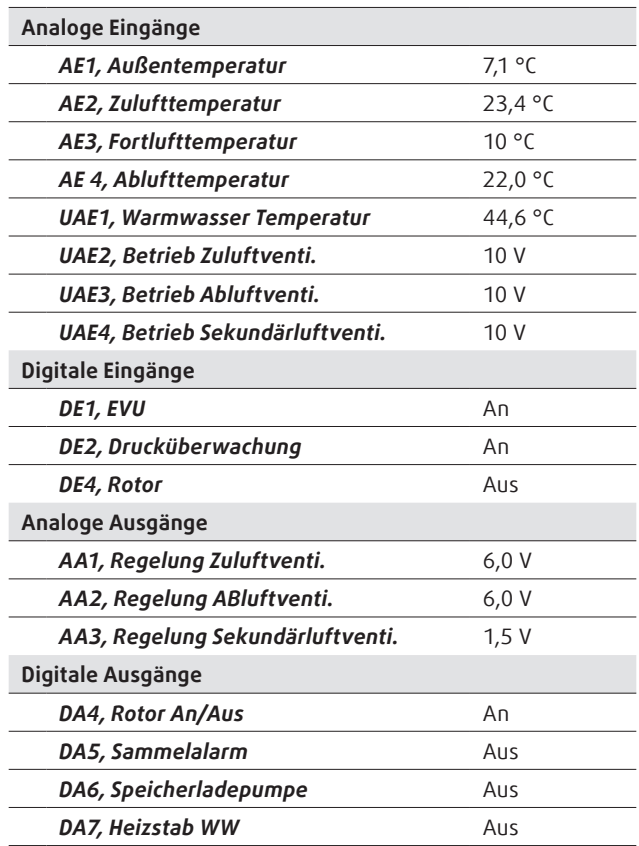

*Bild 5: Seite Eingang/Ausgang*

## **4.7.1 Analoge Eingänge**

Die analogen Eingänge zeigen die Temperaturen der verschiedenen Fühler an.

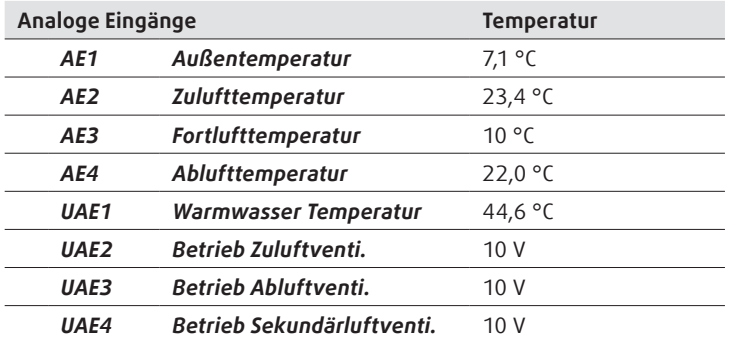

UA 2 ... 4 **IVI 2 ... 4** Relevant für die Überwachung der Ventilatoren, (siehe "8.1.4 Störungen bestätigen / Vorgehensweise" auf Seite 57 ff) 10 V: störungsfreien Betrieb 0 V: Alarm löst aus

#### **4.7.2 Digitale Eingänge**

Die digitalen Eingänge zeigen Betriebsmeldungen an.

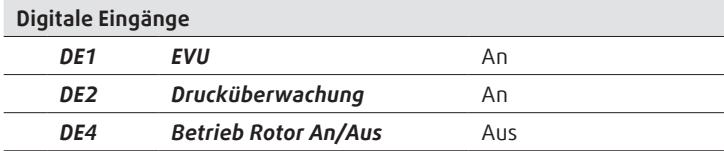

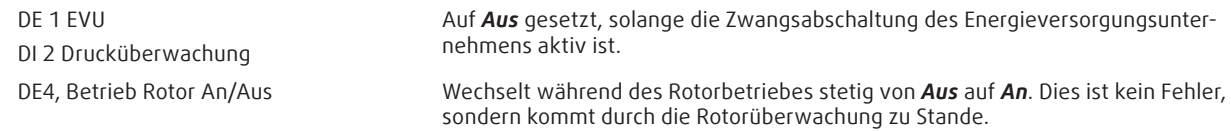

## **4.7.3 Analoge Ausgänge**

Die Ventilatoren arbeiten von 0 ... 10 Volt. Die aktuelle Leistung lässt sich durch diese Ausgänge ableiten. **Beispiel:** 5 Volt entspricht 50 % Leistung, 7 Volt entspricht 70 %.

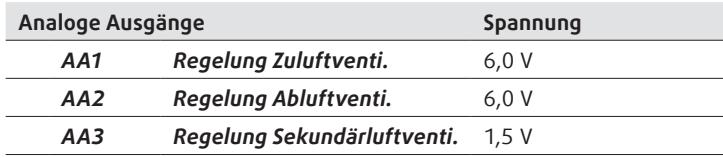

## **4.7.4 Digitale Ausgänge**

Aktueller Status der Komponenten (Ein/Aus).

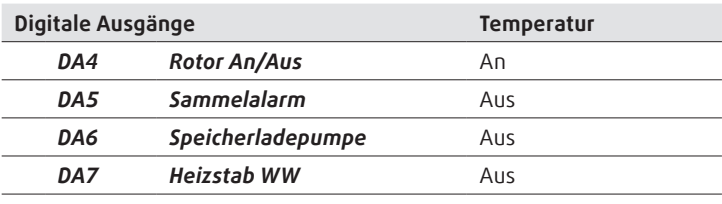

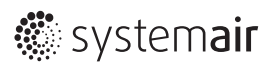

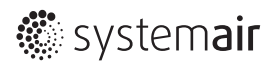

## **4.8 Zeitprogramm**

#### **Genius**

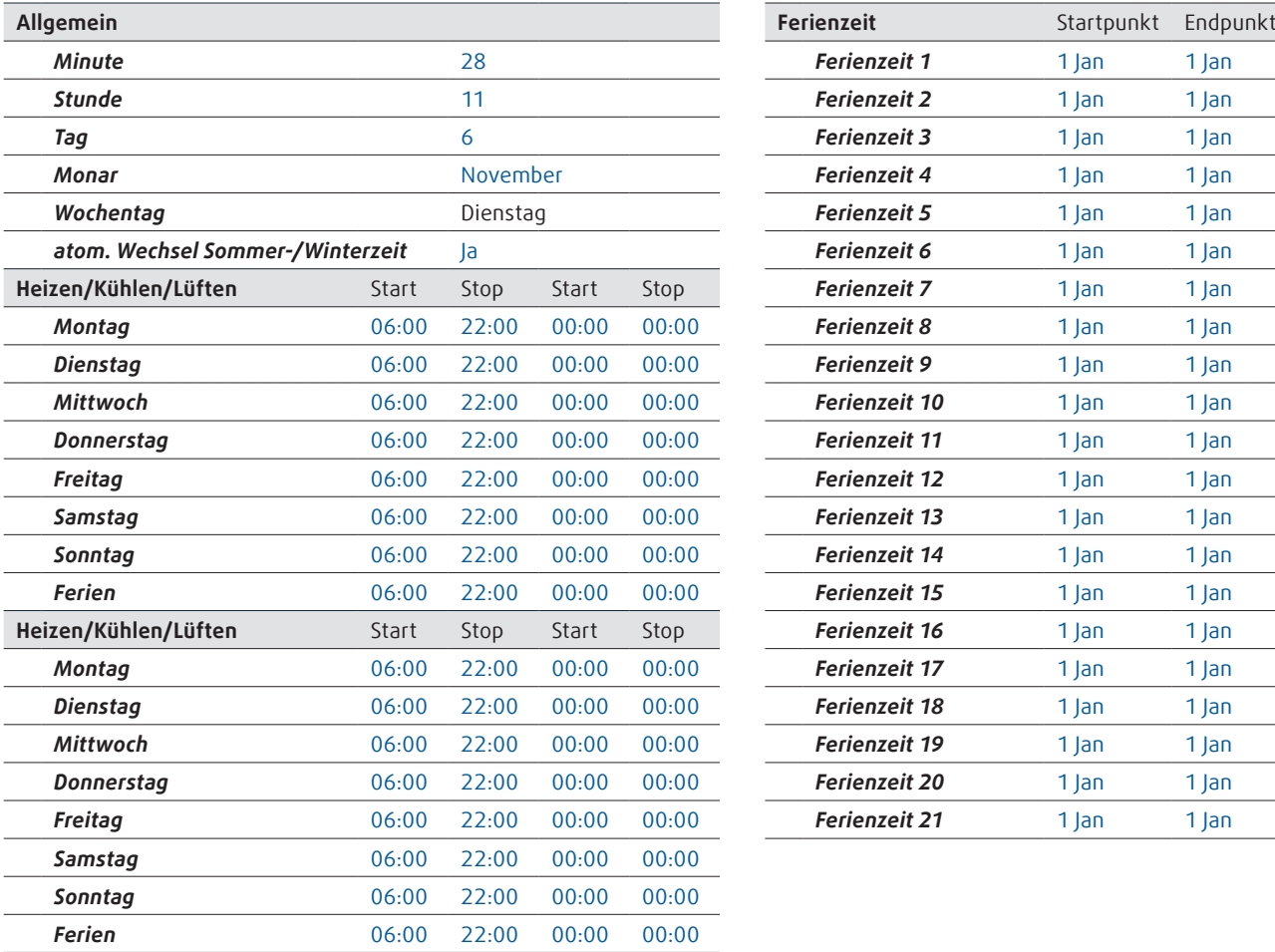

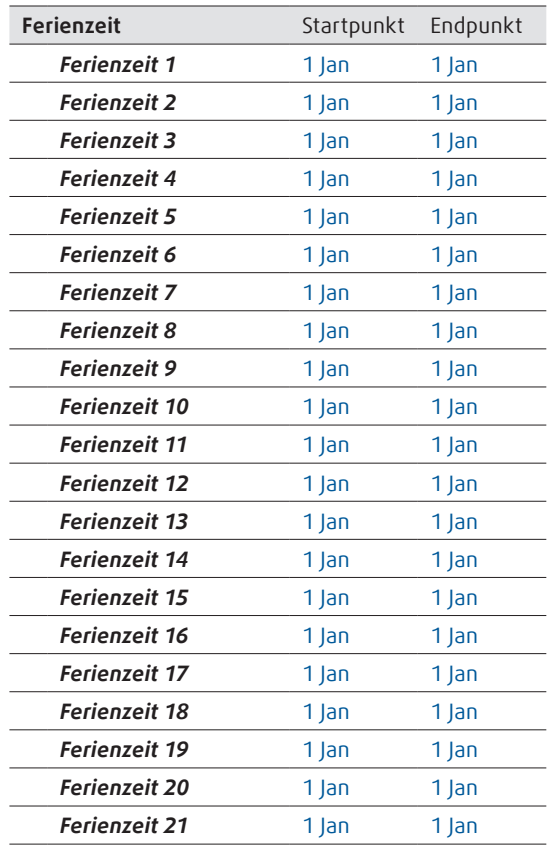

*Bild 6: Seite Zeitprogramm*

#### **4.8.1 Zeit**

Die Uhr wird automatisch gesetzt. Sie kann bei Bedarf jedoch auch manuell gestellt werden.

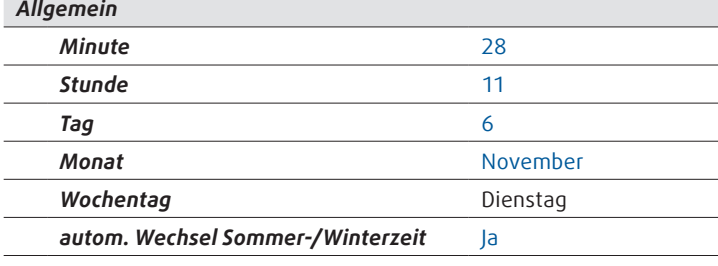

### **4.8.2 Zeitprogramme**

### **4.8.2.1 Normalbetrieb**

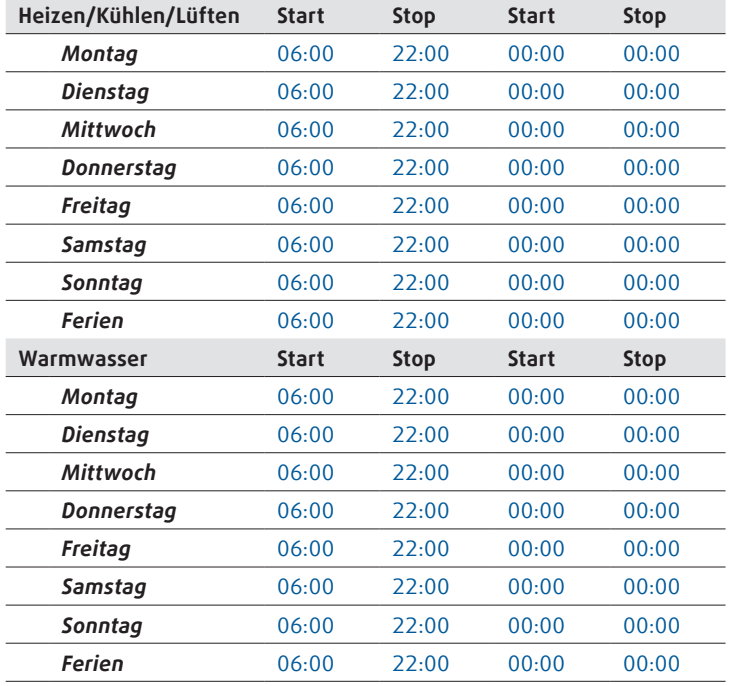

Beide Zeitprogramme, Heizen/Kühlen/Lüften und Warmwasser, verfügen über je zwei einstellbare Zeitfenster für jeden Wochentag. Je nach Einstellung läuft die jeweilige Funktion in den Zeitfenstern im Normalbetrieb. Außerhalb dieser Zeiten läuft die Anlage im Absenkbetrieb.

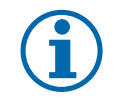

## **HINWEIS**

Bei Einsatz einer Zirkulationspumpe, muss diese extern geregelt werden (siehe "7.2.3 Warmwasserbereitung" auf Seite 53).

#### **4.8.2.2 Absenkbetrieb**

Die Art bzw. der Wert der Absenkungen unterscheiden sich.

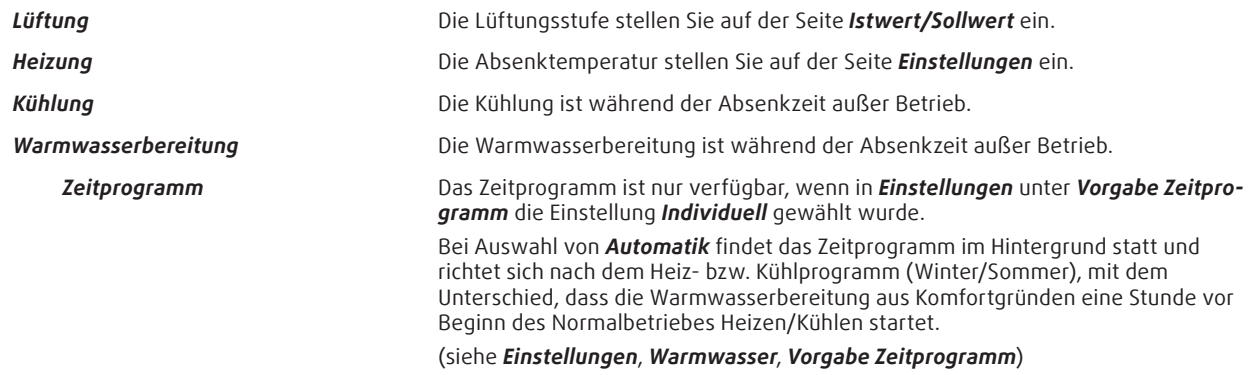

## **4.8.3 Ferienprogramm**

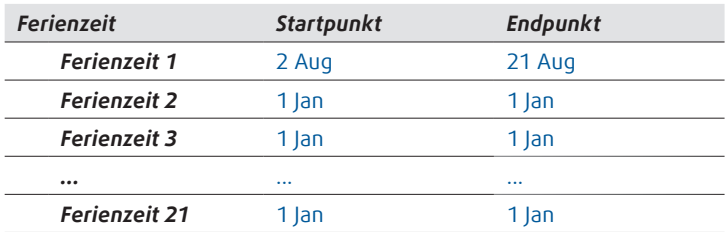

Während der eingestellten Ferienzeit wird die Anlagenleistung auf ein Minimum reduziert.

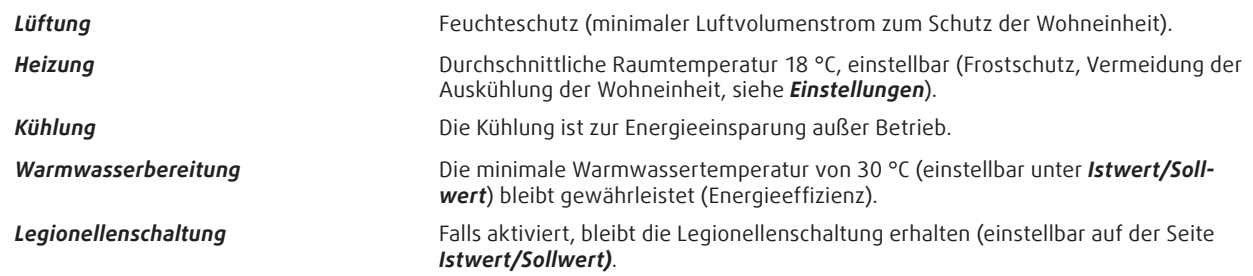

## **4.9 Einstellungen**

## **Genius**

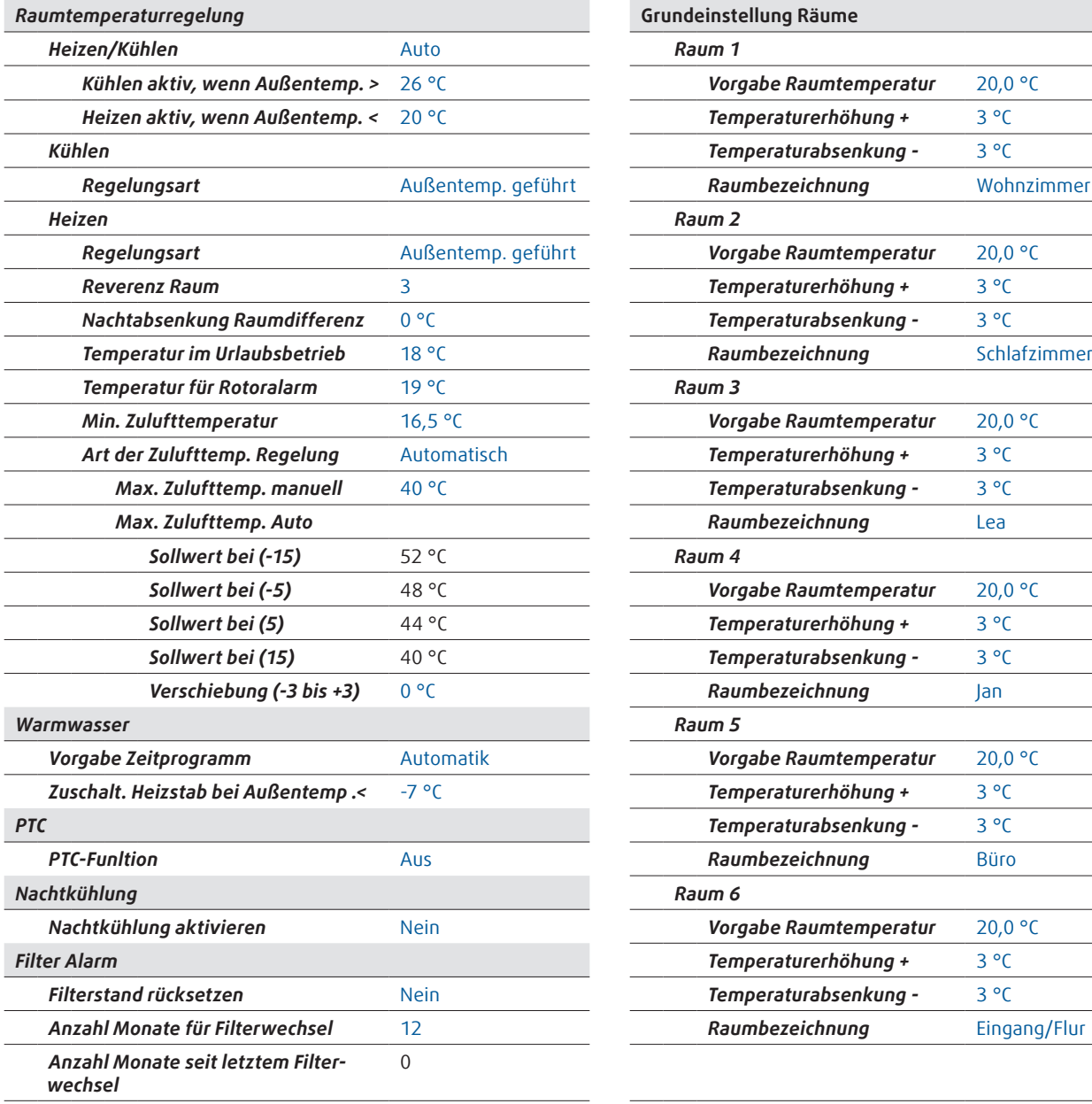

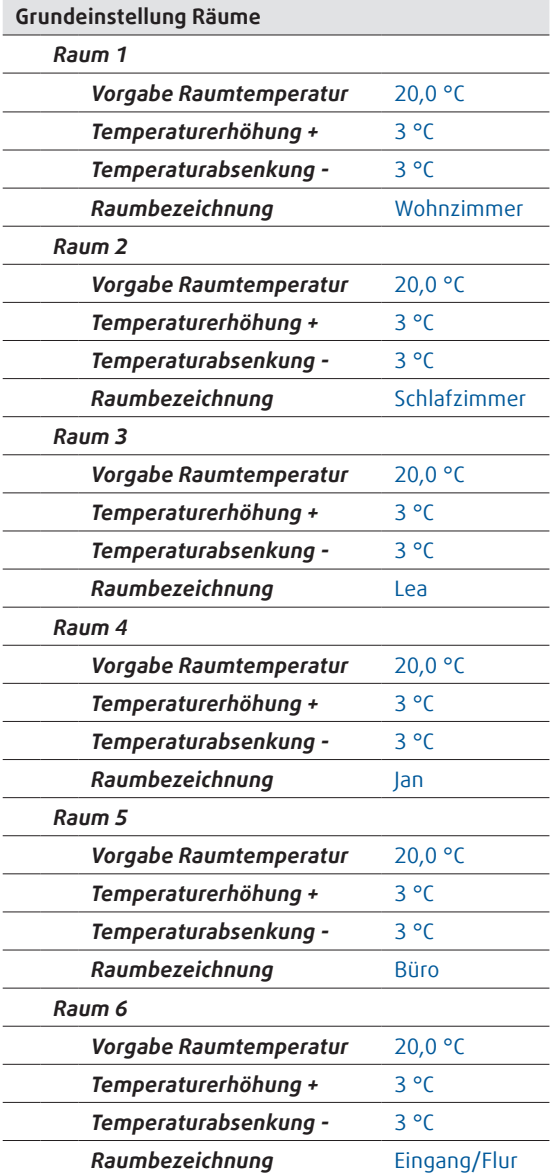

*Bild 7: Seite Einstellungen*

Genius - V 1.0 25

## **4.9.1 Regelung der Raumtemperatur**

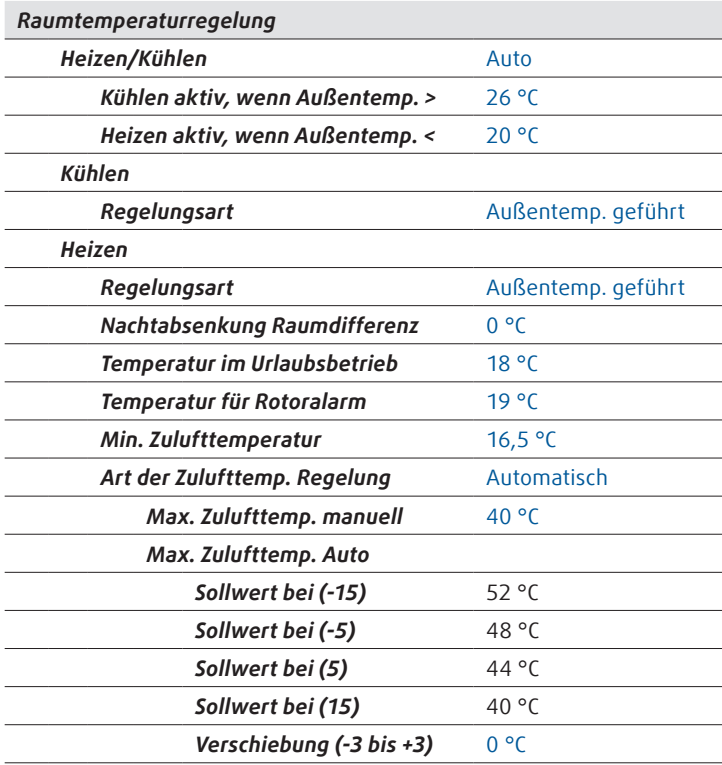

#### **4.9.1.1 Betriebsart**

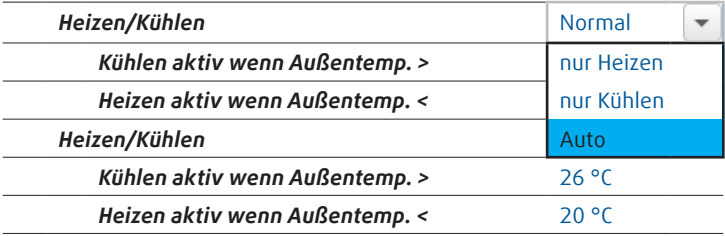

#### **Heizen/Kühlen**

**Einstellungen:** *nur Heizen*, *nur Kühlen* und *Automatik* **Werkseinstellung und Empfehlung:** *Auto*(matikbetrieb).

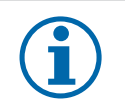

## **HINWEIS**

In den Betriebsarten *nur Heizen/nur Kühlen* sind die außentemperaturabhängigen Startpunkte nicht relevant. In diesen Fällen startet die Anlage nur nach Anforderung *Istwert/Sollwert*.

**Automatikbetrieb:**

## **Aktive Heiz-und Kühlfunktion**

**Einstellbereich: Heizen: 16 ... 24°C, Kühlen: 26 ... 32°C**

**Werkseinstellung Außentemperatur:** *20°C* und *26°C*.

Zwischen diesen beiden Temperaturwerten ist die (aktive) Heiz-und Kühlfunktion der Wärmepumpe außer Betrieb. Die (passive) Wärme- bzw. Kälterückgewinnung über den Rotationswärmeüberträger bleibt erhalten. Diese Werte sind einstellbar. Informationen zu individuellen Einstellungen siehe "7 Komfort und Energieeffizienz" auf Seite 50.

Innerhalb dieser neutralen Zone (20 ... 26°C) bleibt die Anlage im Betriebsmodus *Heizen* mit den entsprechenden Sollwerten.

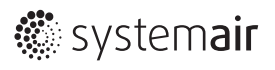

#### **Kühlen: Art der raumtemperaturgeführten Regelung**

**Einstellungen:** *Außentemp. geführt / Festwert* **Werkseinstellung:** *Außentemp. geführt*

**Regelungsart** Im Kühlbetrieb ist keine Einzelraumtemperaturregelung möglich. Der Sollwert wird als durchschnittliche Raumtemperatur definiert. Er wird entweder abhängig von der Außentemperatur (*Außentemp. geführt*)oder von einem *Festwert* bestimmt. Der dazugehörige Istwert ist die durchschnittliche Raumtemperatur aller Räume. Die Werte werden, je nach Auswahl, auf der Seite *Istwert/Sollwert* angezeigt.

#### **HINWEIS**

Die an den Raumreglern eingestellten Sollwerte sind im Kühlmodus nicht relevant. Sie verschieben sich jedoch automatisch nach oben, sobald der Kühlmodus aktiv ist.

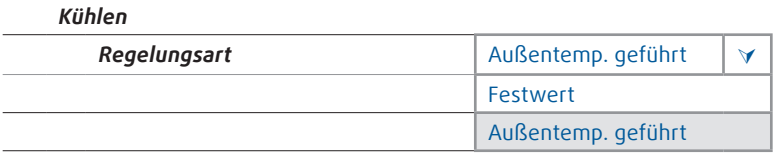

#### **Raumsollwert abhängig von der Außentemperatur**

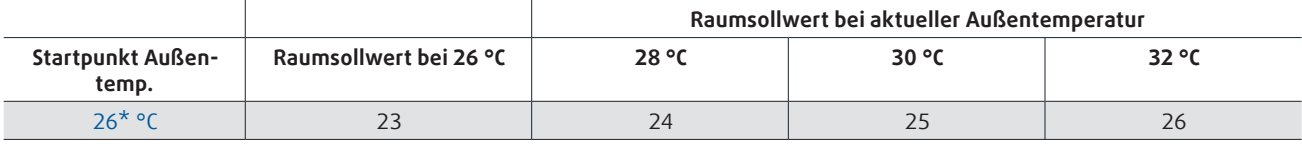

\* Außentemp. 26 °C = Startpunkt Kühlung, Grundeinstellung

#### **Verschiebung (der Temperaturkurve)**

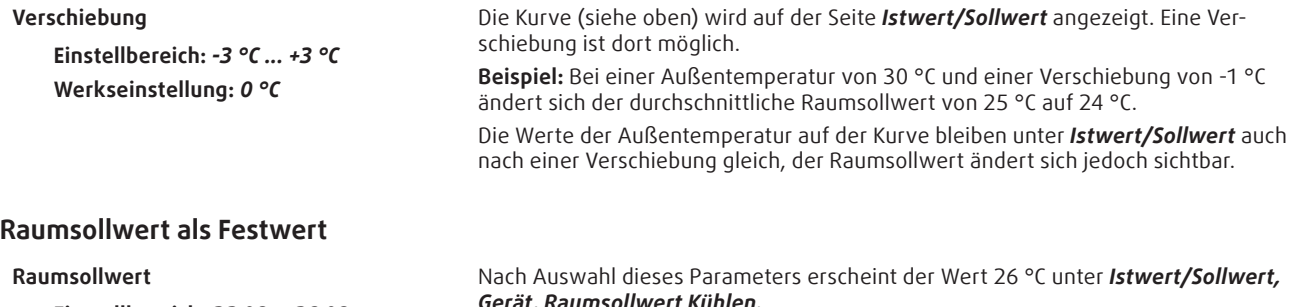

*Gerät, Raumsollwert Kühlen.* **Einstellbereich:** *22 °C ... 28 °C* Werkseinstellung Raumsollwert Kühlen: *26 °C*

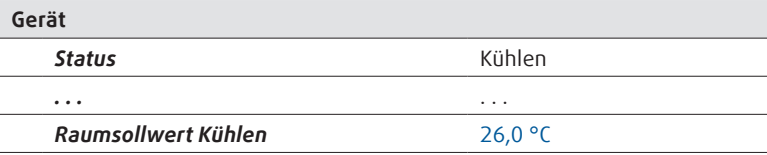

#### **Heizen: Art der raumtemperaturgeführten Regelung**

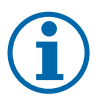

#### **HINWEIS**

Bei einigen Betriebsmodi wird die durchschnittliche Raumtemperatur aller aktiven Räume als Istwert angesetzt und mit dem Sollwert verglichen (siehe *Einstellungen* und *Istwert/Sollwert*, *Soll-Temperatur*). Die an den Raumreglern eingestellten Soll-Temperaturen sind nur insofern von Bedeutung, dass nach Ablauf der PTC-Startverzögerungszeit (Werkseinstellung 30 min., einstellbar in der Serviceebene) die Nachheizelemente in jenen Räumen starten, in denen die Ist-Temperatur unter der Solltemperatur liegt. Deshalb müssen in allen Regelungsarten die Solltemperaturen der Raumregler realistisch eingestellt sein.

#### **Wert für Raumtemperatur**

#### **Werkseinstellung:** *Außentemp. geführt*

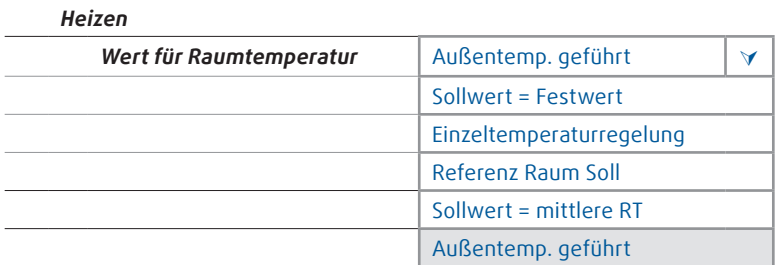

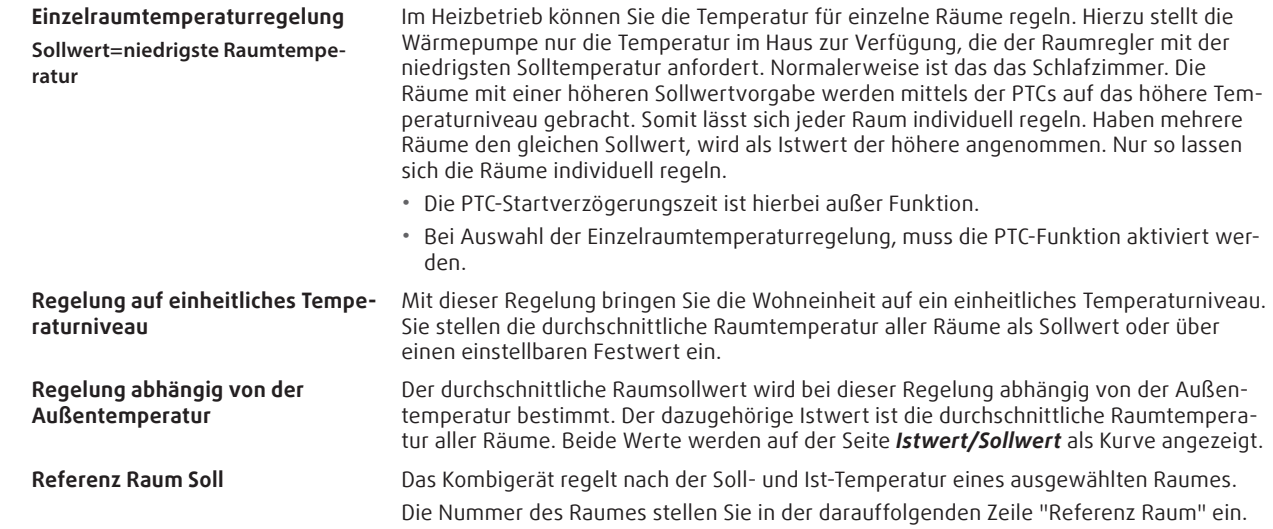

#### **Raumsollwert abhängig von der Außentemperatur**

Eine schrittweise Erhöhung der Solltemperatur mit abnehmender Außentemperatur gleicht den Einfluss der tieferen Oberflächentemperaturen von Raumwänden und Fenstern auf die Behaglichkeit aus.

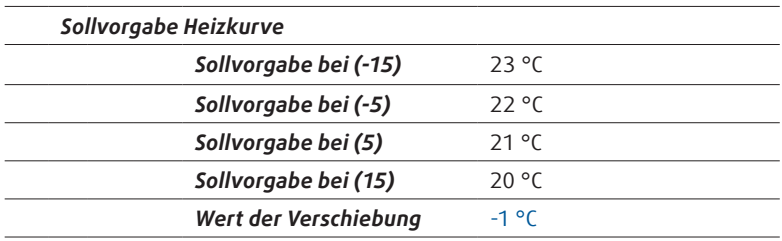

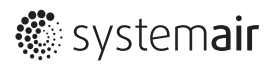

#### **Verschiebung (der Temperaturkurve)**

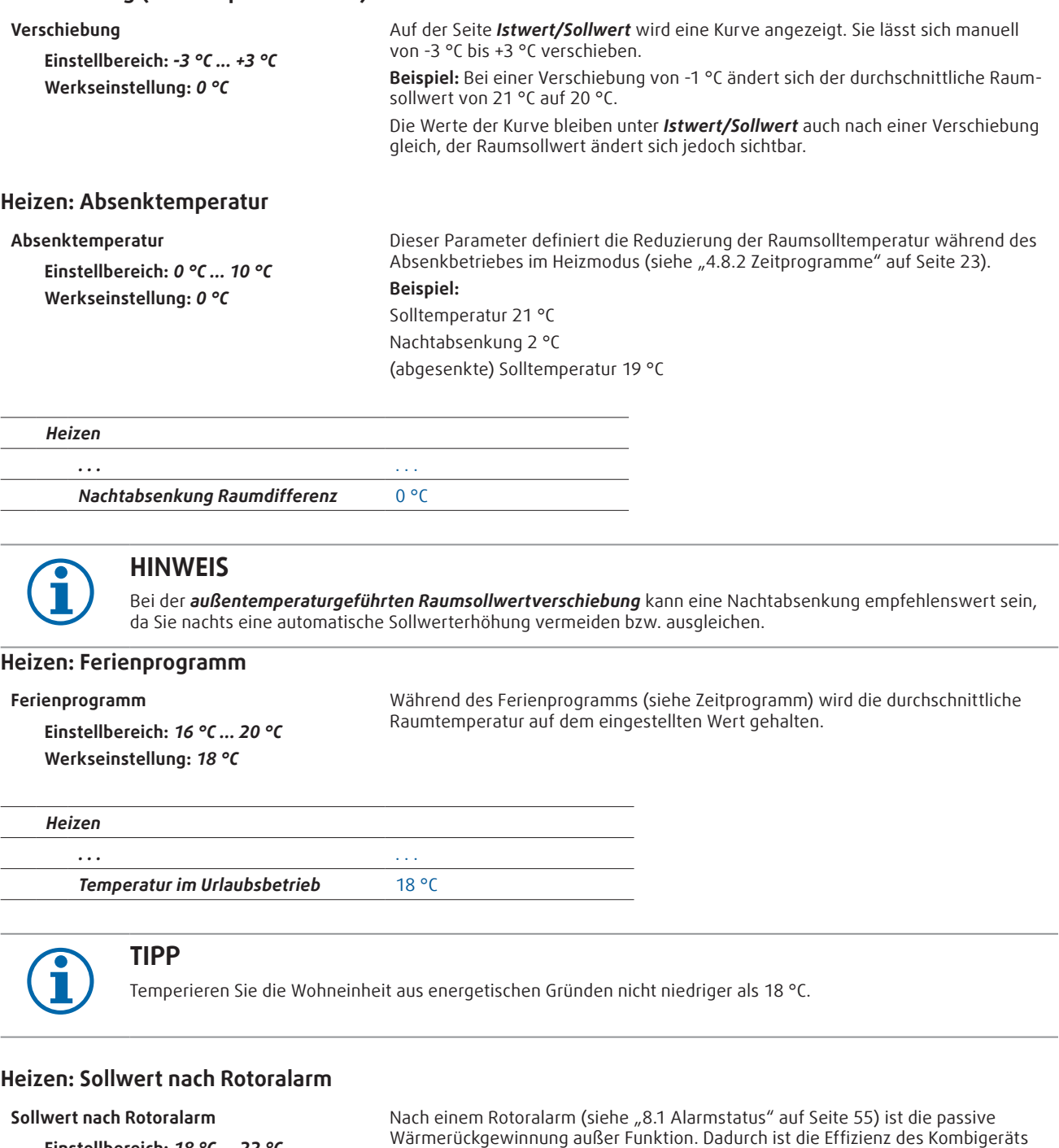

eingestellten Modus zurück

• nach Beheben und Quittieren des Alarms,

• nach Blockieren des Alarmes ohne Störungsbehebung.

negativ beeinträchtigt. Während des Alarmes wird deshalb die (durchschnittliche) Raumsolltemperatur zwangsweise zurückgesetzt. Die Anlage geht in den zuvor

*Heizen*

**Einstellbereich:** *18 °C ... 22 °C* **Werkseinstellung:** *19 °C*

> *. . .* . . . *Temperatur für Rotoralarm* 19 °C

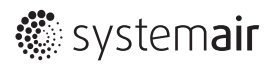

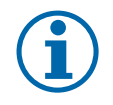

#### **HINWEIS**

Das Blockieren von Alarmen kann zu unkontrollierten Fehlfunktionen führen und ist deshalb nur in der Serviceebene möglich..

" Nutzen Sie diese Funktion nur nach Absprache mit einem Fachunternehmen bzw. dem Service!

#### **Heizen: minimale Zulufttemperatur**

#### **minimale Zulufttemperatur** Empfehlung:

**Einstellbereich: 10 °C ... 22 °C Werkseinstellung: 16,5 °C**

Behalten Sie die Werkseinstellung bei. Sie haben bei dieser Einstellung bei höchstmöglicher Leistung größtenKomfort und Behaglichkeit.

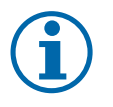

#### **HINWEIS**

Wird die min. Zulufttemperatur im Winter bei Stillstand der Wärmepumpe unterschritten, werden die PTC-Elemente mit minimaler Leistung angesteuert, um Zugerscheinungen zu verhindern (bei *PTC-Funktion An*). Eine Verringerung des Sollwertes kann in diesem Fall sinnvoll sein.

#### **Heizen: maximale Zulufttemperatur**

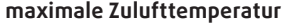

**Einstellungen:** *Manuell / Automatik* **Werkseinstellung:** *Automatik*

Mit diesem Parameter kann die maximale Zulufttemperatur für den Heizbetrieb limitiert werden. Sie hat entscheidenden Einfluss auf die Leistungszahl der Anlage. Je tiefer die Temperatur eingestellt ist, desto größer ist die Effizienz. Sie richtet sich jedoch nach verschiedenen Faktoren wie Außentemperatur und Baustandart, und kann deshalb nicht verallgemeinert festgelegt werden. Die *maximale Zulufttemperatur* ist auf 52°C begrenzt, um Staubverschwelungen auszuschließen (siehe "7.2 Solltemperaturen/Einstellungen" auf Seite 51).

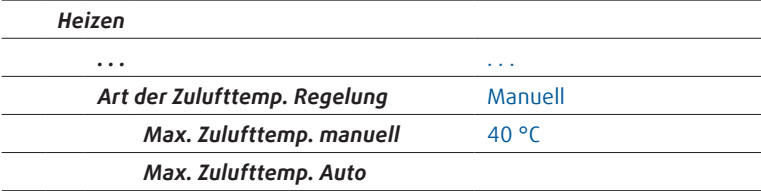

#### **Einstellung** Automatisch

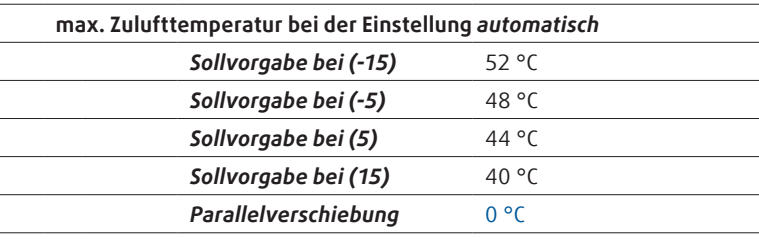

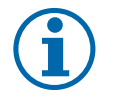

### **TIPP**

Werkseinstellung beibehalten.

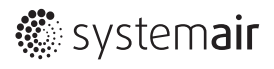

#### **Verschiebung (der Temperaturkurve)**

**Verschiebung**

**Einstellbereich:** *-5 °C ... +5 °C* **Werkseinstellung:** *0 °C*

**Werkseinstellung:** 40 °C

**Einstellung** Manuell Dieser Parameter gibt Ihnen die Möglichkeit, die maximale Zulufttemperatur selbst festzulegen. Sie erfordert jedoch ein entsprechendes Nutzerverhalten. Im Winter muss die maximale Zulufttemperatur, je nach Außentemperatur, schrittweise erhöht werden (siehe "7.2 Solltemperaturen/Einstellungen" auf Seite 51).

#### **4.9.1.2 Warmwasser**

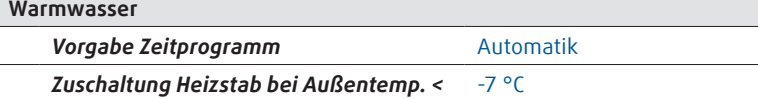

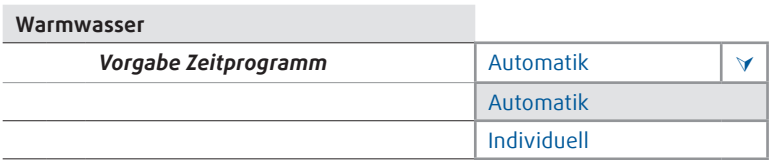

siehe Zeitprogramm

#### **Bivalenzpunkt**

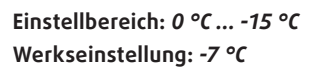

**Bivalenzpunkt** Der Bivalenzpunkt (Dimensionierungspunkt) ist die Leistungsgrenze der Wärmepumpe abhängig von der Außentemperatur. Bei Unterschreitung des Bivalenzpunktes wird der elektrische Heizstab für die Warmwasserbereitung zugeschaltet, um den erforderlichen Wärmebedarf zu decken.

#### **Warmwasser**

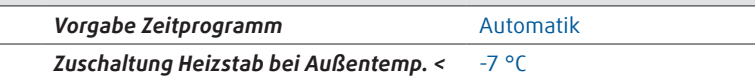

#### **4.9.1.3 PTC**

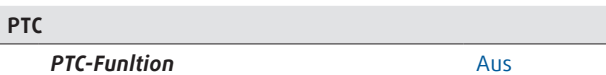

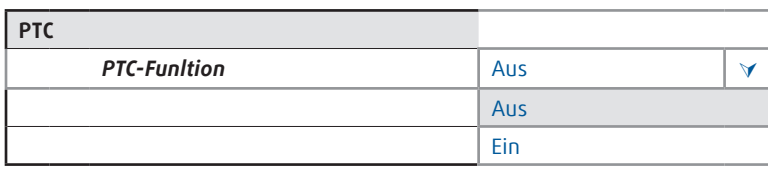

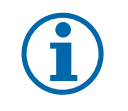

#### **HINWEIS**

Sie können die PTC-Elemente bei Bedarf komplett deaktivieren.

Während der Abtauung des Kältekreislaufes werden die Elemente auch bei ausgeschalteter Funktion aktiviert.

**Werkseinstellung:** *An*

PTC-Funktion Sie können die PTC-Funktion manuell abschalten. Hinweis: Dadurch ist weder eine Einzelraumtemperaturregelung möglich noch ein Nachheizen nach Ablauf der PTC-Startverzögerungszeit, siehe Serviceanleitung, Einstellungen. **Einstellungen:** *An / Aus*

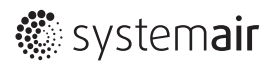

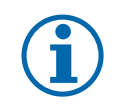

#### **HINWEIS**

Bei abgeschalteter PTC-Funktion ist weder eine Einzelraumtemperaturregelung möglich noch ein Nachheizen nach Ablauf der PTC-Startverzögerungszeit, siehe Serviceanleitung, Einstellungen.

#### **4.9.1.4 Nachtkühlung**

nung passiv. **Einstellungen:** *Nein / Ja* **Werkseinstellung:** *Nein*

**Nachtkühlung** Mit der Einstellung *Nachtkühlung* (*free cooling*) kühlt das Kombigerät *Genius* im Sommer -unter bestimmten Bedingungen- während der Nacht das Haus/die Woh-

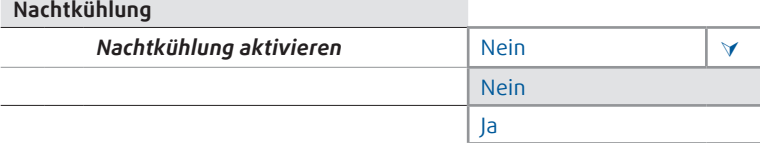

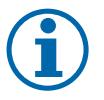

### **HINWEIS**

Bei beiden Einstellungen der Nachtkühlung (aktiviert/deaktiviert) stoppt der Rotationswärmeüberträger, wenn folgende Bedingungen gleichzeitig eintreten:

• Die Außentemperatur ist geringer als die Ablufttemperatur.

#### **UND**

• Die Ist-Temperatur des Raumes liegt über der Solltemperatur (siehe Einstellungen des Rotors).

Die Wärmerückgewinnung und mit ihr die Erwärmung der Außenluft, werden außer Funktion gesetzt. Kühlere Außenluft dringt in das Gebäude ein. Dies geschieht tagsüber sowie nachts ohne Nachtkühlfunktion in der jeweils eingestellten Lüftungsstufe.

#### **Aktivierte Nachtkühlung**

**Einstellung:** *keine Einstellung notwendig* **Werkseinstellung:** 85 %, Drehzahl Zuund Abluftventilator

**Nachtkühlung aktiviert** Bei aktivierter Nachtkühlung werden die Drehzahlen während eines festen Zeitraumes automatisch angehoben (siehe Service, Einstellungen). Dadurch erhöht sich der Luftvolumenstrom und damit auch die Kühlleistung.

Folgende Faktoren sind für die *aktivierte Nachtkühlung* voreingestellt:

- Die Funktion wird aktiv, wenn zwischen 12:00 und 17:00 Uhr die durchschnittliche Außentemperatur höher als 22 °C war.
- Die Funktion bleibt nachts bei einer Außentemperatur zwischen 5 °C und 18 °C aktiv. Darunter bzw. darüber ist sie unterbrochen.
- Die Funktion wird beendet, sobald die durchschnittliche Raumtemperatur im Haus 20 °C unterschreitet.

Diese Parameter sind in der Serviceebene verstellbar.

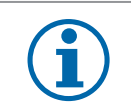

#### **HINWEIS**

Eine passive Kühlung über den Rotationswärmeübertrager kann nur eine begrenzte Temperaturreduzierung gewährleisten. Sie kann die aktive Kühlung der Wärmepumpe nicht ersetzen.

#### **4.9.1.5 Filteralarm**

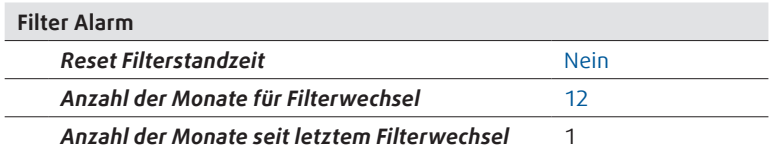

Nach Ablauf der eingestellten Monate für den Filterwechsel erscheint eine Alarmmeldung (siehe *Alarmstatus*).

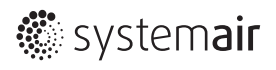

#### **Filteralarm zurücksetzen**

Der Alarm bleibt bleibt aktiv, bis die Filterstandzeit zurückgesetzt wird. Er reagiert nicht auf Quittieren.

- " Wechseln Sie den Filter (siehe Filterwechsel).
- " Setzten Sie *Reset Filterstandzeit* auf Ja.
- " Quittieren Sie den Filteralarm unter *Alarmstatus*.
- » Der Filteralarm ist zurückgesetzt. Die Anzahl der Monate seit letztem Filterwechsel ist auf Null gesetzt.

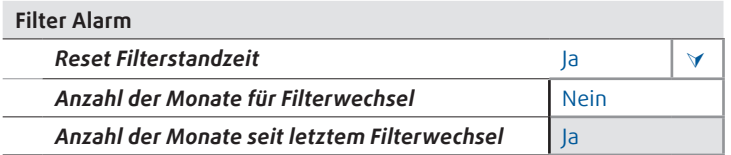

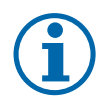

### **HINWEIS**

Ändern Sie die Anzahl der Monate für Filterwechsel: a) nach unten, falls der Filter stark verschmutzt ist. b) nach oben, falls der Filter noch eine sehr gute Qualität aufweist, max. 12 Monate.

#### **4.9.1.6 Räume definieren**

*ratur***:** 20 °C

**Raum Definition** In der Einstellung *Raum Definition* legen Sie die minimalen und maximalen Sollwerte für jeden Raum einzeln fest und ändern die Bezeichnungen der einzelnen Räume/Zonen. Mit den Werkseinstellungen kann der Raumsollwert sowohl unter *Istwert/Sollwert* als auch am Raumregler zwischen 17 °C und 23 °C gestellt werden. **Werkseinstellung** *Vorgabe Raumtempe-***Werkseinstellung** *Temperaturerhöhung bzw. absenkung***:** 3 °C

**Werkseinstellung** *Raumbezeichnung***:** Raum 1, Raum 2, Raum ...

" Hier Bezeichnen Sie die zugewiesenen Räume bzw. benennen sie um.

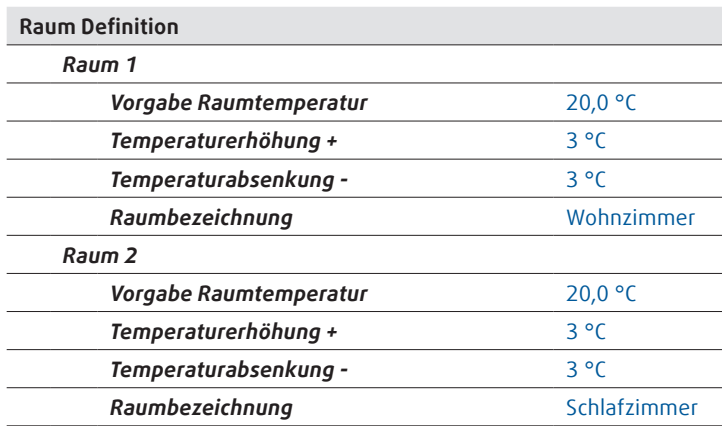

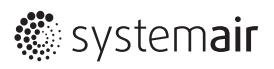

## **4.10 Chart-Funktion**

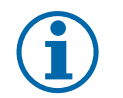

#### **HINWEIS**

Die Befehle dieser Funktion sind nur in Englisch verfügbar.

" Klicken Sie auf den Link *Chart*. Dieser lässt sich aus allen Seiten öffnen.

» Die Seite *Chart* öffnet sich.

Die *Chart*-Funktion bildet alle Zustände, Temperaturen usw. ab und speichert sie. Fast alle Temperaturen, Zustände, Anforderungen usw. können aufgezeichnet werden. Jede Aufzeichnung ist jedoch auf 8 Werte pro Aufnahme (Zeitfenster) begrenzt.

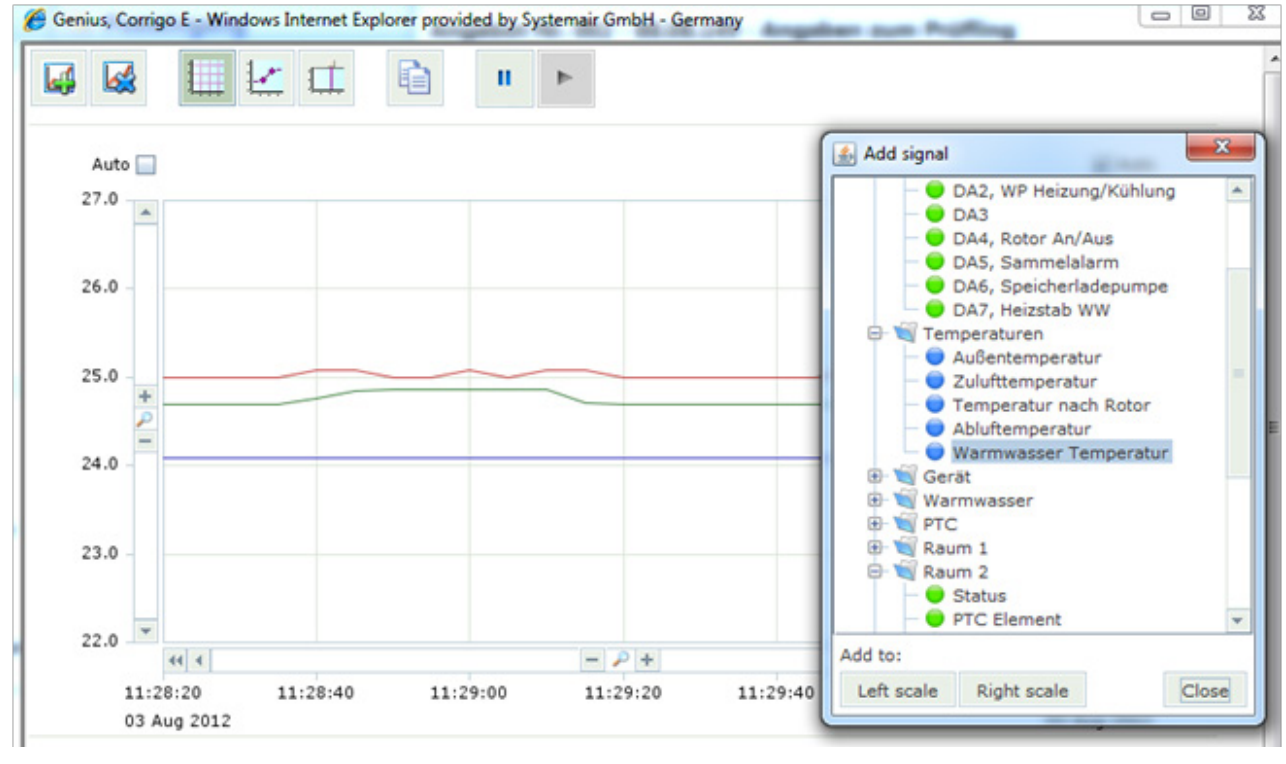

*Bild 8: Seite Chart*

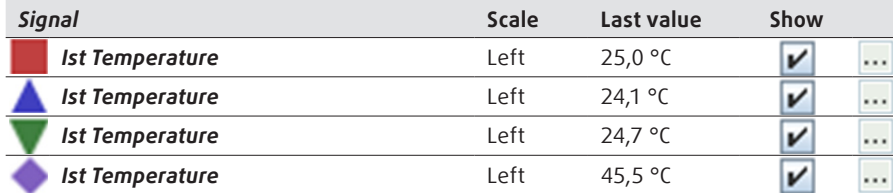

Der Zustand *Status* ist durch folgende Ziffernfolge definiert:

- 
- 
- 4 Nachtkühlung 5 Abtauung Rotor
- 6 Warmwasserbereitung 7 Notbetrieb
- 8 Absenkbetrieb 9 Ferienbetrieb
- 
- 
- 0 Aus 1 Rotorbetrieb
- 2 Heizen 3 Kühlen
	-
	-
	-
- 10 Legionellenfunktion 11 Abtauung Wärmepumpe
- 12 Rotor Alarm 13 Wärmepumpen-Alarm

**4.10.1 Befehl** *Signal hinzufügen / Add signal*

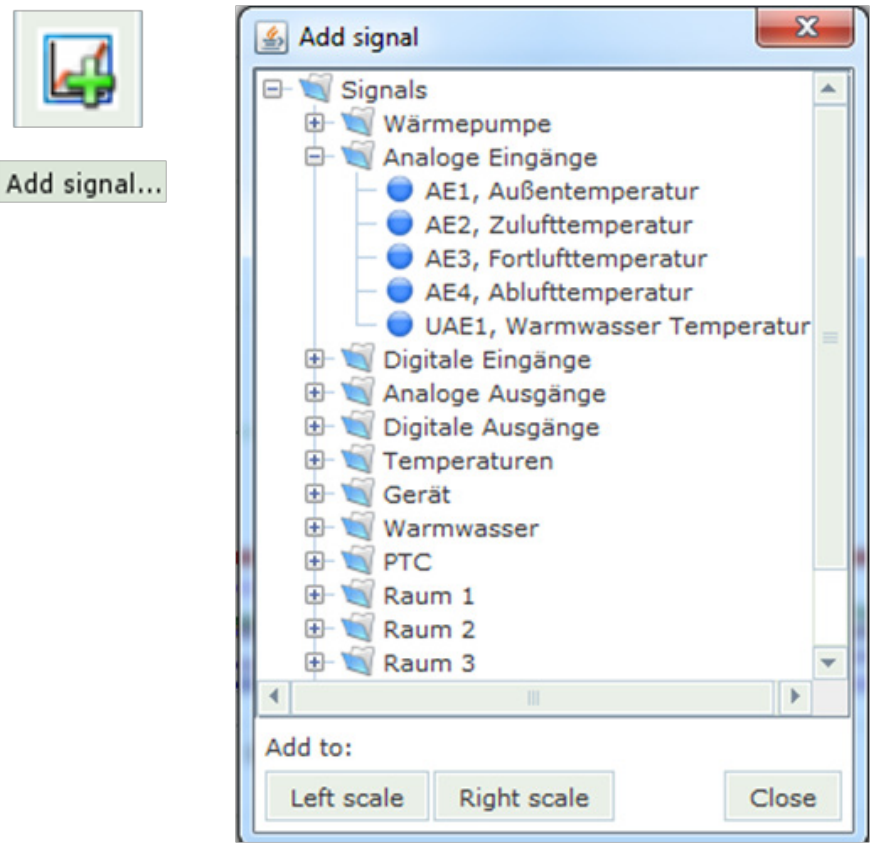

*Bild 9: Signal hinzufügen*

#### **Signal hinzufügen:** *Add signal*

- 1. Wählen Sie im Fenster *Add signal* einen Wert aus.
- 2. Entscheiden Sie, ob der Wert auf der linken (Left scale) oder rechten Skala (Right scale) erscheinen soll.
- 3. Wiederholen Sie 1. und 2. für alle Werte, die Sie aufzeichnen wollen.

Die Aufzeichnung beginnt.

#### **Vertikale Werte-Skalen ändern:** *+/- und Auf/Ab-Tasten*

- " Verkleinern Sie die markierte Skala über die +Taste.
- " Vergrößern Sie die markierte Scala über die -Taste.
- Verschieben Sie die markierte Scala nach oben mit der Auf-Taste.
- " Verschieben Sie die markierte Scala nach unten mit der Ab-Taste.

**TIPP**

Es kann von Vorteil sein, den Status der Anlage (Rotorbetrieb, Abtauung usw., mit Ziffern abgebildet, siehe oben) auf einer Skala von 0 bis 10 aufzuzeichnen und parallel eine zweite Skala mit Werten von 0 bis 100 abzubilden, um Leistungsanforderung, Zulufttemperatur usw. aufzuzeichnen.

#### **Horizontale Zeit-Skala ändern:** *+/- und Links/Rechts-Tasten*

- " Verkleinern Sie die Skala über die +Taste.
- Vergrößern Sie die Skala über die -Taste.
- " Verschieben Sie die Skala nach links mit der Links-Taste.
- Verschieben Sie die Skala nach rechts mit der Rechts-Taste.

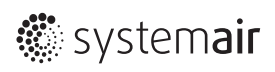

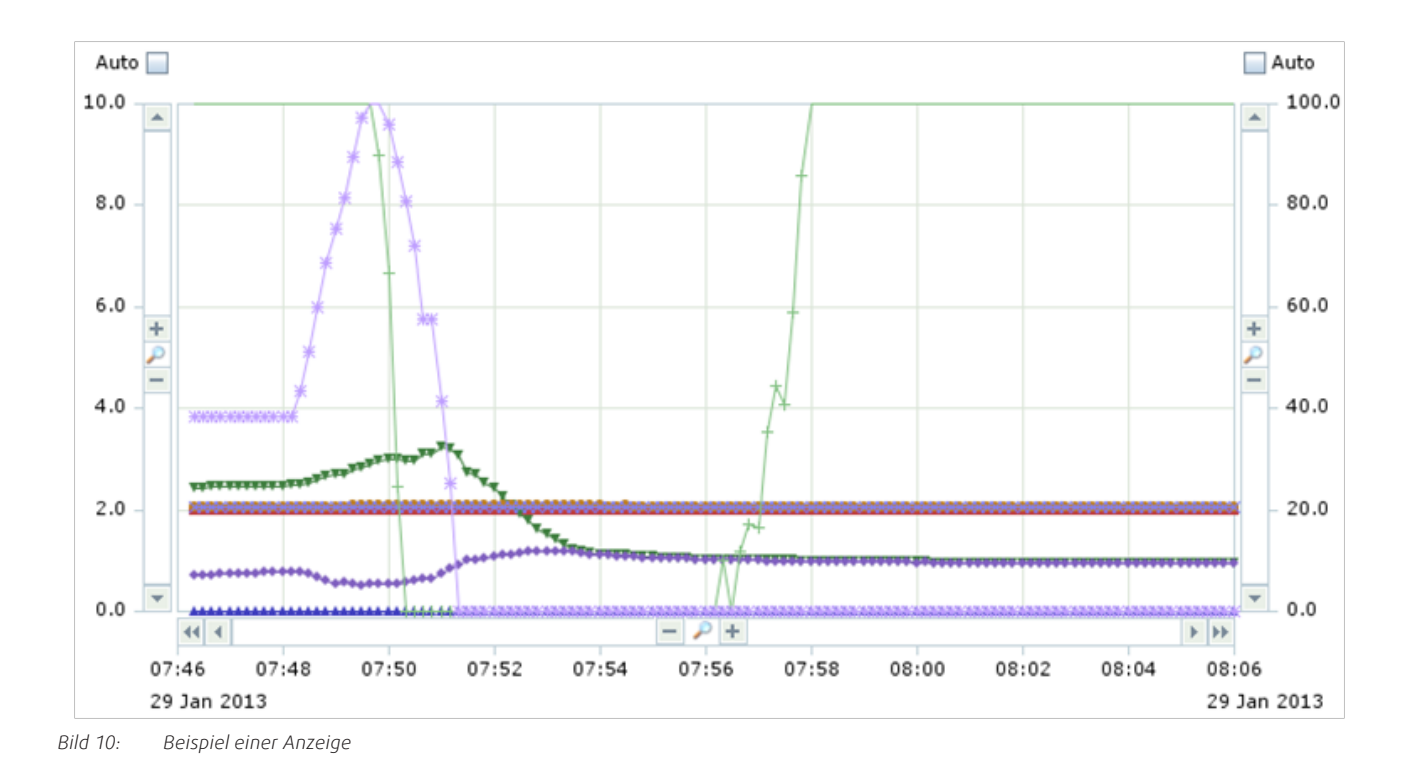

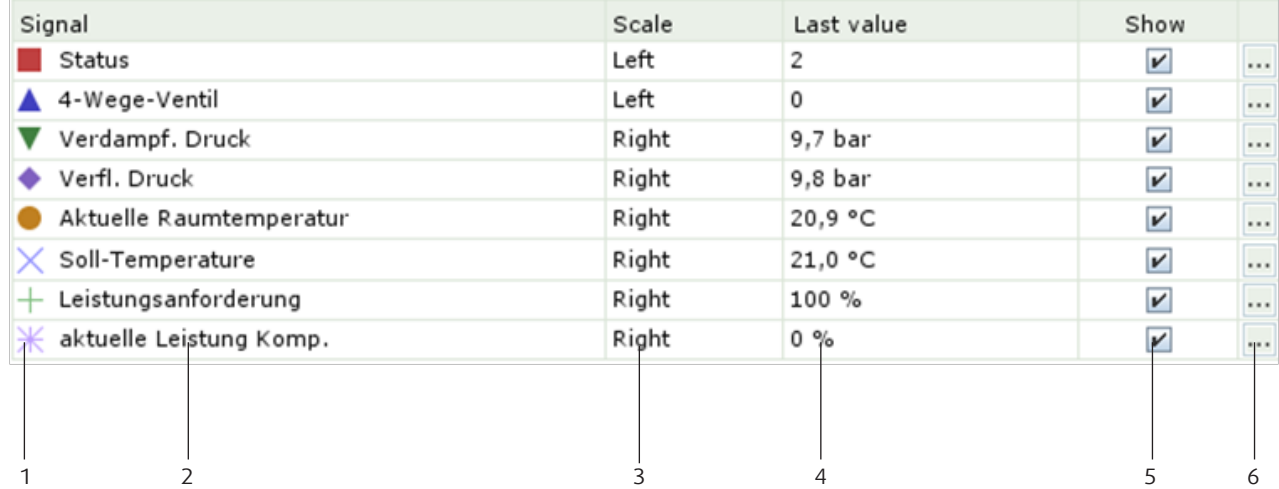

*Bild 11: Werte zur Beispiel-Anzeige*

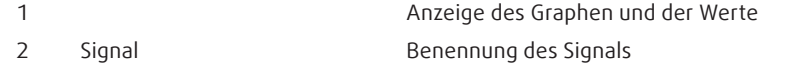

- Scale Der Graph wird an der linken oder rechten Scala angezeigt
- Last value Letzter angezeigter Wert
- Show Graph ein-/ausblenden
- ... Eigenschaften anzeigen / Properties

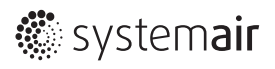

#### **Änderungen der** *Eigenschaften* **/** *Properties*

- " Ändern Sie die Farbe des Graphen (*Color*).
- " Wechseln Sie die Seite der Anzeige der Skala (*Left scale* oder *Right scale*).
- " Entfernen Sie das Signal mit *Remove*.
- " Bestätigen Sie mit *OK*.
- " Schließen Sie das Fenster *Properties* mit *Cancel*

Sie sehen die Änderung sofort in dem angezeigten *Chart*.

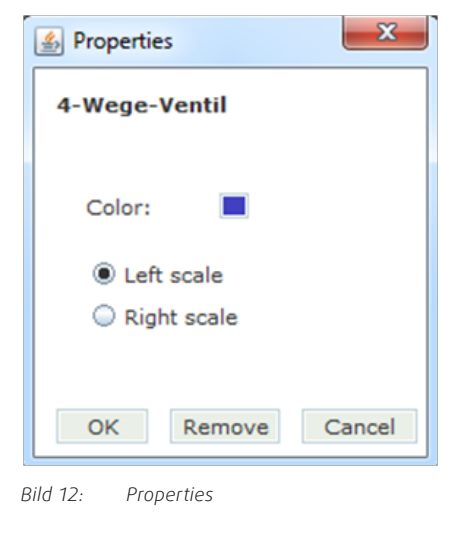

#### **4.10.2 Befehl** *Alle Signale löschen* **/** *Remove all signals*

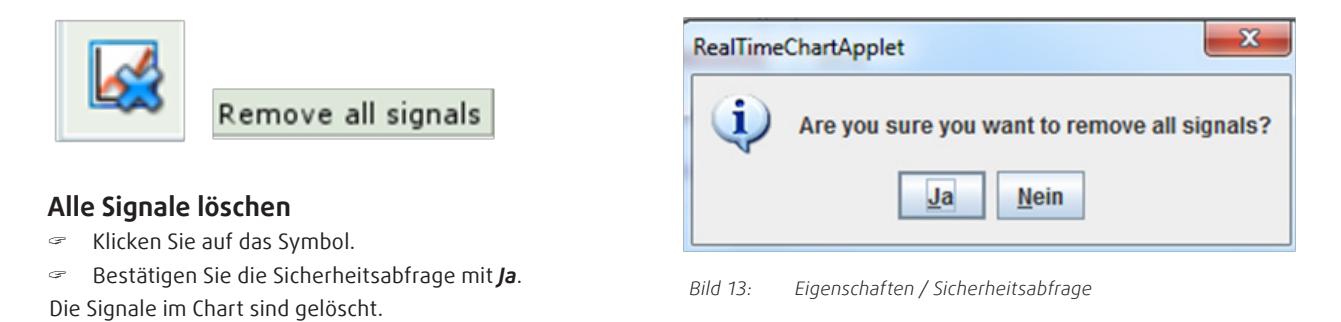

#### **4.10.3 Befehl** *Raster ein-, ausblenden* **/** *Show grid*

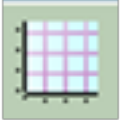

Show grid

#### **Raster ein-, ausblenden**

" Klicken Sie auf das Symbol..

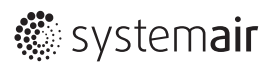

## **4.10.4 Befehl** *Markierungszeichen ein-,ausblenden* **/** *Show sample marks*

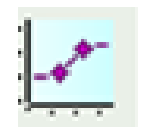

Show sample marks

**Markierungszeichen einblenden**

" Klicken Sie auf das Symbol.

#### **Markierungszeichen ausblenden**

" Klicken Sie auf das Symbol.

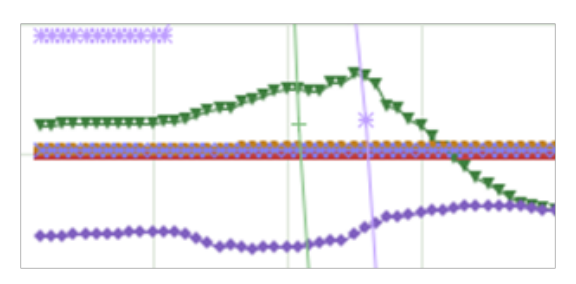

*Bild 14: Markierungszeichen eingeblendet*

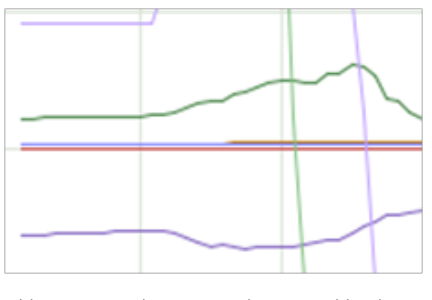

*Bild 15: Markierungszeichen ausgeblendet*

### **4.10.5 Befehl** *Lineal ein-,ausblenden* **/** *Show ruler*

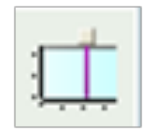

 $\equiv$ 

Show ruler

#### **Markierungszeichen ein-, ausblenden**

" Klicken Sie auf das Symbol.

Das Lineal und die zugehörigen Werte werden angezeigt.

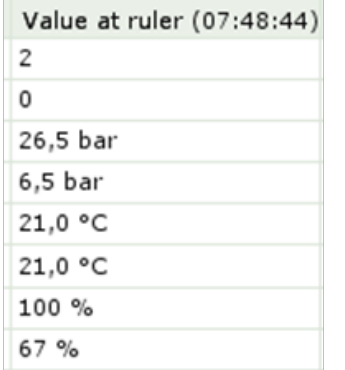

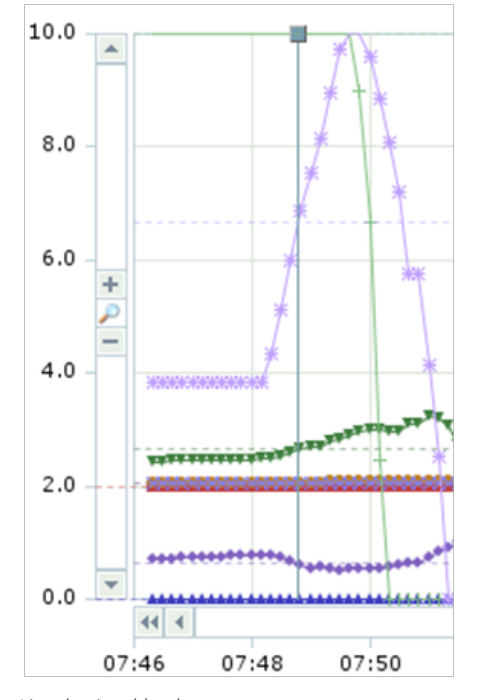

*Bild 16: Werte am Lineal eingeblendet Bild 17: Lineale eingeblendet*

## **4.10.6 Befehl** *In die Zwischenablage kopieren* **/** *Copy to clipboard*

Mit dieser Funktion exportieren Sie alle aufgezeichnete Werte in die Zwischenablage. Anschließend können Sie diese in eine Tabelle einfügen, z.B. in Word oder Excel.

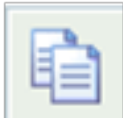

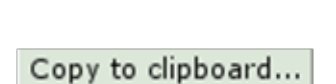

#### **Zeitfenster definieren**

- " Definieren Sie über die Tasten *+/-* und *</>* das Zeitfenster (Intervall).
- " Klicken Sie auf das Symbol.
- Das Fenster *Copy* öffnet sich.

#### **Auflösung definieren**

" Wählen Sie im Fenster *Copy* im *Pull-Down-Menü* die gewünschte Auflösung (Resolution) aus.

#### **Abbrechen**

" Klicken Sie auf *Cancel,* wenn Sie abbrechen wollen.

#### **Werte in die Zwischenablage kopieren**

- " Klicken Sie auf *OK,* wenn Ihre Einstellungen übernommen werden sollen.
- " Klicken Sie im *Bestätigungsfenster* auf *OK*.

Die Daten sind in der Zwischenablage.

#### **Zwischenablage in eine Datei einfügen**

- " Öffnen Sie Word oder Excel..
- " Klicken Sie im Menü auf *Bearbeiten* / *Einfügen*.

Die Daten sind in der Datei und können gespeichert werden.

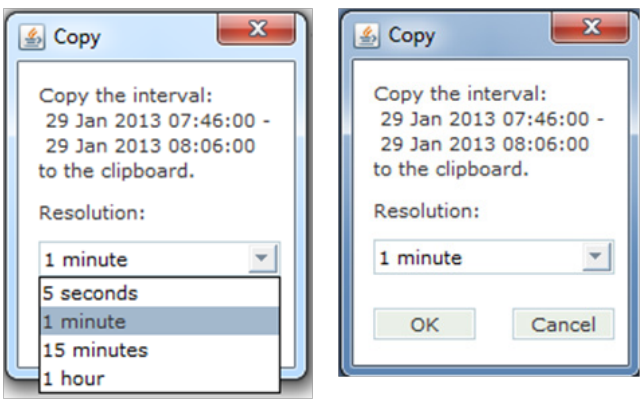

*Bild 18: Fenster Copy*

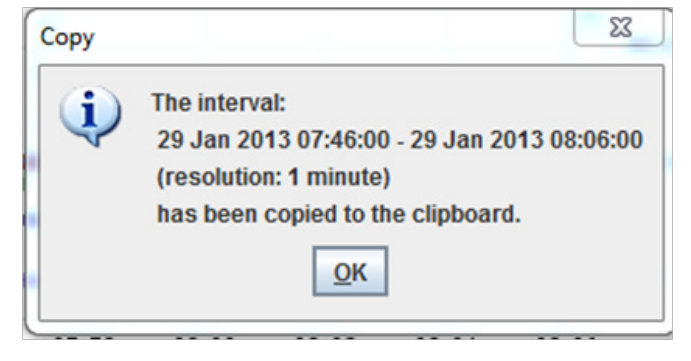

*Bild 19: Bestätigungsfenster*

#### **Beispieldaten**

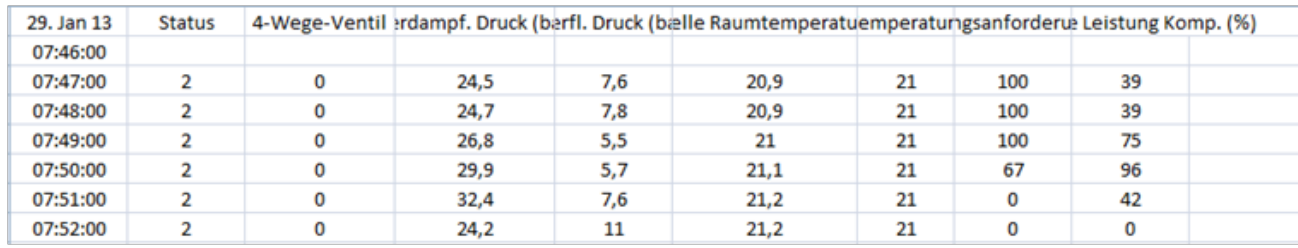

#### **4.10.7 Befehl** *Aufzeichnung anhalten, Aufzeichnung starten*

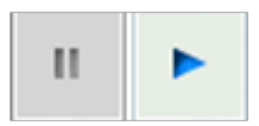

#### **Aufzeichnung anhalten**

" Klicken Sie auf das II-Symbol.

#### **Aufzeichnung starten**

" Klicken Sie auf das Pfeil-Symbol.

Die Regelung des Kombigerätes *Genius* ist sehr komplex. Die Bedienung gestaltet sich deshalb, wie bei allen Geräten dieser Art, entsprechend schwierig. Deshalb wurde auf die Integration in das Gehäuse bewusst verzichtet.

Regeln Sie die Anlage überwiegend über die Webseite, da dies die komfortable Möglichkeit ist. Selbstverständlich können Sie alle Parameter auch über das Display einstellen. Die Baumstruktur bzw. Hierarchie finden Sie in Abschnitt "5.5 Baumstruktur des Display" auf Seite 43.

## **5.1 Display**

Das Display am Kombigerät *Genius* hat 4x20 Zeichen. Es ist hintergrundbeleuchtet. Die Beleuchtung ist normalerweise aus. Sie wird aktiviert, sobald eine Taste gedrückt wird. Die Beleuchtung geht bei Nichtbetätigung nach einer gewissen Zeit automatisch aus.

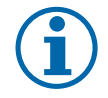

### **HINWEIS**

Darstellung der Werte und Status durch Farben: Blaue Schrift: Die Werte sind einstellbar. Rote Schrift: Einstellbar in der Serviceebene, nach Eingabe des Passwortes.

#### **5.2 Zugang**

**LEDs**

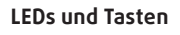

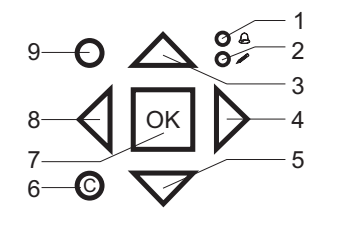

- 1 Alarm-LED (rot)
- 2 Eingabe-/Freigabe-LED (gelb)
- 3 AUF-Taste
- 4 RECHTS-Taste
- 5 AB-Taste
- 6 C-Taste (Clear)
- 7 OK-Taste (Bestätigen)
- 8 LINKS-Taste
- 9 ALARM-Taste

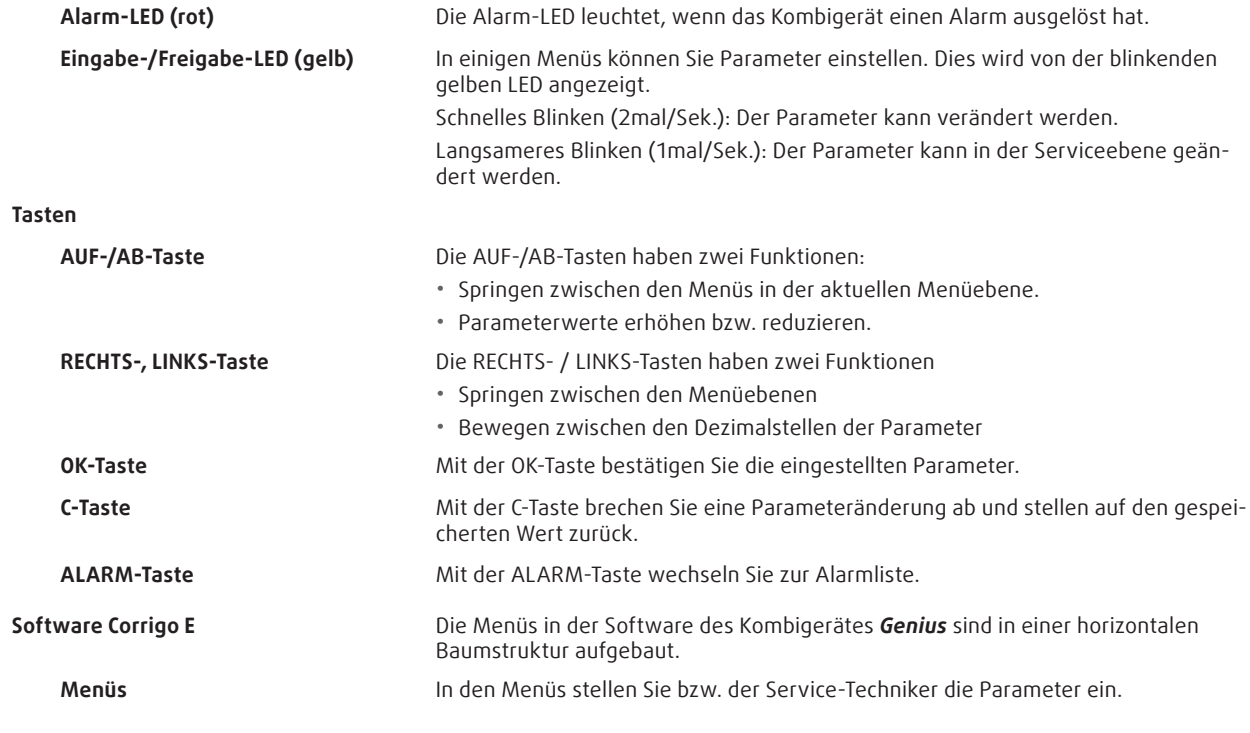

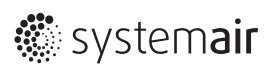

#### **Parameter Parameter ändern in der Hauptebene:**

- " Bewegen Sie sich mit den Tasten RECHTS, LINKS, AUF und AB durch die Menüs, bis Sie den Parameter erreicht haben, den Sie ändern wollen.
- " Drücken Sie die OK-Taste.
- » Der Cursor steht am einstellbaren Parameter.
- " Mit den AUF-/AB-Tasten erhöhen bzw. reduzieren Sie die Werte.
- " Drücken Sie die OK-Taste.
- » Der neue Wert ist bestätigt.

#### **Parameter ändern in der Serviceebene:**

- " Bewegen Sie sich mit den Tasten RECHTS, LINKS, AUF und AB durch die Menüs, bis Sie den Parameter erreicht haben, den Sie ändern wollen.
- " Drücken Sie die OK-Taste.
- » Das Display zeigt das Einloggmenü.
- " Geben Sie das Servicepasswort ein.
- " Drücken Sie die OK-Taste.
- » Der Cursor steht am einstellbaren Parameter.
- " Mit den AUF-/AB-Tasten erhöhen bzw. reduzieren Sie die Werte.
- " Drücken Sie die OK-Taste.
- » Der neue Wert ist bestätigt.

## **5.3 Alarmspeicher**

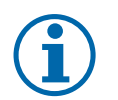

## **HINWEIS**

Der Alarmspeicher der Anlage ist nur über das Display auslesbar. Deshalb ist es vor allem im Servicefall wichtig, darauf zurückzugreifen (siehe "Alarm Vorfall" auf Seite 45).

## **5.4 Alarm auslesen**

Falls die Alarm-LED blinkt, kann der oder die anstehenden Alarme durch Drücken der roten Alarmtaste ausgelesen werden. Die Alarme lassen sich direkt bestätigen, blocken oder entblocken.

Das Blocken und Entblocken ist jedoch erst nach Eingabe des Servicepasswortes (siehe Serviceanleitung) möglich. Das Einlog-Fenster erscheint automatisch, falls notwendig.

**Beispiel** Störung Abluftventilator 20 Nov 12:54 Class: B Abgebrochen

Mit **OK-Taste** betätigen

Störung Abluftventilator Bestätigen Sperre

> **Bestätigen** Mit **OK-Taste** betätigen **Sperre (Blockieren)** Mit **OK-Taste** betätigen

Alarm ist quittiert

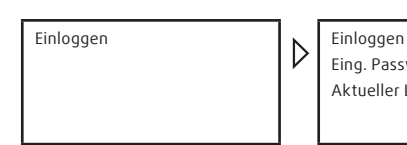

Eing. Passwort: \*\*\*\* Aktueller Level: nichts

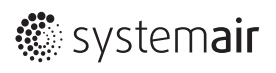

## **5.5 Baumstruktur des Display**

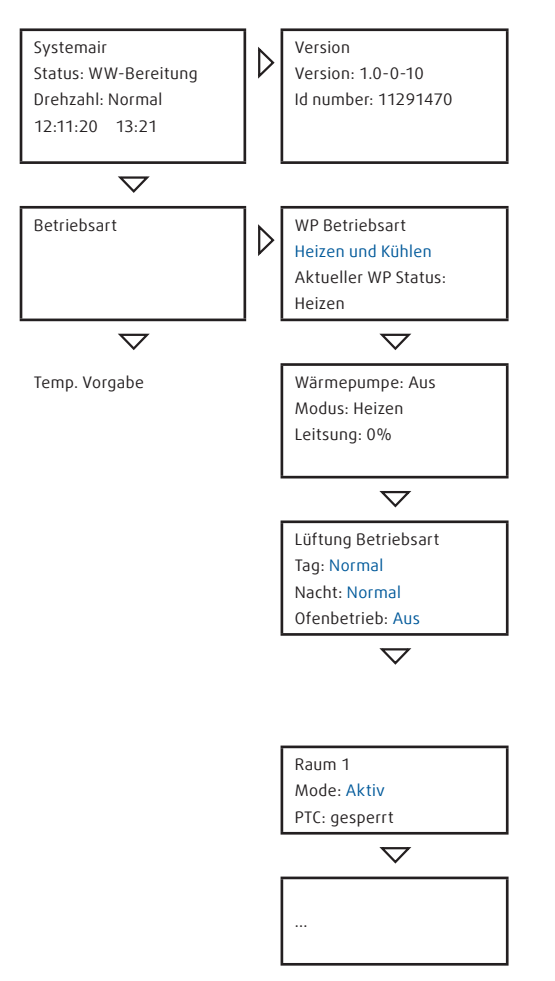

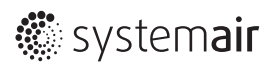

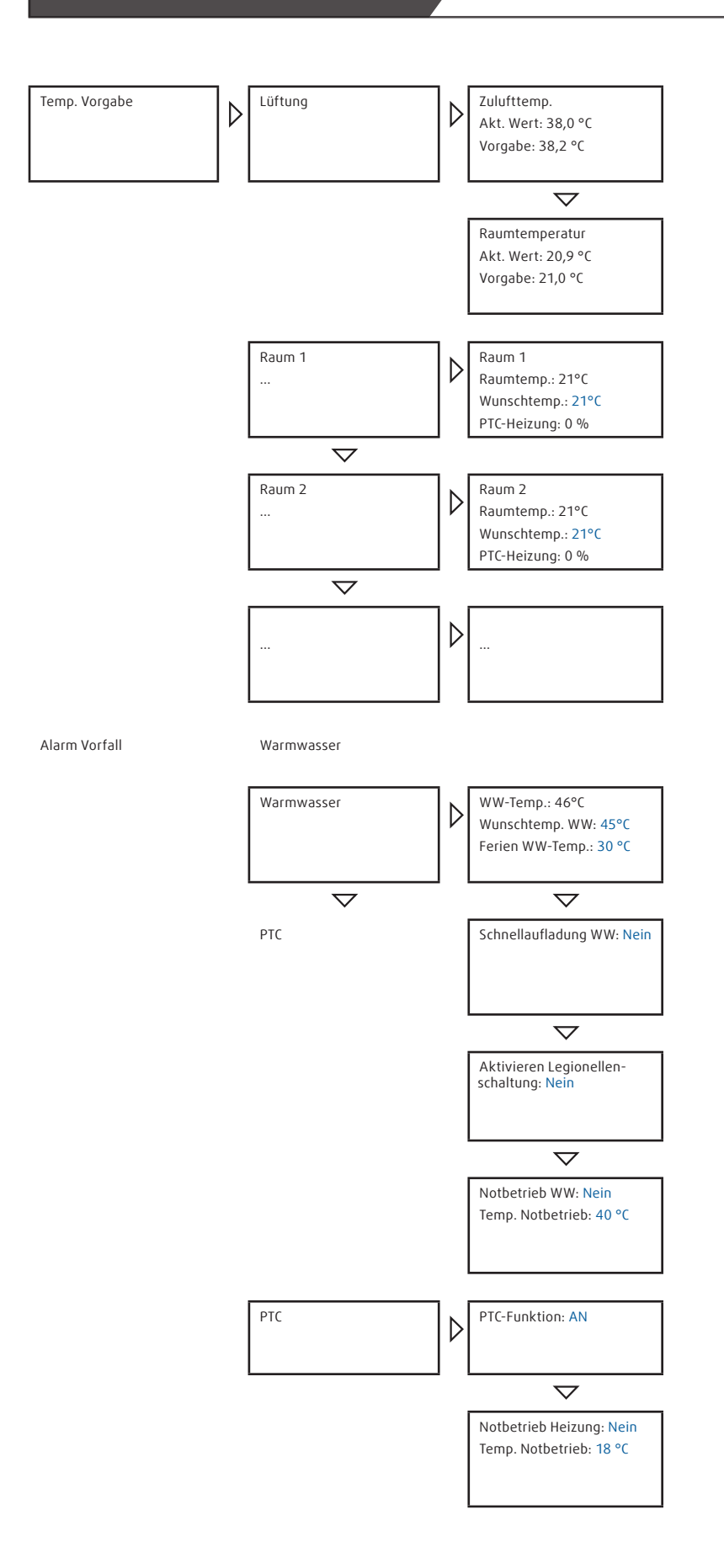

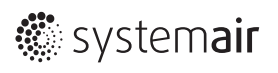

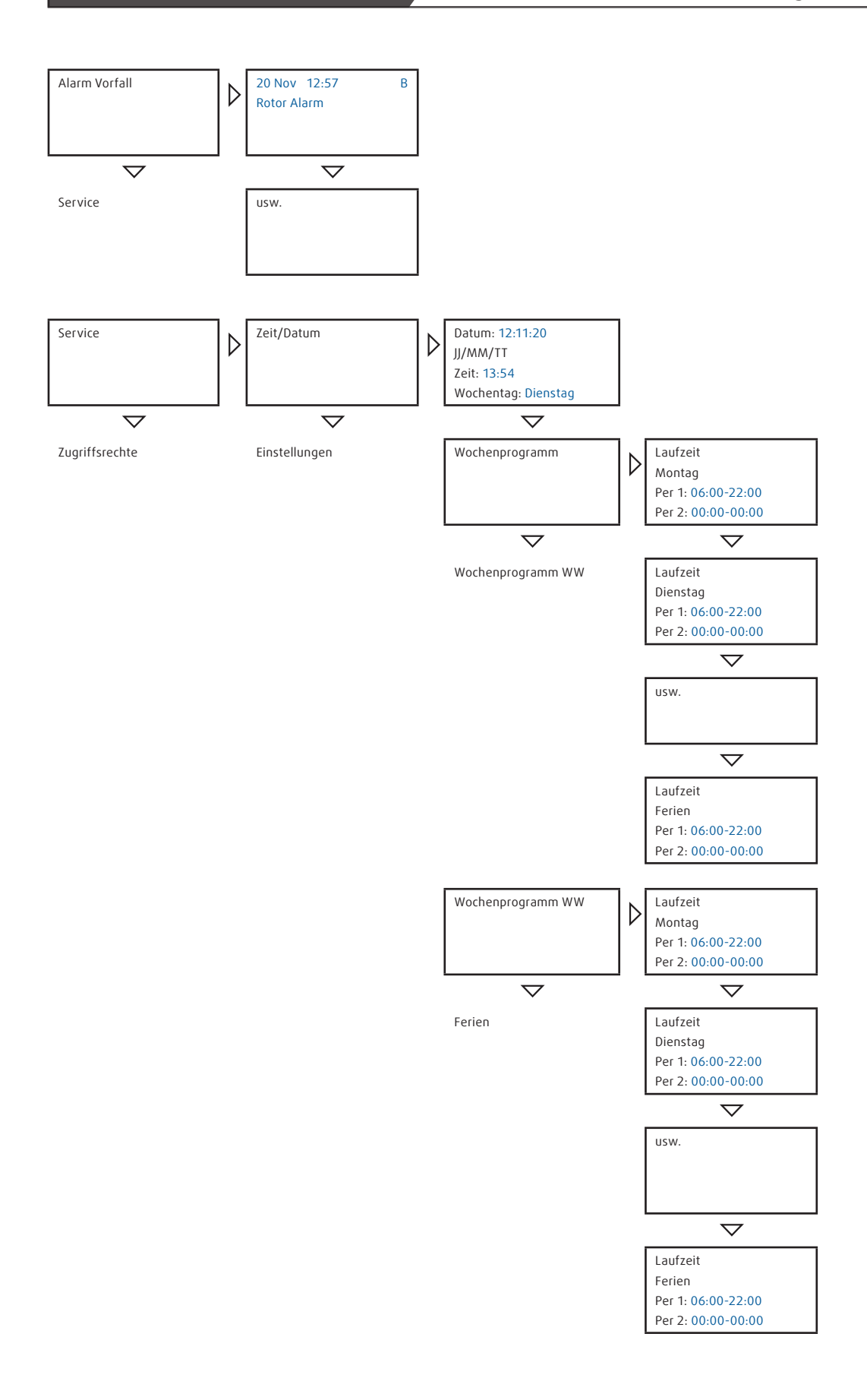

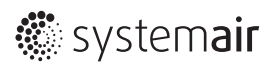

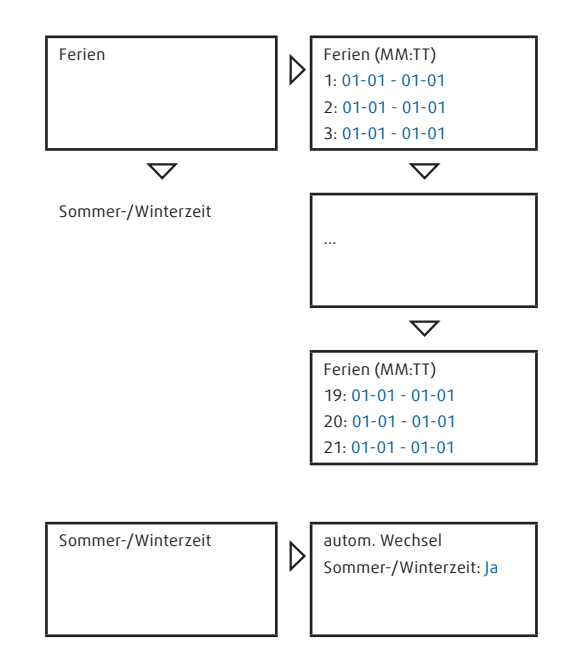

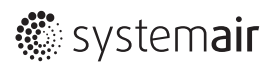

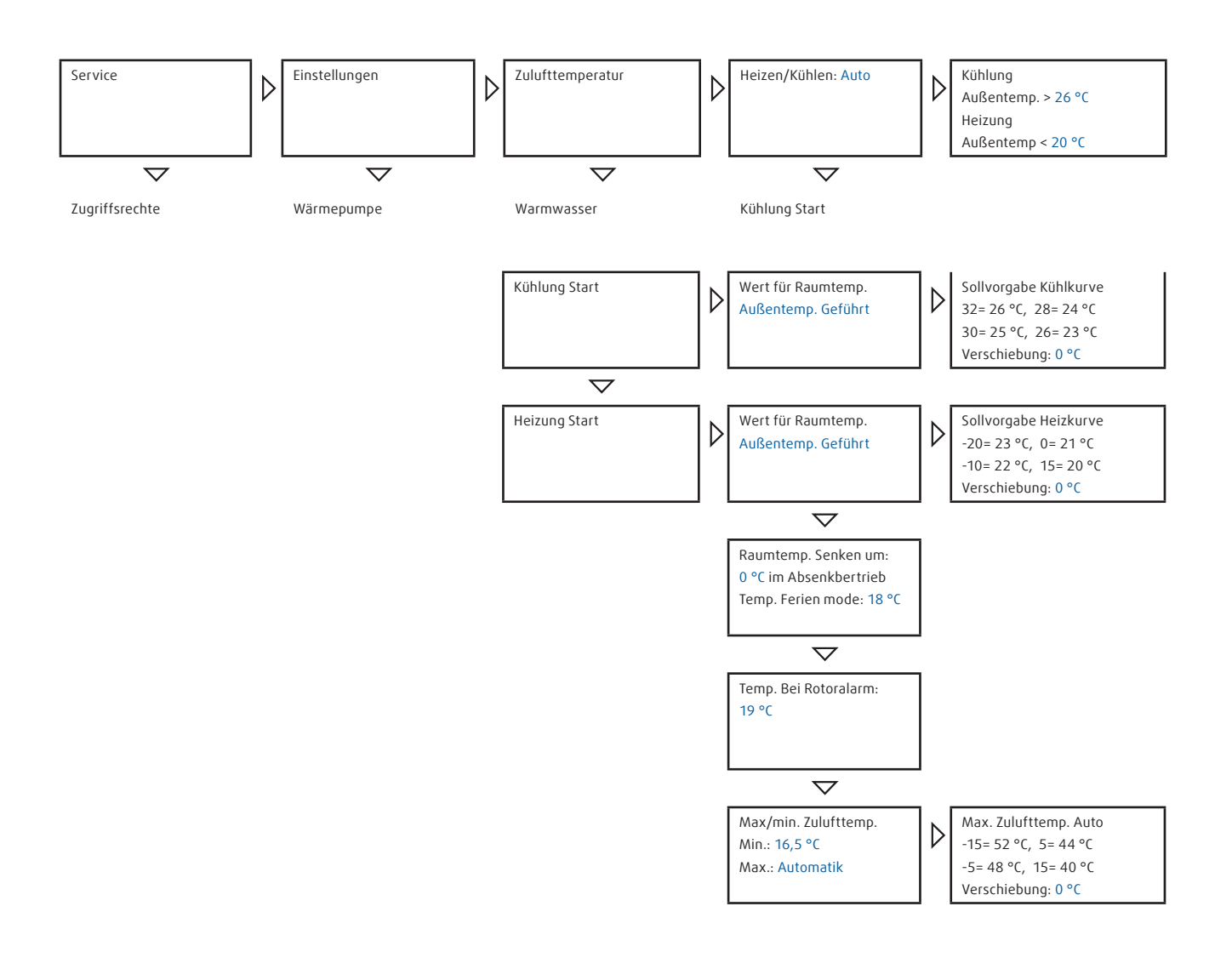

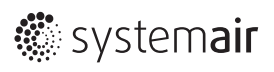

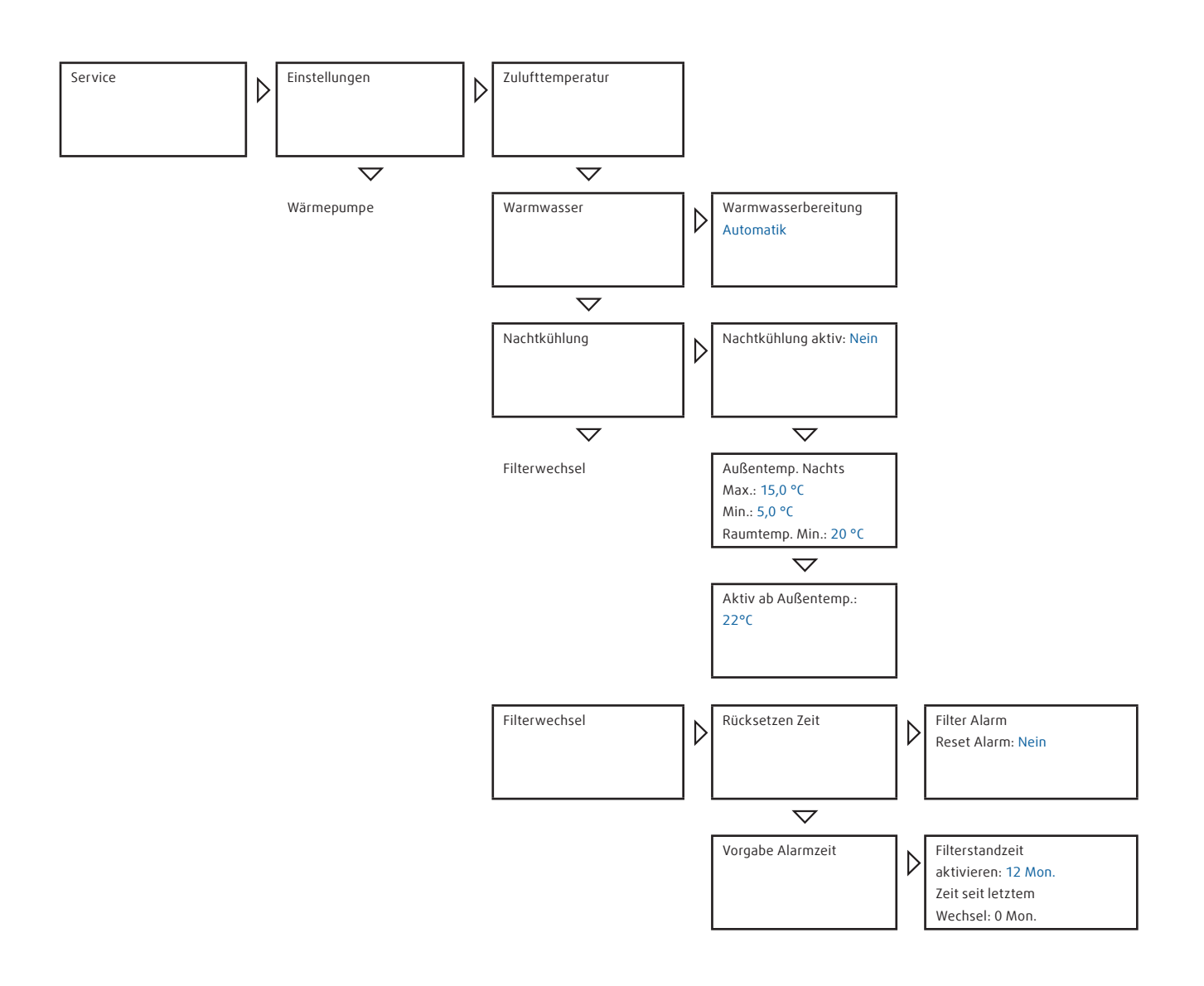

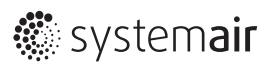

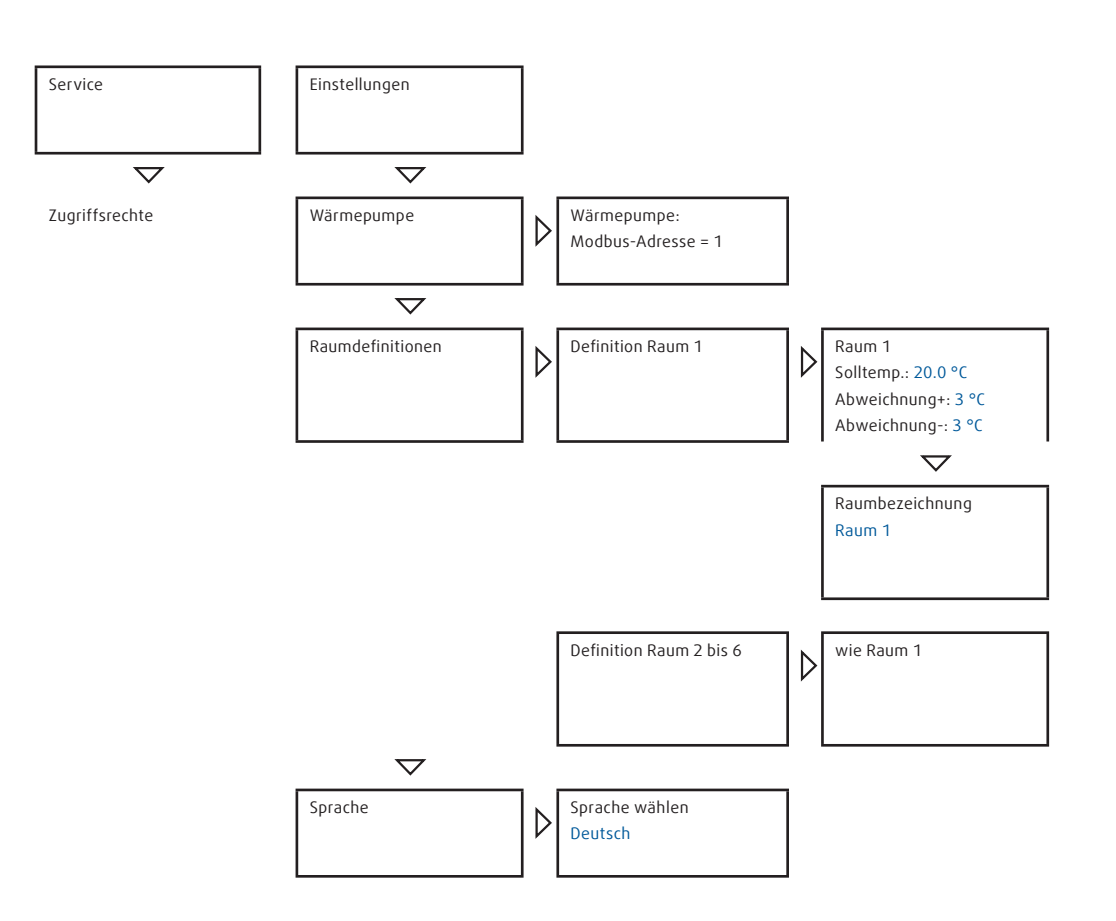

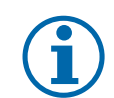

#### **HINWEIS**

Raumdefinitionen: Falls die Räume noch nicht vergeben sind, müssen sie erst über die Serviceebene definiert werden (siehe Serviceanleitung).

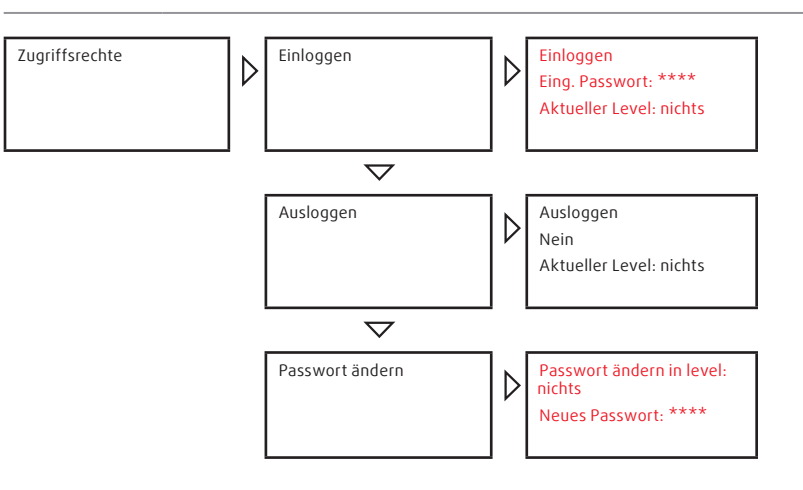

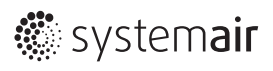

## **6 Raumregler**

## **6.1 Beschreibung/Bedienung**

Die Raumregler haben vorrangig die Aufgabe, die Raumtemperatur zu erfassen und eine Anforderung weiterzuleiten.

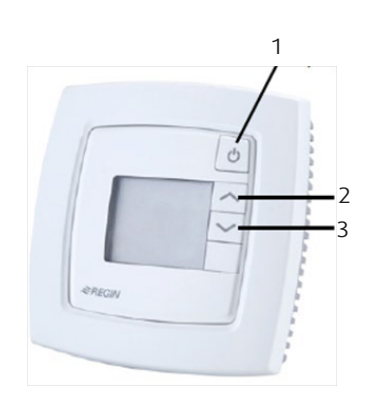

*Bild 20: Raumregler*

- 1 AN/AUS-Taste
- 2 AUF-Taste

3 AB-Taste

#### **AN-/Aus-Taste**

- " Mit der AN-/AUS-Taste deaktivieren Sie den jeweilige Raum.
- » Folge: Die Solltemperaturenändern sich. Der Raum wird nicht mehr einzeln geregelt. Die Temperatur folgt je nach Einstellung einem anderen Sollwert.

#### **AUF-/AB-Taste**

" Mit der AUF- oder AB-Taste ändern Sie die Raumsolltemperatur. HINWEIS: Diese Änderung ist auch über die Webseite/App möglich und dort beschrieben.

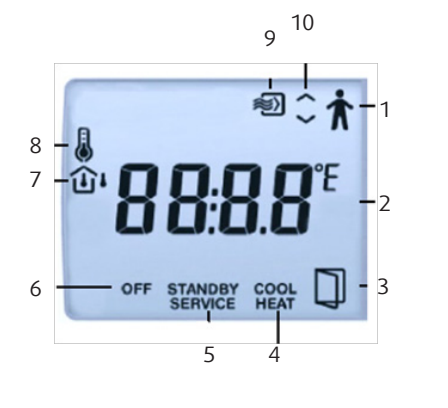

*Bild 21: Display des Raumreglers*

- 1 Anwesenheit: Raum aktiviert
- 2 aktuelle Raumtemperatur [°C]
- 3 für Service relevant, bzw. in der gezeigten Konfiguration deaktiviert
- 4 aktueller Zustand der Anlage: Kühlen, Heizen, Aus (keine Anzeige); Lüftung aktiv
- 5 für Service relevant
- 6 Aus: Raum deaktiviert
- 7 in der gezeigten Konfiguration deaktiviert
- 8 Setpoint: Raumtemperatur änderbar
- 9 für Service relevant, bzw. in der gezeigten Konfiguration deaktiviert
- 10 Temperatur änderbar

## **7 Komfort und Energieeffizienz**

## **7.1 Tarife der Energieversorgungsunternehmen**

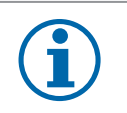

## **EMPFEHLUNG**

Stimmen Sie sich vor Montage der Anlage mit dem Energieversorgungsunternehmen und Elektrounternehmen über den für Sie geeigneten Tarif ab.

#### **7.1.1 Wärmepumpen-Sondertarif mit Zwangsunterbrechung**

Die meisten Energieversorgungsunternehmen (EVUs) bieten sogenannte Wärmepumpen-Sondertarife an. Diese Tarife sind mit dem Recht für das EVU verbunden, die Wärmepumpe bis zu dreimal täglich für jeweils bis zu zwei Stunden vom Stromnetz zu trennen. Die EVUs legen in der Regel verbindliche Unterbrechungszeiten fest. Um einen durchgehenden Komfort zu gewährleisten, wird deshalb zu einem ausreichenden Heizwasserpuffer geraten.

Das Kombigerät *Genius* kann auf Grund des reinen Luftheizungsprinzips nicht mit einem Pufferspeicher betrieben werden. Ein Haus mit Niedrigstenergie- oder Passivhausstandard wirkt jedoch wie ein Pufferspeicher. Durch einen entsprechenden Dämmstandard speichert das Haus genügend Energie, um Sperrzeiten zu überbrücken.

### **7.1.2 Wärmepumpen-Sondertarif ohne Zwangsunterbrechung**

Die Eingangsleistung des Kombigeräts *Genius* ist kleiner als 3 kW. Viele EVUs bieten für diese Leistungsklasse den Wärmepumpen-Sondertarif ohne Zwangsunterbrechung an.

#### **7.1.3 Heizstrom/Nachtstrom**

Um Sperrzeiten zu vermeiden, bietet der sogenannte Heizstrom –oder auch Nachtstrom- eine Alternative. Der Tarif ist oft in Hochtarifzeit (HT) und Niedertarifzeit (NT) gesplittet.

" Wählen Sie diesen Tarif, wenn sich die Anlage im Niedrigenergiebereich den Einsatzgrenzen nähert und kein Wärmepumpentarif ohne Zwangsunterbrechung verfügbar ist.

## **7.2 Solltemperaturen/Einstellungen**

#### **7.2.1 Winterbetrieb**

Werden die Einsatzgrenzen sowie die Anforderungen an Planung und Ausführung eingehalten, wird das System den Wohnkomfort auch bei tiefen Außentemperaturen ohne Zusatzheizung gewährleisten. Um die Effizienz der Anlage zu optimieren, ist eine möglichst niedrige Zulufttemperatur notwendig. Sie muss jedoch so hoch sein, dass sie den Bedarf an Heizwärme abdeckt.

#### **Verstellen der maximalen Zulufttemperatur**

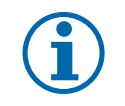

## **HINWEIS**

Die Voreinstellung gewährleistet in der Regel einen komfortablen Betrieb bei hoher Energieeffizienz. Sie können die Temperatur jedoch individuell anpassen.

Auf der Seite *Einstellungen* ist eine Kurve hinterlegt und beschrieben, die abhängig von der Außentemperatur die maximale Zulufttemperatur ändert. Sie kann zur Feinjustierung parallel verschoben werden. Darüber hinaus kann die Temperatur manuell eingestellt werden. Durch den modulierenden Betrieb des Kombigeräts verringert sich die Zulufttemperatur bei Annäherung an den Raumsollwert. Zudem verringert die Wärmepumpe nach Erreichen der max. Zulufttemperatur ihre Leistung automatisch.

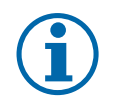

#### **EMPFEHLUNG**

Ein Abändern der Kurve bzw. das Nutzen der manuellen Einstellung setzt ein entsprechendes Nutzerverhalten voraus. Es sollte nur von technisch versierten Personen durchgeführt werden.

Bei niedrigerem Dämmstandard, großer Wohnfläche oder längeren Kälteperioden kann es nötig sein, die Kurve nach oben zu verschieben. Die voreingestellte Kurve für die maximale Zulufttemperatur bildet eine gute Basis dafür, den Wärmeerzeuger nur soweit wie nötig zu temperieren. Auf Grund unterschiedlicher Voraussetzungen müssen Sie sie eventuell nachjustieren.

#### **Verstellen der Heizkurve**

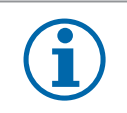

#### **HINWEIS**

Die Voreinstellung gewährleistet in der Regel einen komfortablen Betrieb bei hoher Energieeffizienz. Sie können die Temperatur jedoch individuell anpassen.

Jede Reduzierung der Raumsolltemperaturen um 1 °C führt zu einer Energieeinsparung von ca. 6 %. Sie sollten jedoch keinesfalls auf den Wohnkomfort verzichten. Deshalb wurde in den *Einstellungen* eine Heizkurve als Voreinstellung hinterlegt, die eine schrittweise Erhöhung der Solltemperatur mit abnehmender Außentemperatur vorweist (siehe *Einstellungen*).

Dies gleicht den Einfluss der tieferen Oberflächentemperaturen von Raumwänden und Fenstern auf die Behaglichkeit aus. Eine Parallelverschiebung sowie weitere Einstellungen für den Sollwert geben dem Nutzer die Möglichkeit der individuellen Anpassung.

#### **Einzelraumtemperaturregelung**

Eine Besonderheit der Regelung stellt die Einzelraumtemperaturregelung dar. Dies ist die energetisch aufwändigste jedoch auch die komfortabelste Regelmöglichkeit, da die PTC-Elemente ständig aktiviert werden. Besonders in sehr kalten Winterperioden bringt eine unterschiedliche Temperierung der Schlaf- und Wohnräume einen Komfortgewinn. Diese Zeiträume und damit auch der Energieaufwand sind jedoch begrenzt.

Die Kombination von außentemperaturgeführter mit Einzelraumtemperaturregelung gewährleistet den größten Komfort, ist jedoch

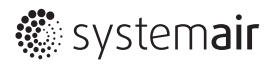

gleichzeitig energieintensiv. Dabei kann durch die verschiedenen Regelmöglichkeiten unterschiedliches Nutzerverhalten und -bedürfnisse berücksichtigt werden.

#### **Wohnungslüftung**

Durch die im System integrierte kontrollierte Wohnungslüftung entfällt die manuelle Fensterlüftung. Dies ist besonders im Winter wichtig und Grundvoraussetzung für einen einwandfreien Heizbetrieb.

#### **Fensterverschattung**

Die Fenster sollten möglichst nicht verschattet werden, um einen solaren Eintrag zu ermöglichen und damit den Heizleistungsbedarf zu verringern.

#### **Nachtabsenkung**

Eine Nachtabsenkung ist in die Regelung integriert. In einem Gebäude mit sehr guter Wärmedämmung hat die Wirkung der Nachtabsenkung jedoch nur eine vernachlässigbar geringe Bedeutung. Sie kann jedoch bei Auswahl der außentemperaturabhängigen Raumsollwertverschiebung (Werkseinstellung) empfehlenswert sein, um eine automatische Sollwerterhöhung nachts zu vermeiden bzw. auszugleichen.

## **7.2.2 Sommerbetrieb**

#### **Aktive Kühlung**

Bedingt durch den modernen Baustandard bekommt eine aktive Kühlung eine immer größere Bedeutung. Vor allem, weil es nach unbeabsichtigtem solarem Eintrag oder erhöhte innere Lasten im Sommer sehr schwer bis nahezu unmöglich ist, die entstandene Wärme nach draußen abzutransportieren.

Das Kombigerät *Genius* realisiert die Kühlfunktion mit einer Kreislaufumkehr. Diese Funktion ist jedoch nicht mit der einer Klimaanlage vergleichbar, da die maximale Eingangsleistung und damit die mögliche Kühlleistung der Wärmepumpe auf Grund der Auslegung nach der Heizlast limitiert ist. Außerdem werden negative Begleiterscheinungen einer Klimaanlage vermieden, z. B. hoher Stromverbrauch oder unangenehm niedrige Lufttemperaturen.

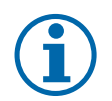

#### **EMPFEHLUNG**

Achten Sie im Sommer vorrangig darauf, den solaren Eintrag weitestgehend zu vermeiden sowie die inneren Lasten zu minimieren bzw. zu kontrollieren. Dies ist im Effizienzhaus eine grundlegende Bedingung, sowohl für einen komfortablen Wohnkomfort im Allgemeinen als auch für die einwandfreie Kühlfunktion der Anlage. Aktivieren Sie jedoch die Kühlfunktion bei Bedarf rechtzeitig. Ansonsten kann die Kühllast eventuell nur unzureichend abgebaut werden.

Durch die in der Regelung hinterlegte Kühlkurve (siehe *Einstellungen*) wird der Temperatursollwert stetig erhöht, um zu große Temperaturunterschiede zwischen Raum- und Außentemperatur zu vermeiden. Außerdem wird dadurch der Kühlenergieaufwand reduziert. Ein angenehmer Nebeneffekt der aktiven Kühlung ist die damit verbundenen Entfeuchtung.Sie steigert besonders an schwülheißen Tagen den Komfort.

Grundsätzlich liegt es im Ermessen des Nutzers, ob und wenn ja, wie er die Kühlfunktion nutzt. Bei intensiver Nutzung muss der erhöhte Energieverbrauch auch während der Sommermonate berücksichtigt werden.

Der Startpunkt für die aktive Kühlung ist frei wählbar (siehe *Einstellungen*, Voreinstellung 26 °C). Die minimale Zulufttemperatur für den Kühlbetrieb ist aus Gründen der Behaglichkeit auf 16,5 °C voreingestellt.

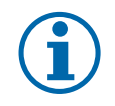

### **EMPFEHLUNG**

Behalten Sie die Werkseinstellung bei, um eine höchstmögliche Leistung bei ebensolchem Komfort zu garantieren.

Eine Reduzierung des Mindestwertes ist nur in Ausnahmefällen sinnvoll. So kann es z.B. nach einem unbeabsichtigten hohen solaren Eintrag notwendig sein, die Zulufttemperatur über einen gewissen Zeitraum zu reduzieren, um die Kühllast abzuführen.

#### **Kälterückgewinnung durch den Rotationswärmeübertrager**

Die Kälterückgewinnung durch den Rotationswärmeübertrager ist nicht mit einer aktiven Kühlung zu vergleichen. Hierbei wird lediglich die warme Außenluft durch die kühlere Abluft vortemperiert. Die Kühlleistung ist gering. Wird jedoch die Nachtkühlung aktiviert (siehe *Einstellungen*), wird diese Leistung angehoben. Die Einstellung *Nachtkühlung* eignet sich besonders bei einer merklichen

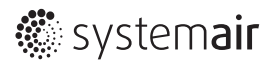

Abkühlung der nächtlichen Außentemperatur.

### **7.2.3 Warmwasserbereitung**

Warmwasserkomfort energieeffizient zu realisieren stellt gerade für Wärmepumpen eine Herausforderung dar. Hierfür sind eine intelligente Regelung sowie ein entsprechendes Nutzerverhalten von Bedeutung.

#### **Änderung der Solltemperatur**

Die Solltemperatur ist bei 45 °C voreingestellt, d. h., die Warmwasserbereitung beginnt bei einem Wert von 44°C und endet bei 47°C. Diese sogenannte Hysterese ist in der Serviceebene einstellbar. Sie sollte jedoch unverändert bleiben, um einen ausreichenden Arbeitsbereich zu gewährleisten. Dagegen kann der Sollwert stufenweise reduziert werden, um diese Einstellung dahingehend zu optimieren, dass sowohl der Komfort für den gesamten Haushalt gesichert ist als auch eine möglichst hohe Arbeitszahl erreicht wird.

Ein ständiger Wasseraustausch muss hierbei gewährleistet sein. Das ist im Einfamilienbereich i.d.R. gegeben. Bei längerer Abwesenheit muss die Solltemperatur jedoch angehoben bzw. die Legionellenschaltung aktiviert werden.

#### **Elektrischer Heizstab für Notbetrieb**

Das Kombigerät *Genius* enthält einen elektrischen Heizstab mit 3 kW Leistung. Dieser gewährleistet den Warmwasserkomfort auch bei einem Ausfall der Wärmepumpe (Notbetrieb), bei einem kurzzeitig hohen Bedarf (Schnellaufladung, Parallelbetrieb mit der Wärmepume), sowie während langen Kälteperioden.

Der Bivalenzpunkt stellt die Leistungsgrenze der Wärmepumpe in Abhängigkeit von der Außentemperatur dar. Bei Unterschreitung des Bivalenzpunktes wird der elektrische Heizstab parallel zur Wärmepumpe zugeschaltet, um den erforderlichen Wärmebedarf zu decken. Die Voreinstellung beträgt -7 °C und sollte im Regelfall beibehalten werden. Stellen Sie jedoch einen nachlassenden Warmwasserkomfort fest, muss dieser Wert nach oben korrigiert werden. Da Tage mit Durchschnittstemperaturen unter -5 °C sehr selten sind wird der Heizstab kaum in Anspruch genommen.

Der Heizstab wird parallel zur Wärmepumpe aktiviert, wenn Solltemperaturen ab 52 °C gewählt und die Isttemperatur von 53 °C erreicht wurde.

#### **Elektrischer Heizstab für Legionellenschaltung**

Bei aktivierter Legionellenschaltung wird das Wasser mit dem Heizstab auf eine Temperatur von 60°C erhitzt. Dies geschieht einmal wöchentlich, in der Nacht von Sonntag auf Montag.

#### **Zirkulationssystem**

Eine Warmwasserzirkulation ist aus energetischen Gründen nicht zu empfehlen. Sollte dennoch eine Zirkulation notwendig sein, muss diese in jedem Fall nach den allgemein anerkannten Regeln der Technik ausgeführt werden. Bei Einsatz einer Zirkulationspumpe muss eine Zeitschaltuhr integriert sein, da in der Regelung bewusst auf ein zusätzliches Zeitprogramm verzichtet wurde. Alternativ ist der Einsatz einer sogenannten selbstlernenden Pumpe empfehlenswert.

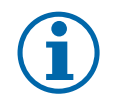

#### **HINWEIS**

Ein- und Zweifamilienhäuser sind von den geltenden Anforderungen an den Bau und Betrieb von Trinkwasserinstallationen ausgenommen. In den einschlägigen Regelwerken beschriebene allgemein anerkannten Regeln der Technik, die das wirksame Beherrschen des Legionellenwachstums in Trinkwasser-Installationen zum Inhalt haben, haben in Kleinanlagen nur empfehlenden Charakter. Sie sind nicht bindend vorgeschrieben, deshalb liegt es im Ermessen des Nutzers, ob und inwieweit er sie nutzt.

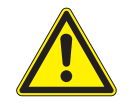

## **VORSICHT**

**Verbrühgefahr**

Ist die Legionellenschaltung aktiviert, wird das Wasser auf eine Temperatur von 60°C erhitzt. » Maßnahmen ergreifen, dass niemand in den Wasserbehälter fasst!

#### **Notbetrieb Warmwasser**

Im Falle einer Warmwasserbereitung im Notbetrieb (bei Ausfall der Wärmepumpe) ist der Einstellbereich von 30 °C bis 50 °C begrenzt, mit der Voreinstellung 40 °C. Da in diesem Fall das Trinkwasser rein elektrisch erhitzt wird, sollte diese Solltemperatur nur bei Bedarf erhöht werden. Der Notbetrieb Warmwasser lässt sich ausschließlich manuell und bei Wärmepumpenalarm aktivieren, um eine etwaige Fehlbedienung auszuschließen.

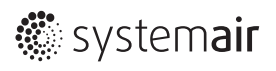

## **7.3 Lüftungsstufen**

Die Lüftungsanlage sowie die Einstellung des Nennvolumenstromes wird bei der Inbetriebnahme durch das Fachunternehmen abgeglichen.

#### **Einstellungen der Lüftungsanlage**

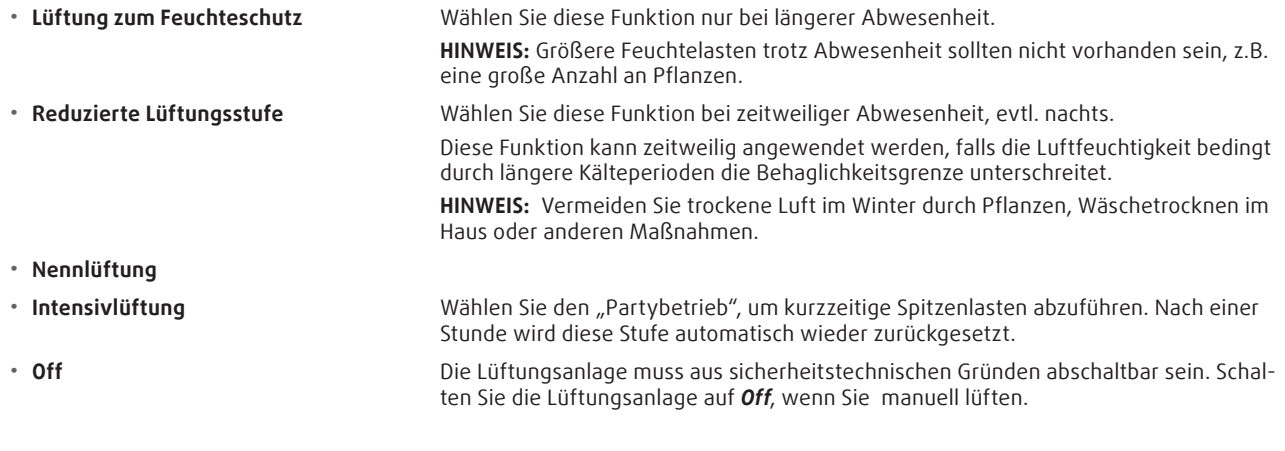

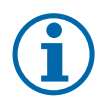

## **EMPFEHLUNG**

Schalten Sie die Lüftungsanlage nur in Ausnahmesituationen auf *Off*, z. B. wenn Sie manuell lüften. Bedenken Sie jedoch, dass der solare Eintrag an heißen Tagen so groß werden kann, dass die Kühllast ohne aktive Kühlung nicht mehr abzuführen ist.

Die Energieeinsparung durch die Wärme-bzw. Kälterückgewinnung sowie der Vermeidung von Wärmeverlusten im Winter als auch von Wärmeeintrag im Sommer wiegt den Energieverbrauch der Ventilatoren auf.

 $\overline{1}$ 

## **8 Wartung / Störungsbeseitigung**

## **8.1 Alarmstatus**

Die Seite *Alarmstatus* zeigt auftretende Störungen und ordnet diese zu. Den Alarmen sind verschiedene Prioritätsebenen zugewiesen.

#### **Genius**

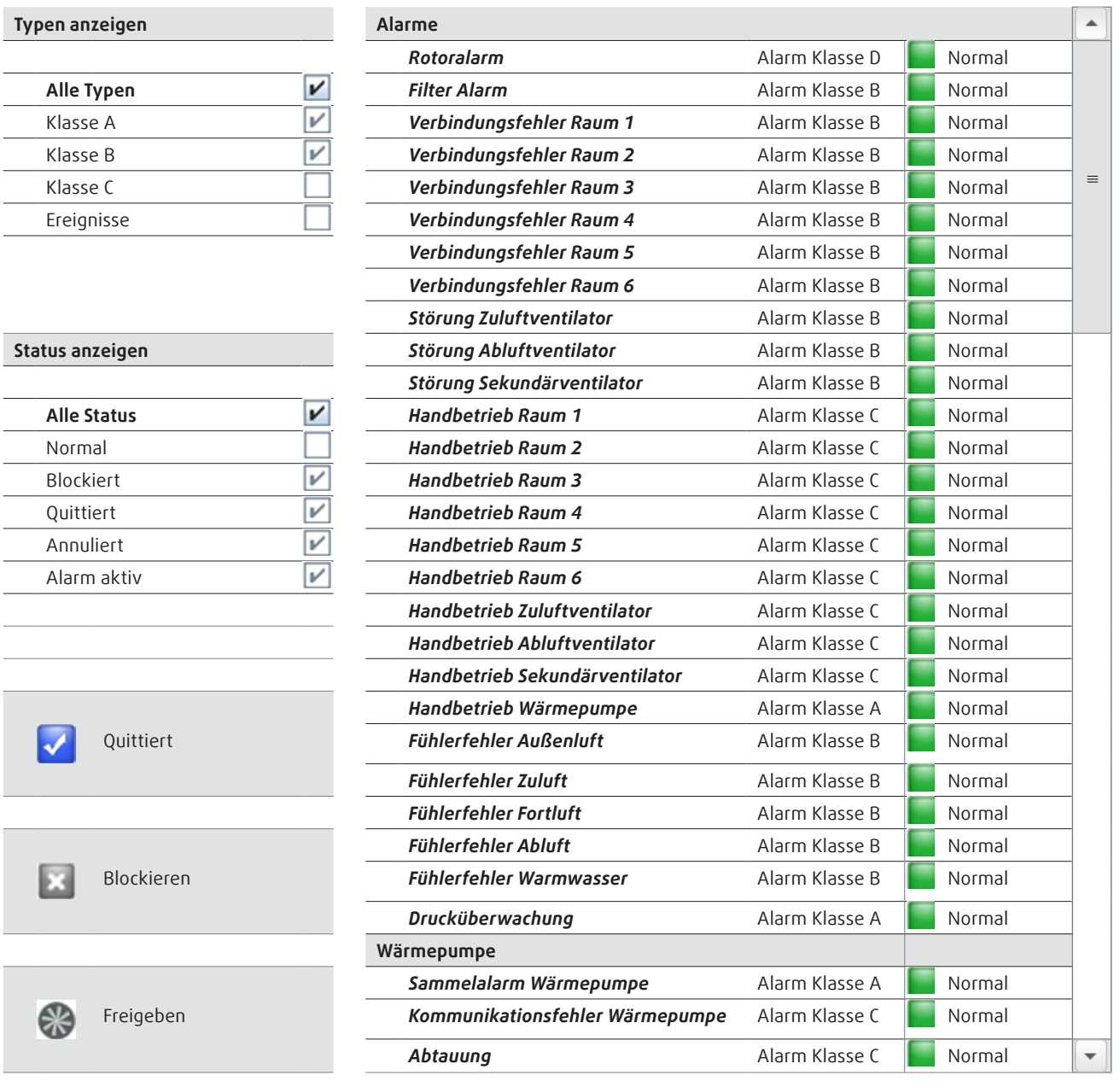

*Bild 22: Seite Alarmstatus*

#### **8.1.1 Alarmtypen**

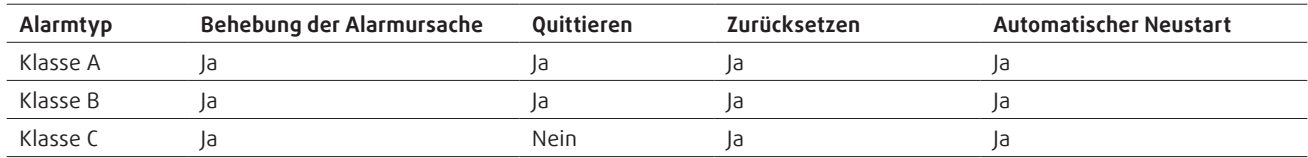

A-und B-Alarme aktivieren Alarmausgänge. Einige B-Alarme, z.B. der Filteralarm, beeinträchtigen die Anlagenfunktion nicht. C-Alarme aktivieren die Alarmausgänge nicht.

C-Klassen Alarme werden von der Alarmliste entfernt, wenn der Alarmeingang zurückgesetzt wird, auch wenn der Alarm nicht quittiert wurde.

### **8.1.2 Anzeigen**

Diese Funktionen grenzen die Anzeige ein. **Voreinstellung**: Alle Typen anzeigen.

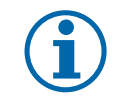

### **EMPFEHLUNG**

Behalten Sie die Einstellung *Alle Typen und Zustände anzeigen* bei.

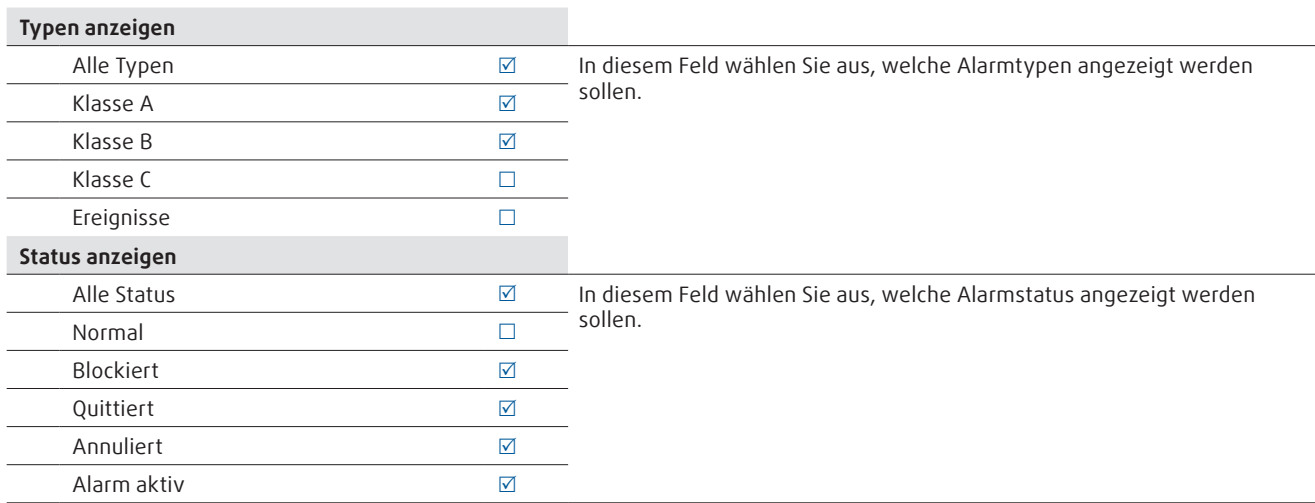

#### **8.1.3 Alarme**

Die Alarme werden in einer Liste gespeichert. Sie sind nur am Display des Kombigeräts *Genius* abrufbar. Weitere Informationen zu den Alarmen finden Sie in der Service-Anleitung sowie im technischen Handbuch der Wärmepumpenregelung.

## **8.1.4 Störungen bestätigen / Vorgehensweise**

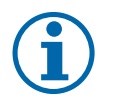

#### **HINWEIS**

Die genaue Definition der Wärmepumpenalarme unter *Alarmstatus* in Kombination mit der Anleitung der externen Wärmepumpenregelung sorgen dafür, einen Fehler im Kältekreislauf schnell einzugrenzen und zu beheben..

Falls eine Störung an der Anlage auftritt, besteht die Möglichkeit der Entstörung.

#### **Störung beseitigen:**

- 1. Markieren Sie hierzu die jeweilige Meldung
- 2. Klicken Sie auf das Symbol *Quittiert*.

Der Alarm muss manuell quittiert werden, damit die Meldung nicht mehr angezeigt wird.

#### **Störungsbeseitigung bei A-, B und C-Alarmen**

- " Beheben Sie die Störung oder lassen Sie sie von einem Servicetechniker beheben.
- " Markieren Sie den Alarm.
- " Klicken auf das Symbol *Quittiert*.
- " Markieren Sie den Sammelalarm, falls aktiviert (bei Wärmepumpenalarmen).
- " Klicken Sie auf das Symbol *Quittiert*.

Der Alarm und der Sammelalarm müssen nacheinander manuell quittiert werden, damit die Meldung nicht mehr angezeigt wird. Sind mehrere Alarme parallel aktiv, müssen sie entsprechend quittiert werden.

" Kontrollieren Sie bei einer Störungsmeldung die komplette Alarmliste und quittieren Sie alle aktiven Alarme.

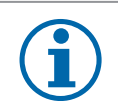

#### **HINWEIS**

Falls mehrere Störungsmeldungen parallel aktiviert sind, bedeutet dies nicht zwangsläufig, dass die Anlage einen schwerwiegenden Fehler aufweist. Vielmehr kann eine Störung mehrere Meldungen gleichzeitig auslösen.

#### **Bedeutung der Symbole**

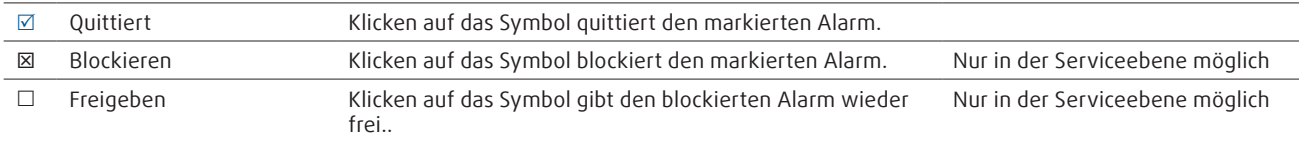

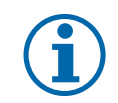

#### **HINWEIS**

Bei bestimmten Fehlermeldungen kann es notwendig sein, diese mehrmals zu quittieren. Z.B. kann eine *Alarmierung* zuerst in eine *Annulierung* wechseln, bevor sie in den *Normalmodus* zurücksetzt.

#### **8.1.4.1 Alarme quittieren oder blockieren**

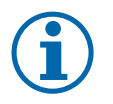

#### **HINWEIS**

Das Blockieren von Alarmen kann zu unkontrollierten Fehlfunktionen führen.

" Nutzen Sie diese Funktion nur nach Absprache mit einem Fachunternehmen bzw. dem Service! Dieses ist nur in der Serviceebene möglich, ebenso wie das Freigeben blockierter Alarme.

*Quittierte Alarme* Quittierte Alarme bleiben in der Alarmliste gespeichert, bis das Alarmeingangssignal zurückgesetzt ist.

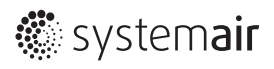

*Blockierte Alarme* Blockierte Alarme bleiben so lange in der Alarmliste gespeichert, bis der Alarm zurückgesetzt und die Blockierung entfernt ist. Neue Alarme der gleichen Art werden erst aktiviert, wenn die Blockierung aufgehoben ist.

#### **8.1.4.2 Fachfirma verständigen**

#### **VORSICHT**

#### **Risiko von Sachschäden!**

A-Alarme bzw. Störungen, die nach mehrmaliger Quittierung immer wieder auftreten, weisen auf einen Schaden hin, den nur eine Fachfirma beseitigen kann!

» In beiden Fällen eine Fachfirma verständigen!

**Ausnahme**: Sammelalarm WP, falls der eigentliche Alarm ein quittierbarer B-oder C-Alarm ist. Quittierte, aber weiterhin aktive oder blockierte Alarme werden als *Quittiert* oder *Blockiert* angezeigt.

#### **8.1.4.3 Beschreibung der wichtigsten Alarme**

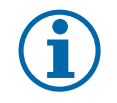

#### **HINWEIS**

Wird der Sammelalarm Wärmepumpe ausgelöst, liegt ein oder mehrere Fehler im Kältekreislauf vor, welche nachfolgend in der Liste angezeigt werden.

Diese Fehler werden differenziert im separaten technischen Handbuch der externen Regelung betrachtet.

#### **Sammelalarm WP: A-Alarm**

**Bedeutung:** Der Heiz-/Kühlbetrieb sowie die Warmwasserbereitung ist bei A-und teilweise auch bei B-Alarmen blockiert. Das Lüftungsmodul arbeitet weiter.

Der Sammelalarm wird bei einem großen Teil der Wärmepumpenstörungen zusätzlich aktiviert. Die genaue Bezeichnung des Alarms zeigt die Auflistung. Falls es sich um einen C-Alarm handelt, der sich automatisch zurücksetzt, läuft die Wärmepumpe wieder an. Der Sammelalarm muss jedoch manuell quittiert werden, damit die Meldung nicht mehr angezeigt wird.

#### **Störungsbeseitigung**

- " Beheben Sie die Störung oder lassen Sie sie von einem Servicetechniker beheben.
- " Markieren Sie den Alarm.
- " Klicken Sie auf das Symbol *Quittiert*.
- " Markieren Sie den *Sammelalarm*.
- " Klicken auf das Symbol *Quittiert*.

Der Alarm und der Sammelalarm müssen nacheinander manuell quittiert werden, damit die Meldung nicht mehr angezeigt wird.

#### **Rotor-Alarm: B-Alarm**

**Bedeutung:** Der Rotor ist außer Funktion, es findet keine Wärmerückgewinnung statt.

#### **Verhalten der Anlage im Winter**

Die Wärmepumpe arbeitet weiter und regelt die Raumtemperatur auf den Sollwert ein. Als Sollwert ist eine durchschnittliche Raumtemperatur von 19°C eingestellt. Der Sollwert kann unter Einstellungen geändert werden.

#### **Verhalten der Anlage im Sommer**

Die Wärmepumpe arbeitet nur für die Warmwasserbereitung weiter.

#### **Störungsbeseitigung**

- Beheben Sie die Störung oder lassen Sie sie von einem Servicetechniker beheben. Informationen hierzu finden Sie in der Serviceanleitung.
- " Markieren Sie den Alarm.
- " Klicken Sie auf das Symbol *Quittiert*.

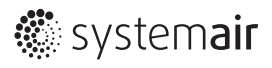

#### **oder**

" Blockieren Sie die Störmeldung in der Serviceebene **Hinweis**: Die Störung ist nicht behoben.

#### **Störung Zuluft-/Abluftventilator: B-Alarm**

**Bedeutung:** Falls einer der Ventilatoren eine Störung meldet, schaltet der andere automatisch ab. Dadurch wird ein Über- bzw. Unterdruck in den Räumen ausgeschlossen.

Die kontrollierte Wohnungslüftung ist außer Betrieb. Der Heiz-/Kühlbetrieb bleibt mit verminderter Leistung betriebsbereit. Die Warmwasserbereitung bleibt voll funktionsfähig.

#### **Störungsbeseitigung**

- " Beheben Sie die Störung oder lassen Sie sie von einem Servicetechniker beheben.
- " Markieren Sie den Alarm.
- " Klicken Sie auf das Symbol *Quittiert*.

#### **Störung Sekundärluftventilator: B-Alarm**

**Bedeutung:** Die Funktion der Lüftung sowie die Warmwasserbereitung bleiben erhalten. Das Arbeitsmedium Luft der Wärmepumpe wird bei dieser Störung im Heiz/Kühlfall nicht mehr transportiert. Dies hat einen Hoch-bzw. Niederdruckalarm der Wärmepumpe zusätzlich zur Folge.

#### **Störungsbeseitigung**

- " Beheben Sie die Störung oder lassen Sie sie von einem Servicetechniker beheben.
- " Markieren Sie den Alarm.
- " Klicken Sie auf das Symbol *Quittiert*.

#### **Filter-Alarm: B-Alarm**

**Bedeutung:** Die eingestellte Filterstandzeit ist erreicht (siehe Einstellungen).

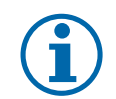

#### **HINWEIS**

Sämtliche Funktionen des Kombigerätes *Genius* bleiben bei diesem Alarm erhalten.

#### **Störungsbeseitigung**

- " Wechseln Sie den Filter. Den Filter erhalten Sie bei Fa. Systemair als Ersatzteil.
- " Setzen Sie die Filterstandzeit zurück (siehe *Einstellungen*).
- " Markieren Sie den Alarm.
- " Klicken auf das Symbol *Quittiert*.

#### **Verbindungsfehler Raum: B-Alarm**

Bedeutung: Mit dem Raumregler im entsprechenden Raum besteht ein Kommunikationsproblem. Die Anlagenfunktion bleibt jedoch erhalten.

#### **Störungsbeseitigung**

- " Beheben Sie die Störung oder lassen Sie sie von einem Servicetechniker beheben.
- " Markieren Sie den Alarm.
- " Klicken auf das Symbol *Quittiert*.

#### **Handbetrieb: C-Alarm**

Die Ventilatoren und PTC-Elemente sowie die Wärmepumpe der einzelnen Räume lassen sich manuell ansteuern, jedoch nur von der Serviceebene aus. Dies ist für bestimmte Servicearbeiten zweckmäßig.

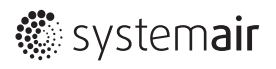

#### **WP-Abtauung: C-Alarm**

Die Wärmepumpe befindet sich im Abtaumodus. Dies ist eine Zustandsmeldung, kein wirklicher Alarm, auch wenn die Abtauung als "anderer Alarm" angezeigt wird.

#### **Störungsbeseitigung**

" Keine Maßnahmen erforderlich.

#### **Fühlerfehler: B-Alarm**

Nach Blocken der Meldung läuft die Anlage weiter.

Da das Blockieren von Alarmen sehr riskant ist, darf man diese Funktion nur nach Absprache mit einem Fachunternehmen bzw. dem Service nutzen. Das ist nur in der Serviceebene möglich.

#### **Drucküberwachung: A-Alarm**

Eine externe Sicherheitseinrichtung hat auf Grund eines Unterdruckes (Kaminofen etc.) ausgelöst. Die Anlage ist bis zur Behebung der Störung verriegelt.

## **8.2 Filterwechsel und Rotorreinigung**

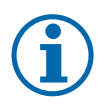

#### **HINWEIS**

Die Filter können nicht gereinigt werden,

» Wechseln Sie die Filter aus

a) wenn die Filterstandzeit erreicht ist,

b) wenn das Verhalten des Kombigerätes darauf hinweist, dass der Filter verschmutzt ist (siehe "8.4 Probleme, die Sie schnell selbst lösen können" auf Seite 62ff).

- » Die Filterstandzeit hängt von der Luftverschmutzung am Installationsort ab, darf jedoch 12 Monate nicht überschreiten (Siehe hierzu Einstellungen, Filteralarm sowie Alarmstatus, Filteralarm.
- » Neue Filter erhalten Sie bei der Systemair GmbH.

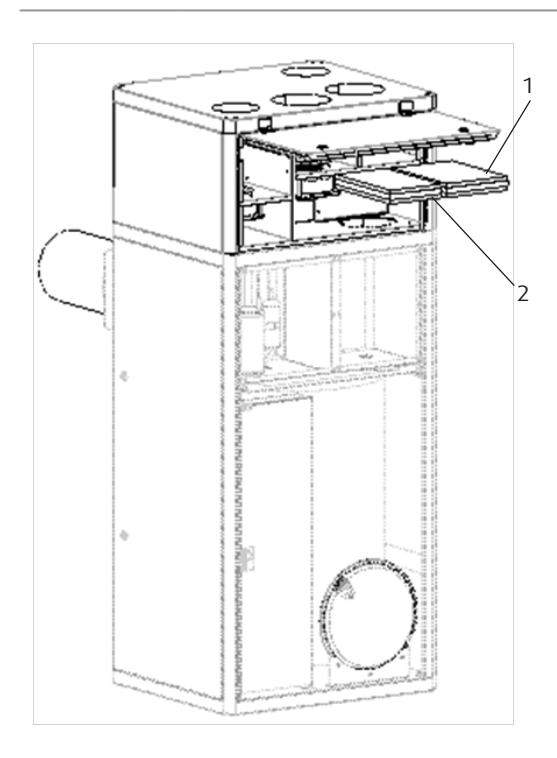

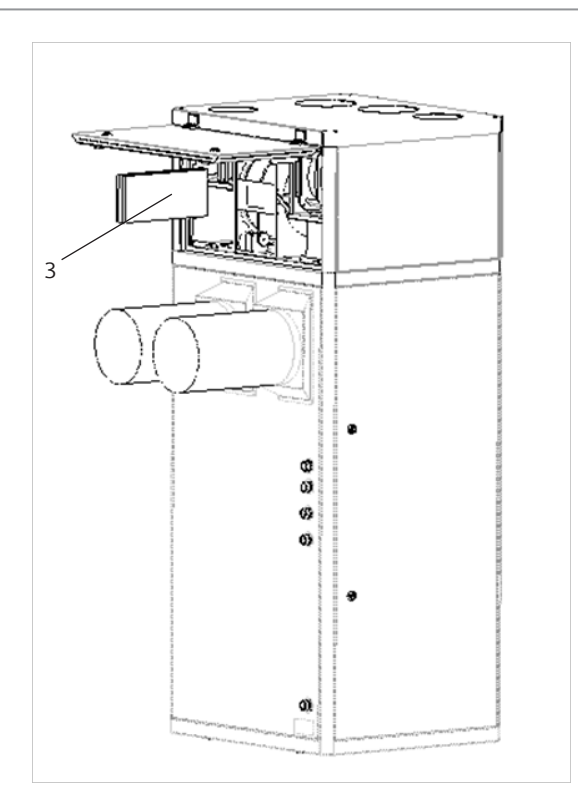

*Bild 23: Filter wechseln* Legende

1 Sekundärluftfilter

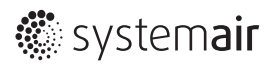

- 2 Zuluftfilter
- 3 Abluftfilter

#### Filter wechseln (siehe Bild "Filter wechseln")

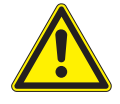

## **WARNUNG**

**Gefahr durch drehende Ventilatoren!** Drehende Ventilatoren können schwerste Verletzungen verursachen.

- » Vor dem Öffnen, das Kombigerät vollständig vom elektrischen Netz nehmen!
- 9 Voraussetzung: Das Kombigerät ist vom elektrischen Netzt getrennt.
- " Öffnen Sie die Klappe am Lüftungsmodul.
- " Ziehen Sie die Filter 1, 2 und 3 heraus.
- Schieben Sie die neuen Filter in die Einschübe.

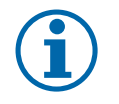

#### **HINWEIS**

Achten Sie auf die Luftrichtung (Pfeil auf Filter)..

" Rotationswärmeübertrager beim Filterwechsel immer auf Verschmutzung (Staubablagerung) prüfen.

#### **Rotationswärmeübertrager prüfen und reinigen (siehe Bild )**

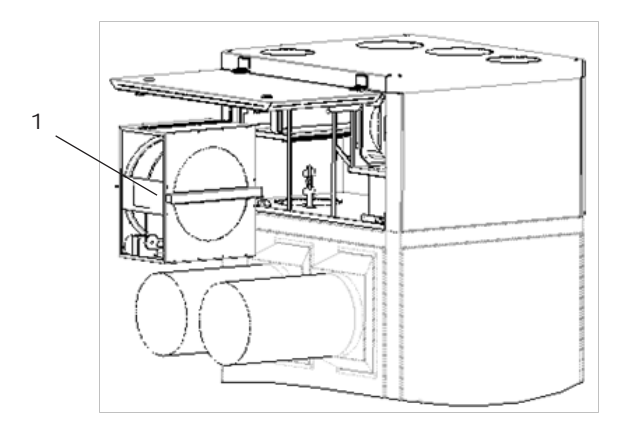

*Bild 24: Rotationswärmeübertrager prüfen und reinigen*

- 9 Voraussetzung: Das Kombigerät ist vom elektrischen Netz getrennt.
- " Lösen Sie die zwei Stecker an der Rotoreinheit.
- " Schieben Sie die komplette Wärmeübertrager-Einheit heraus.

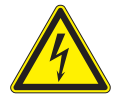

## **WARNUNG**

**Gefahr durch elektrische Spannung!** Feuchtigkeit im Antriebsmotor des Wärmeübertragers kann zu Kurzschlüssen führen. » Antriebsmotor keiner Feuchtigkeit aussetzen!

- Blasen Sie den Wärmeübertrager aus oder spülen Sie ihn mit heißer Seifenlauge.
- Verwenden Sie keine Reinigungsmittel.
- Schieben Sie die trockene Wärmeübertrager-Einheit wieder hinein.
- Verbinden Sie die zwei Stecker.

#### Legende

1 Wärmeübertrager-Einheit

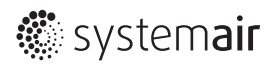

- Schließen Sie die Abdeckung
- " Schließen Sie das Kombigerät Genius ans Netz an

#### **Filterwechsel zurücksetzen und quittieren**

- " Setzen Sie die Filterstandzeit zurück (siehe *Einstellungen*).
- Markieren Sie den Alarm.
- " Klicken auf das Symbol *Quittiert*.

#### **8.3 Reinigung der Verkleidung**

- " Reiben Sie die Verkleidung des Kombigerätes Genius mit einem feuchtem Tuch ab.
- " Verwenden Sie keine scharfen oder ätzenden Reinigungsmittel.
- Verwenden Sie keinen Hochdruckreiniger.

#### **8.4 Probleme, die Sie schnell selbst lösen können**

#### **8.4.1 Internetverbindung**

#### **Ursache Behebung**

Internetverbindung lässt sich nicht herstellen, Login-Seite baut sich nicht vollständig auf

#### **Sie haben vier Lösungsmöglichkeiten:**

- **1. Internetverbindung herstellen**
- " Versuchen Sie es mehrmals.
- **2. Anlage trennen**
- " Trennen Sie die Anlage vom Netz.
- " Warten Sie 1 Minute.
- " Schalten Sie die Anlage ein bzw. stecken Sie den Netzstecker ein.

#### **3. Router trennen**

- " Trennen Sie den Router vom Netz.
- Warten Sie 1 Minute.
- " Schalten Sie den Router wieder ein bzw. stecken Sie den Netzstecker ein.
- **4. Falls sich die Login-Seite nicht vollständig aufbaut (Passworteingabe nicht möglich), ist die Java-Version veraltet und muss aktualisiert werden)**

#### **8.4.2 Die Heizleistung reicht nicht aus**

#### **Ursache Behebung**

- **Genus** ist ausgeschaltet " Schalten Sie den Netzschalter ein.
	- Wechseln Sie den Filter.

Der Filter ist verschmutzt (zu geringer Luftvolumenstrom).

Die maximale *Zulufttemperatur manuell* ist zu niedrig eingestellt.

Die Kurve für die maximale *Zulufttemperatur Automatik* ist falsch gestellt. Die Heizkurve ist zu niedrig gestellt (bei

außentemperaturgeführter Regelung).

Der Raumregler ist zu niedrig gestellt (bei nicht außentemperaturgeführter Regelung).

- 
- " Setzen Sie die Filterstandzeit zurück.
- " Erhöhen Sie die Werte für die *Zulufttemperatur manuell* in *Einstellungen / Raumtemperaturregelung*.
- Kontrollieren und korrigieren Sie gegebenenfalls die Kurve für die max. *Zulufttemperatur*, siehe *Einstellungen*.
- " Kontrollieren und korrigieren Sie gegebenenfalls die Heizkurve, siehe *Istwert/ Sollwert*.
- Die PTC-Elemente sind deaktiviert. The Sicherungen **PTCs** kontrollieren. Manueller Betrieb der *PTCs* in Serviceebene auf *Aus*?" PTC-Funktion auf *Aus* gesetzt?
	- " Kontrollieren Sie die Raumsolltemperaturen.
- Die Fenster sind offen! " The Schließen Sie die Fenster.
	- Beachten Sie die Hinweise zum richtigen Lüften.

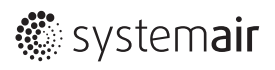

## **8.4.3 Die Kühlleistung reicht nicht aus**

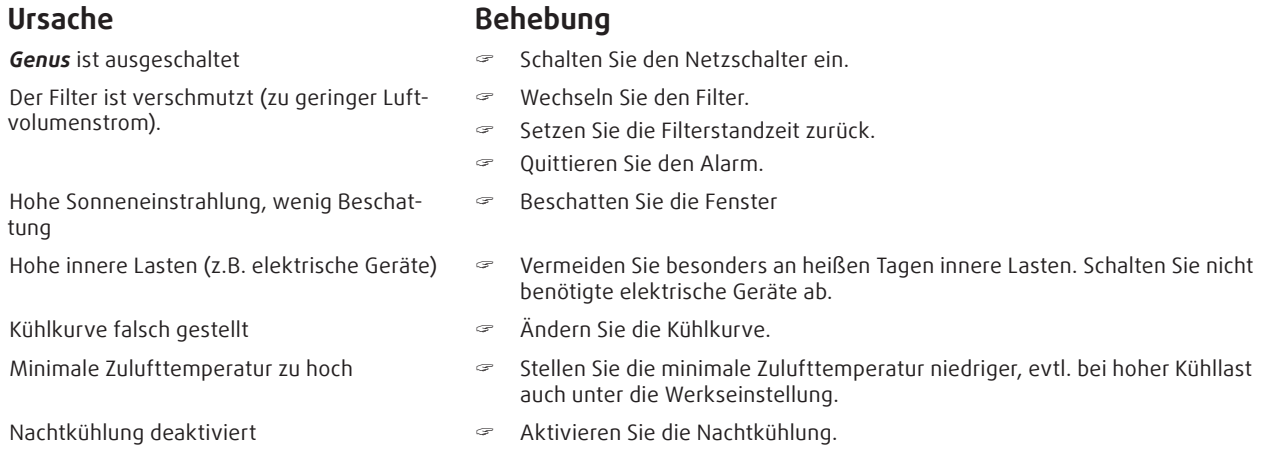

## **8.4.4 Die Warmwasserbereitung ist ungenügend**

## **Ursache Behebung**

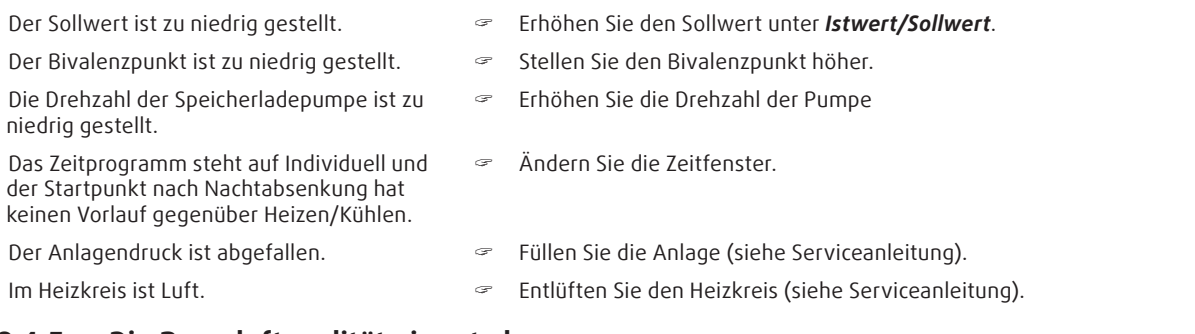

## **8.4.5 Die Raumluftqualität nimmt ab**

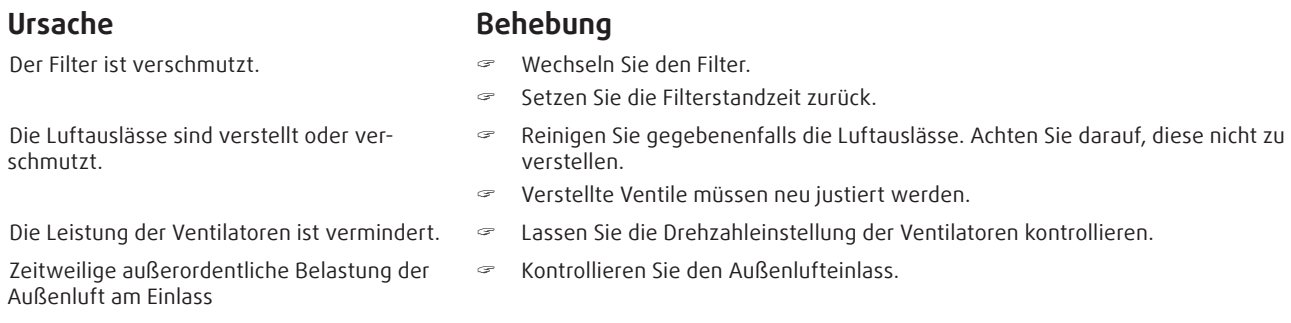

## **8.5 Grundeinstellungen/Inbetriebnahmeprotokoll**

## **8.5.1 Istwert/Sollwert**

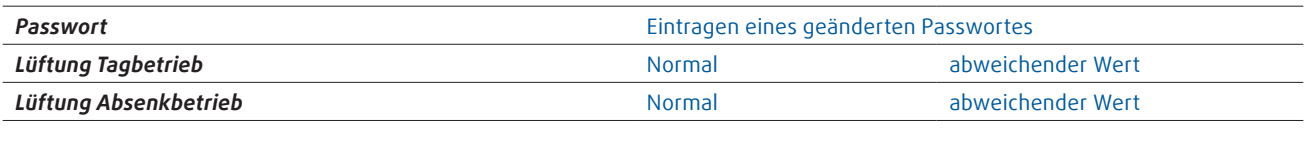

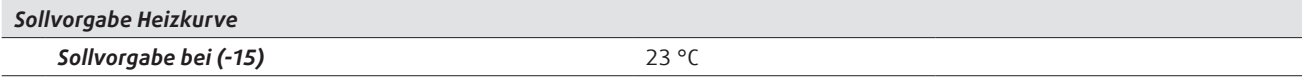

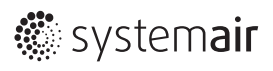

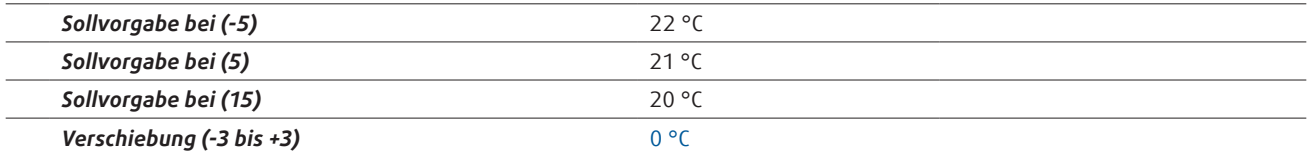

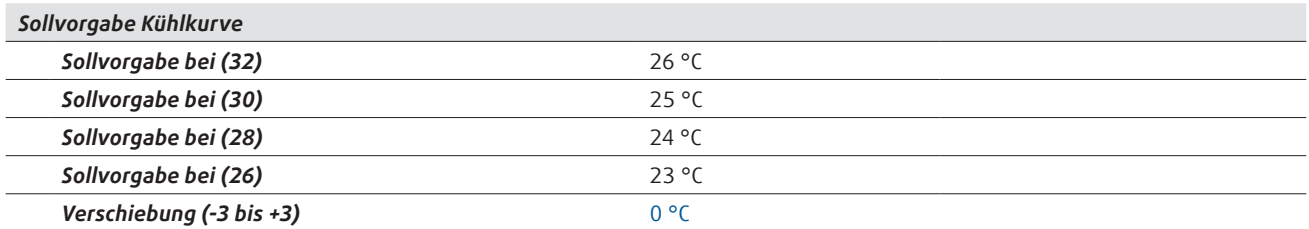

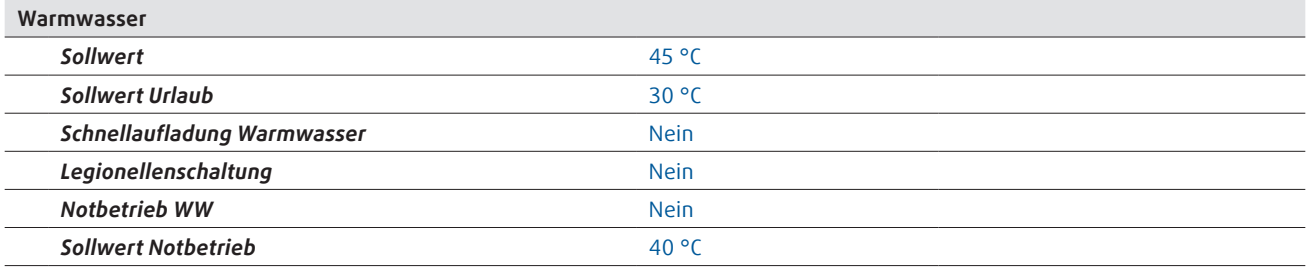

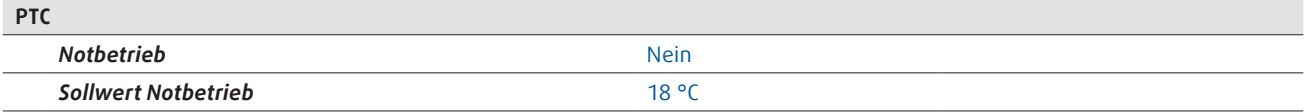

## **8.5.2 Zeitprogramm**

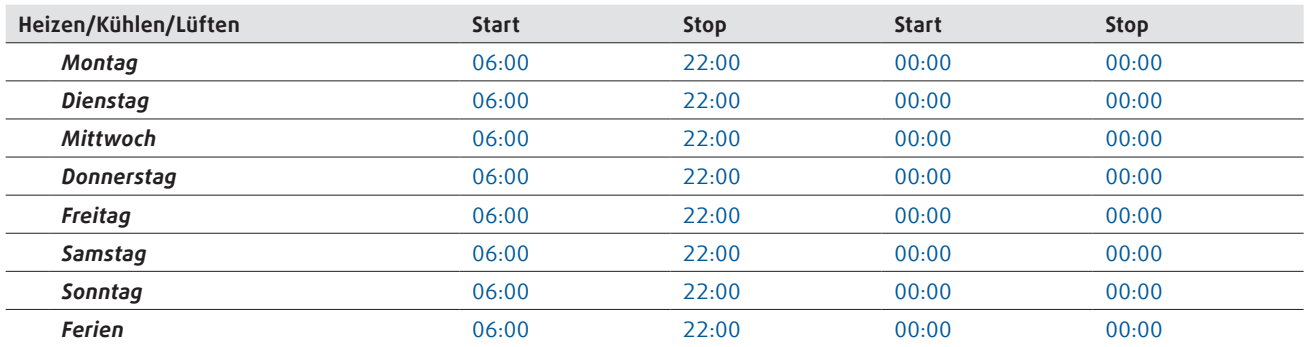

## **8.5.3 Einstellungen**

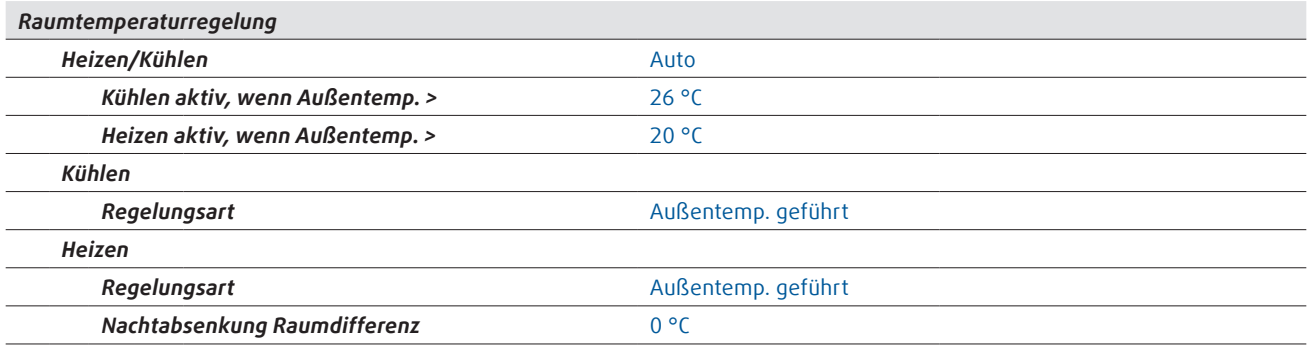

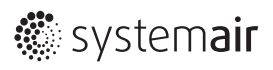

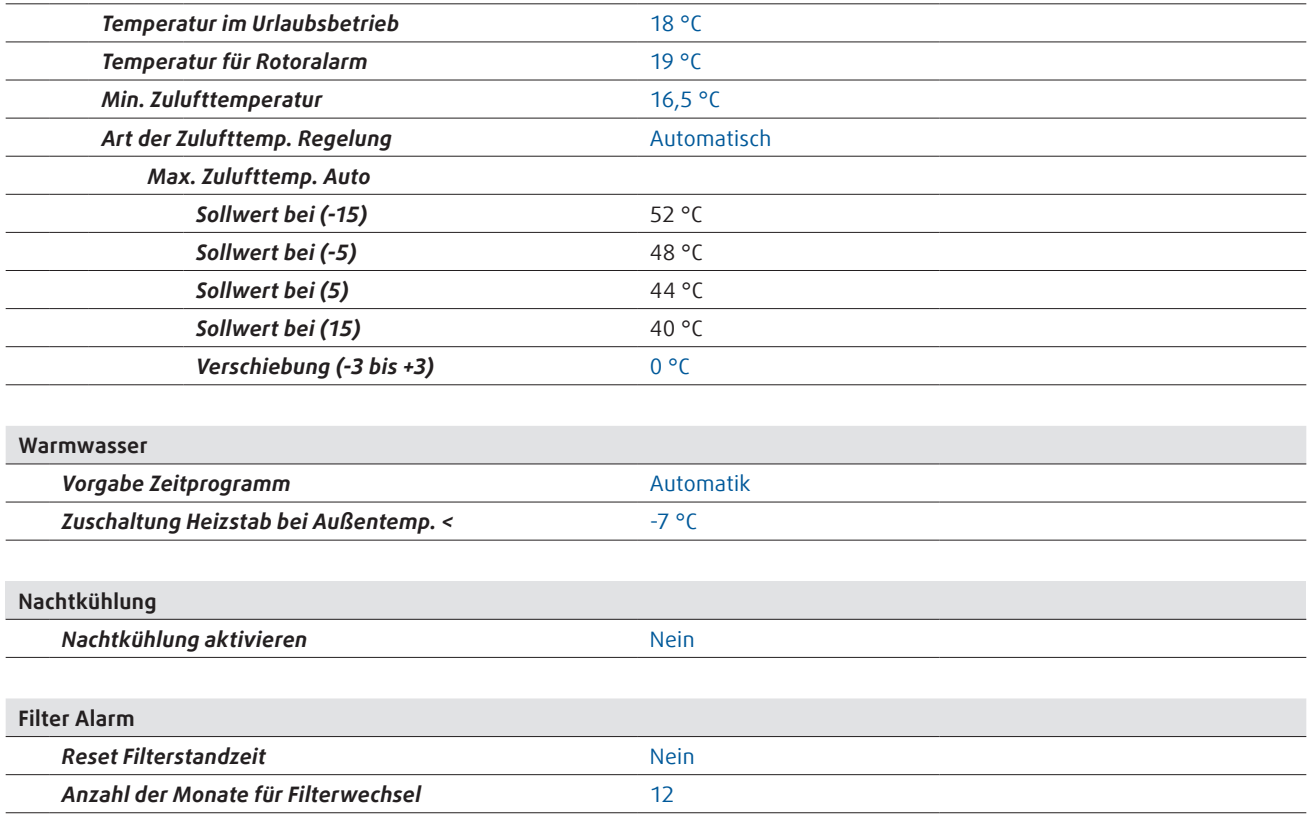

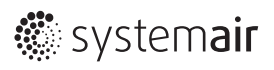

## **9 Begriffserklärung**

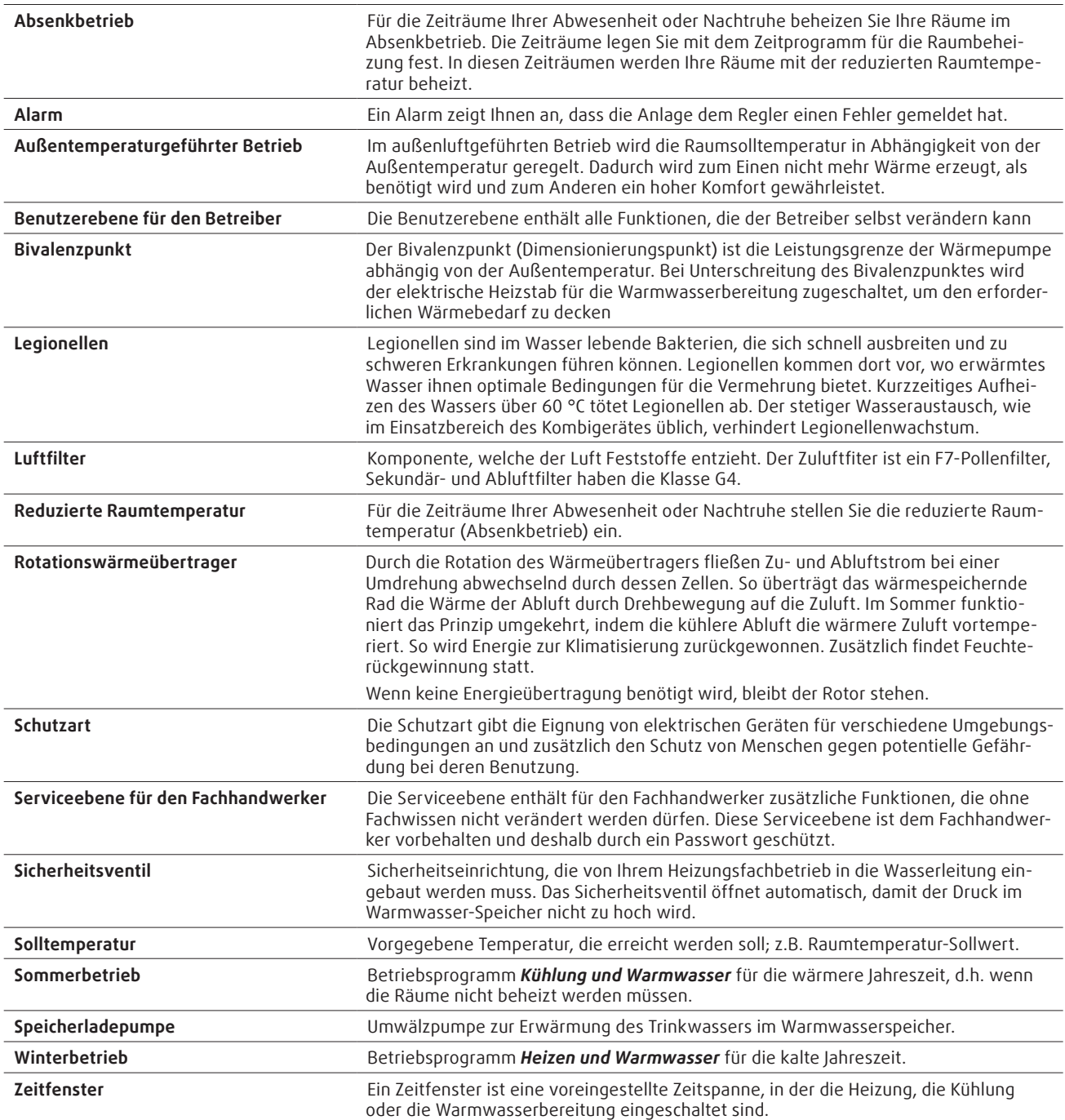

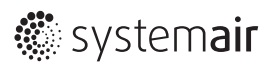

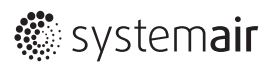

## **10 EG-Konformitätserklärung**

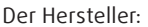

**Systemair GmbH Seehöfer Straße 45 D-97944 Boxberg-Windischbuch**

erklärt hiermit, dass das Produkt: Bezeichnung der Erzeugnisse: Bezeichnung/Typ: Baujahr:

**Kombigerät Genius 2013**

allen einschlägigen Bestimmungen der Richtlinie Maschinen (2006/42/EG) und der Richtlinie Elektromagnetische Verträglichkeit (EMV) (2004/108/EG) entspricht.

Folgende harmonisierte Normen wurden angewandt:

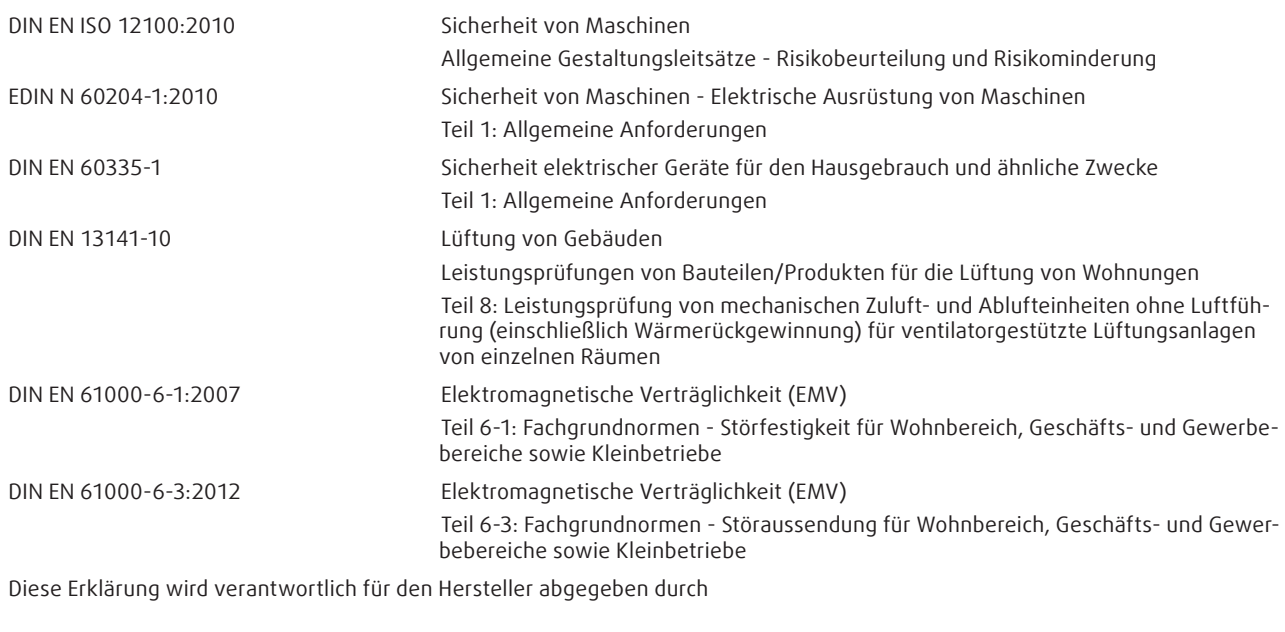

Boxberg, den 28.02.2013 i. A. Kurt Maurer

Geschäftsführer

**Systemair GmbH** • Seehöfer Str. 45 • D-97944 Windischbuch Tel.: +49 (0)7930/9272-0 • Fax: +49 (0)7930/9273-92 info@systemair.de • www.systemair.de

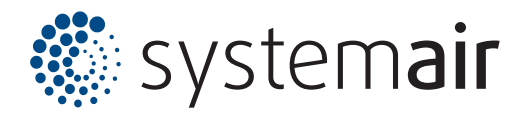